# **MODBUS SIO<br>Master Driver**

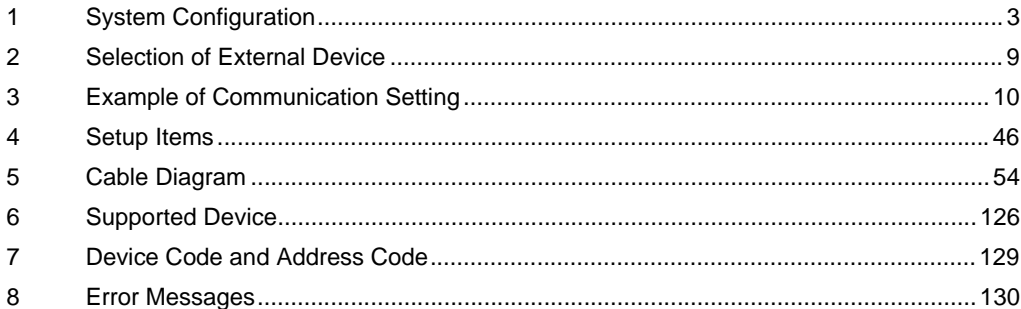

#### Introduction

This manual describes how to connect the Display and the External Device (target PLC).

In this manual, the connection procedure will be described by following the below sections:

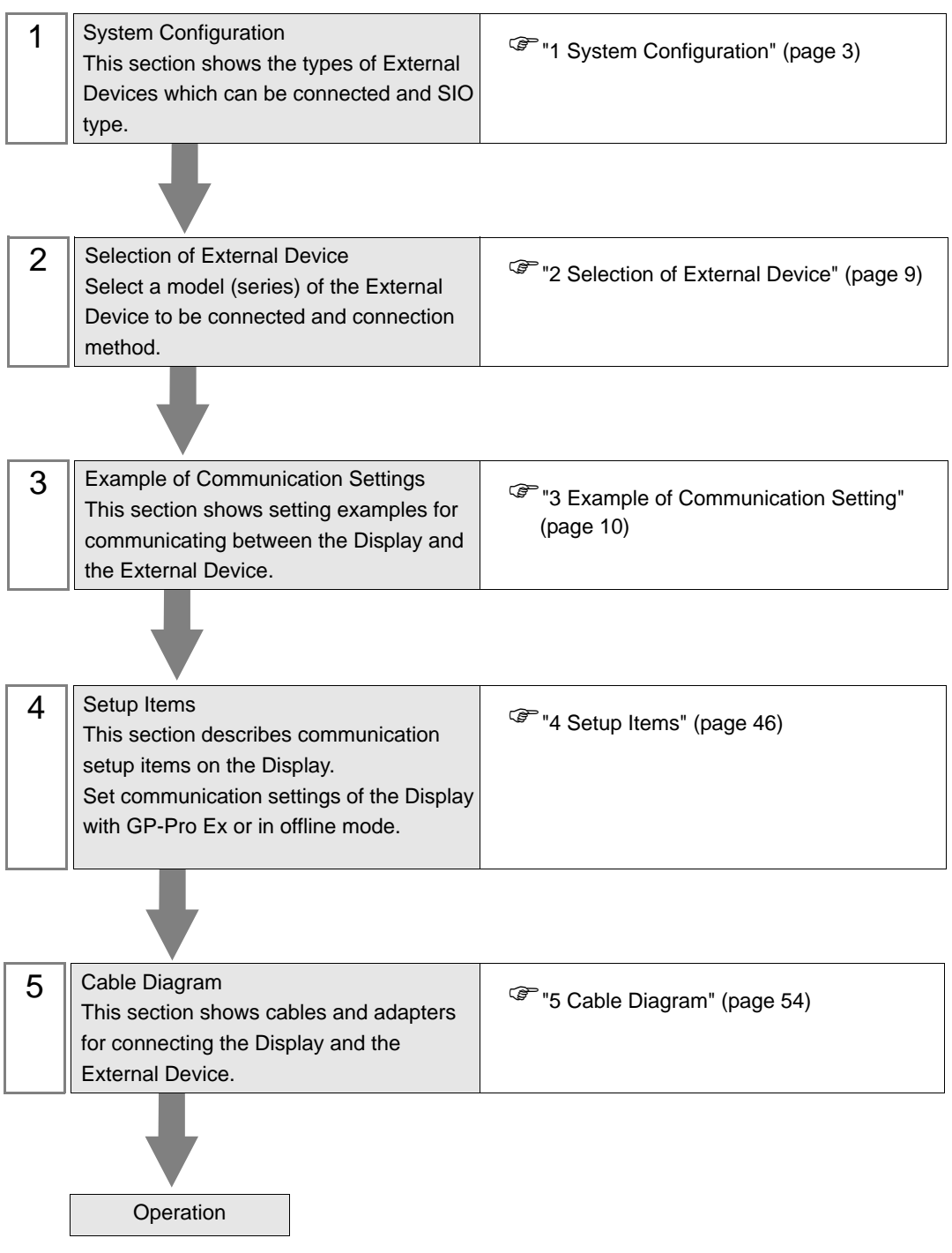

# <span id="page-2-0"></span>1 System Configuration

The system configuration in the case when the External Device and the Display are connected is shown.

# 1.1 Schneider Electric SA External Device.

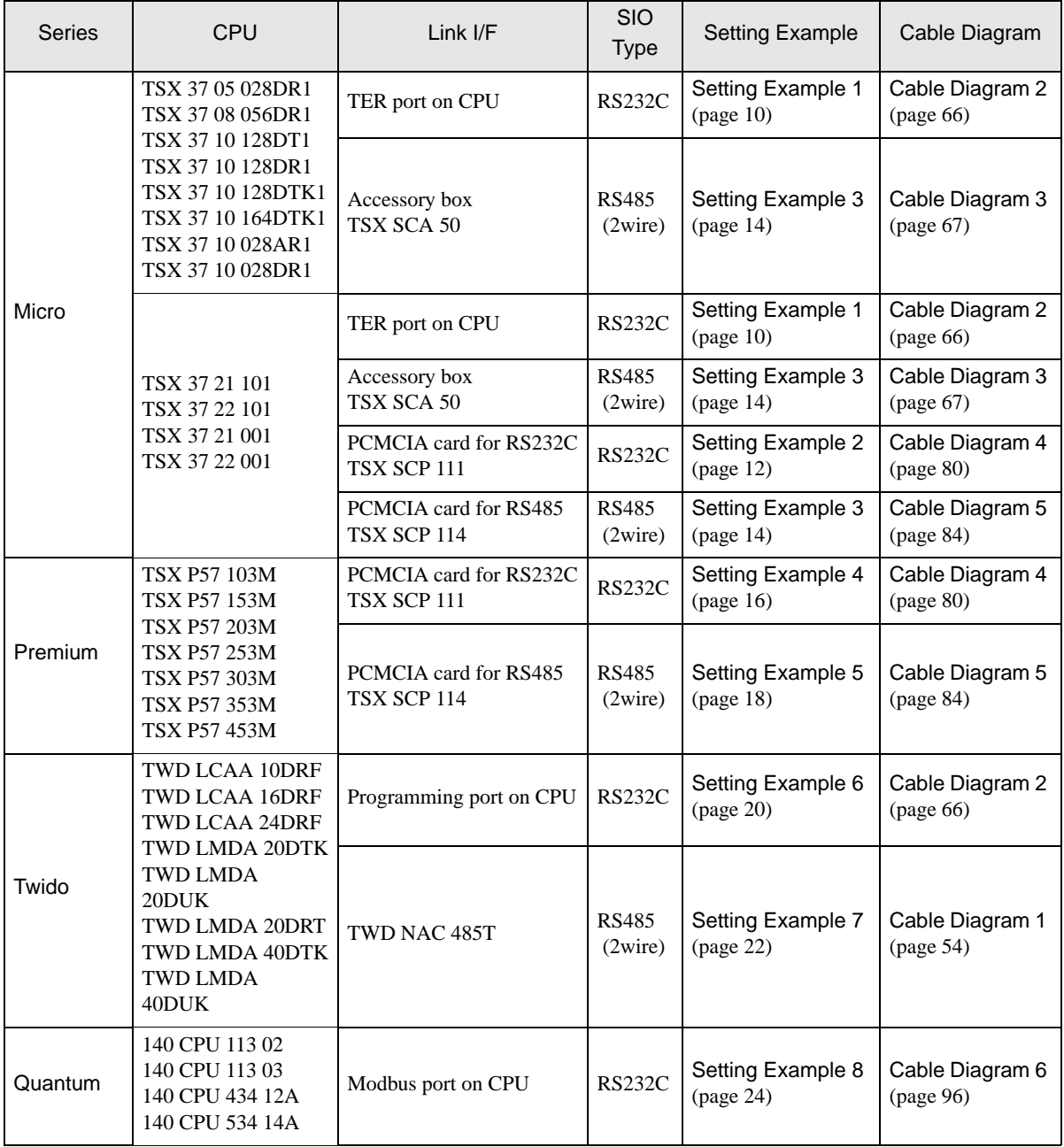

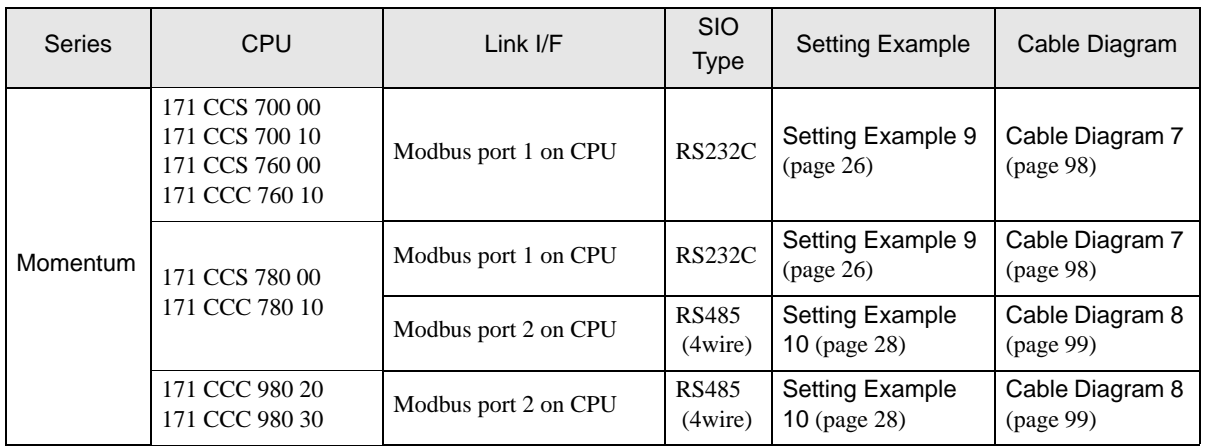

- Connection Configuration
- ◆ Micro Series
	- 1:1 Connection

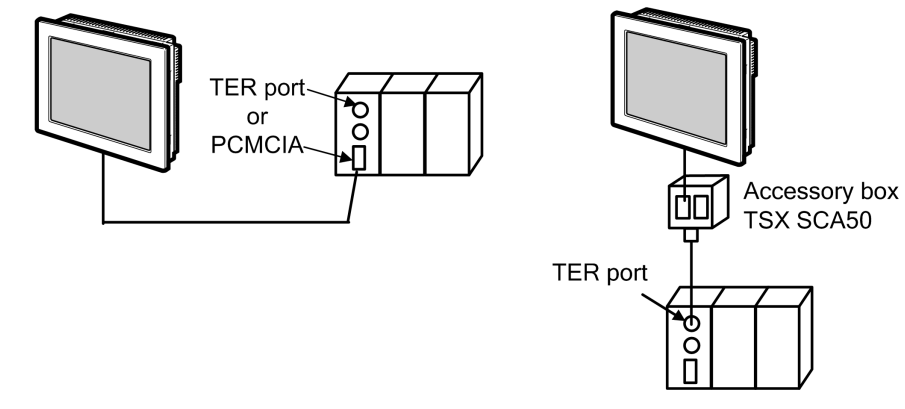

- ◆ Premium Series
	- 1:1 Connection

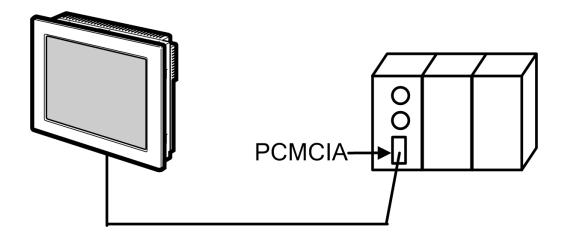

#### ◆ Twido Series

• 1:1 Connection

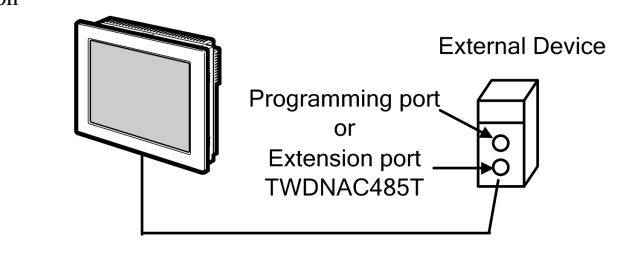

• 1:n Connection

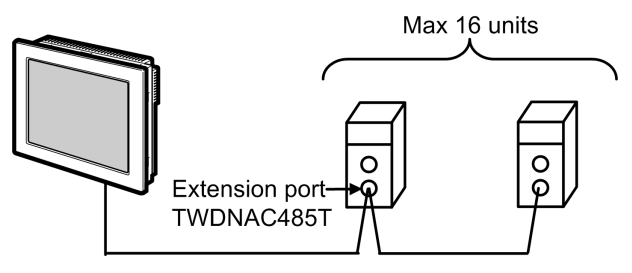

## Quantum Series

• 1:1 Connection

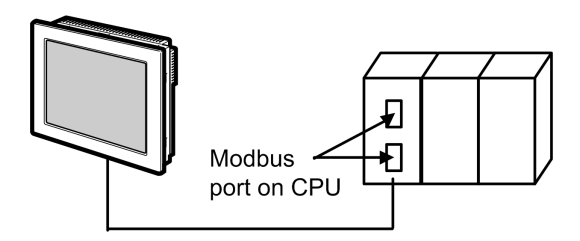

#### Momentum Series

• 1:1 Connection

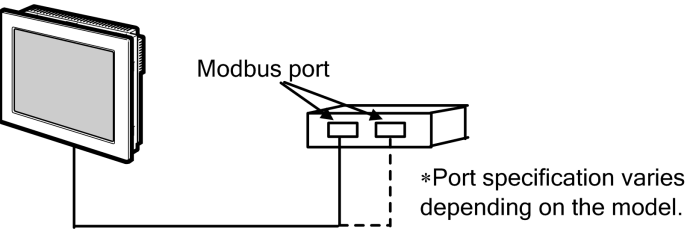

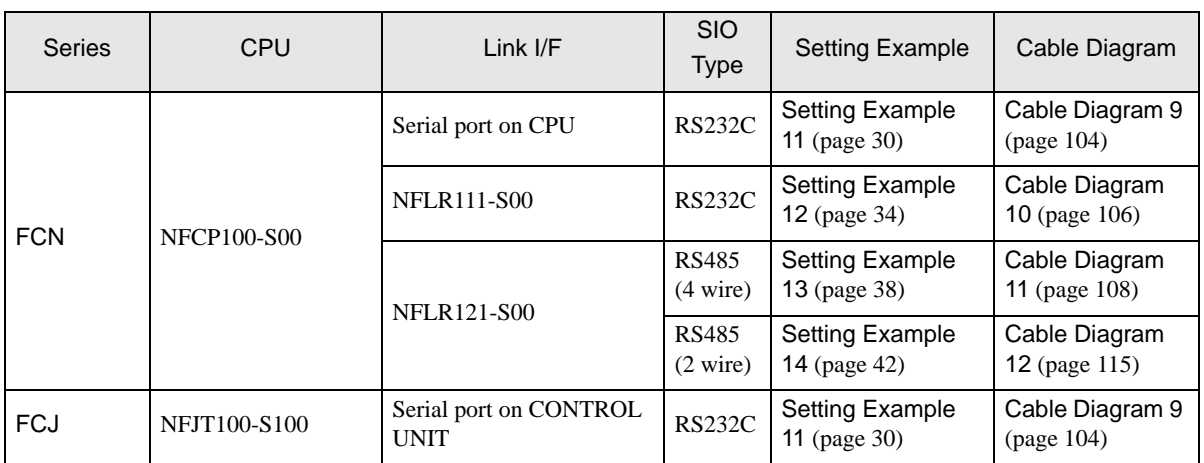

# 1.2 Yokogawa Electric Corporation External Devices.

# Connection Configuration

- ◆ FCN/FCJ Series
	- 1:1 Connection

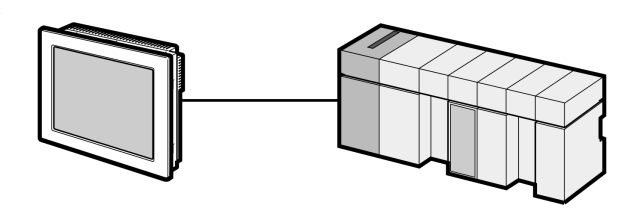

• 1:n Connection

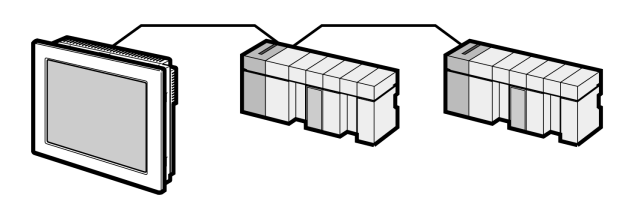

# ■ IPC COM Port

When connecting IPC with an External Device, the COM port used depends on the series and SIO type. Please refer to the IPC manual for details.

#### Usable port

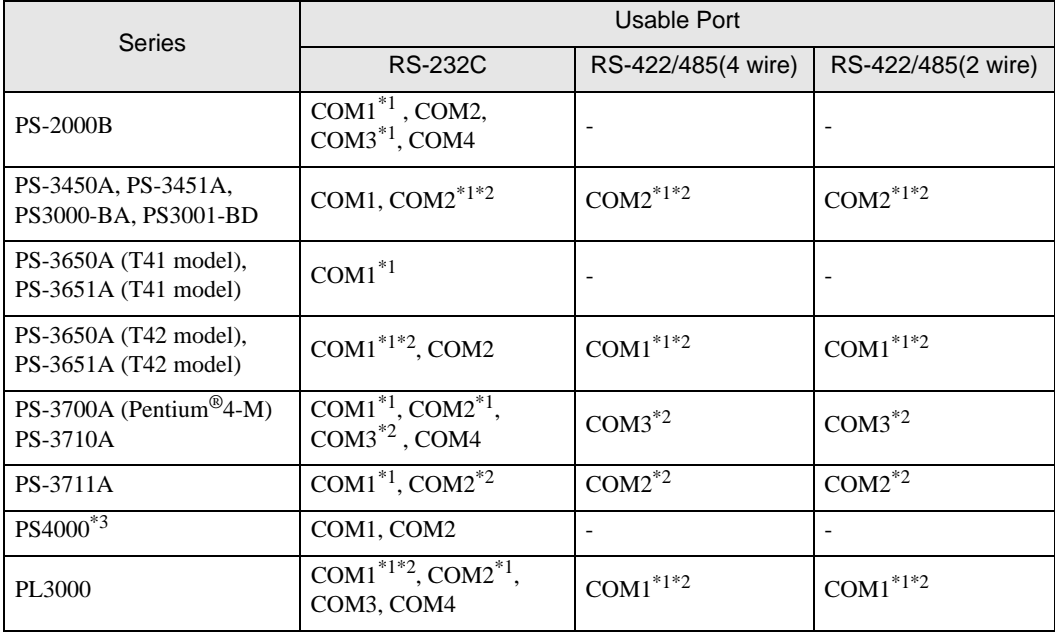

<span id="page-6-0"></span>\*1 The RI/5V can be switched. Use the IPC's switch to change if necessary.

<span id="page-6-1"></span>\*2 Set up the SIO type with the DIP Switch. Please set up as follows according to SIO type to be used.

\*3 When making communication between an External Device and COM port on the Expansion slot, only RS-232C is supported. However, ER (DTR/CTS) control cannot be executed because of the specification of COM port.

For connection with External Device, use user-created cables and disable Pin Nos. 1, 4, 6 and 9. Please refer to the IPC manual for details of pin layout.

DIP Switch setting: RS-232C

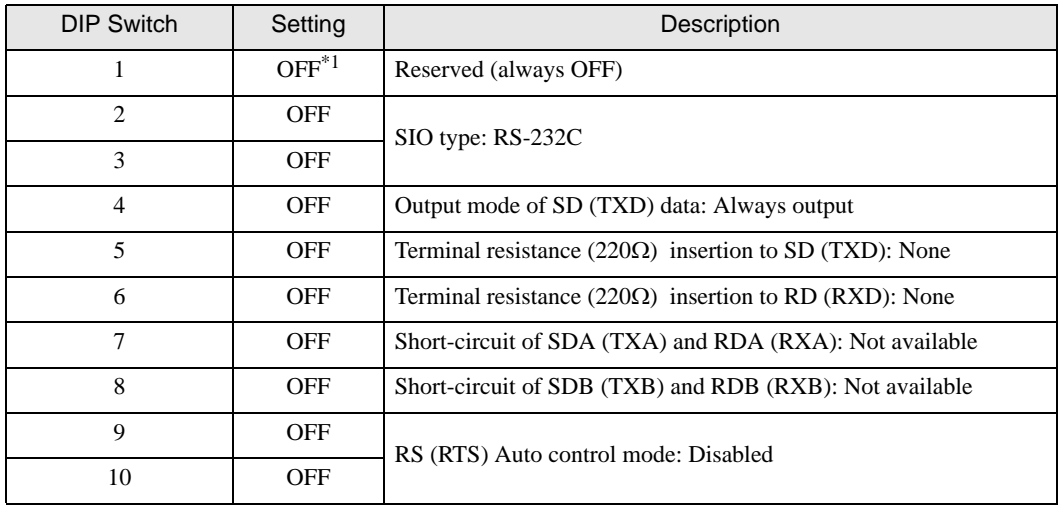

\*1 When using PS-3450A, PS-3451A, PS3000-BA and PS3001-BD, turn ON the set value.

# DIP Switch setting: RS-422/485 (4 wire)

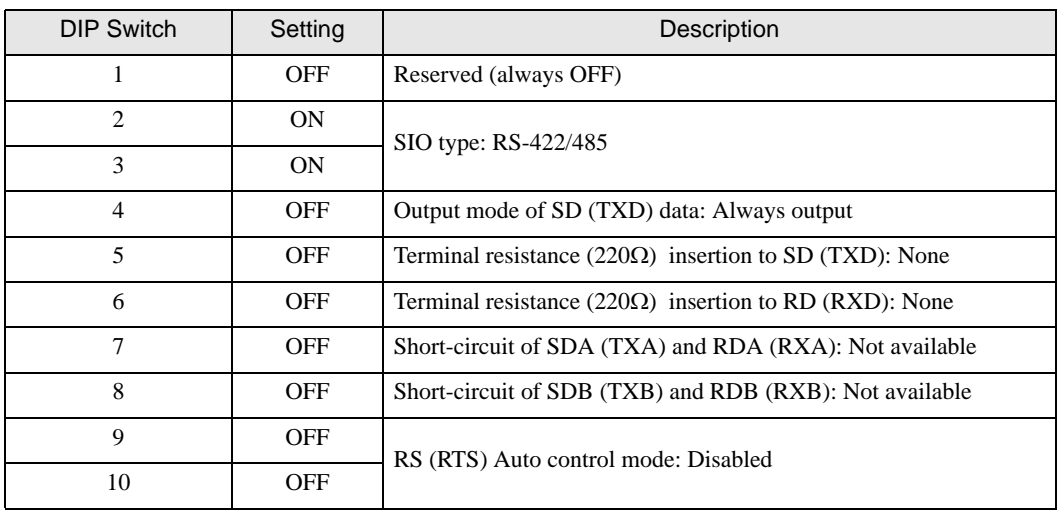

#### DIP Switch setting: RS-422/485 (2 wire)

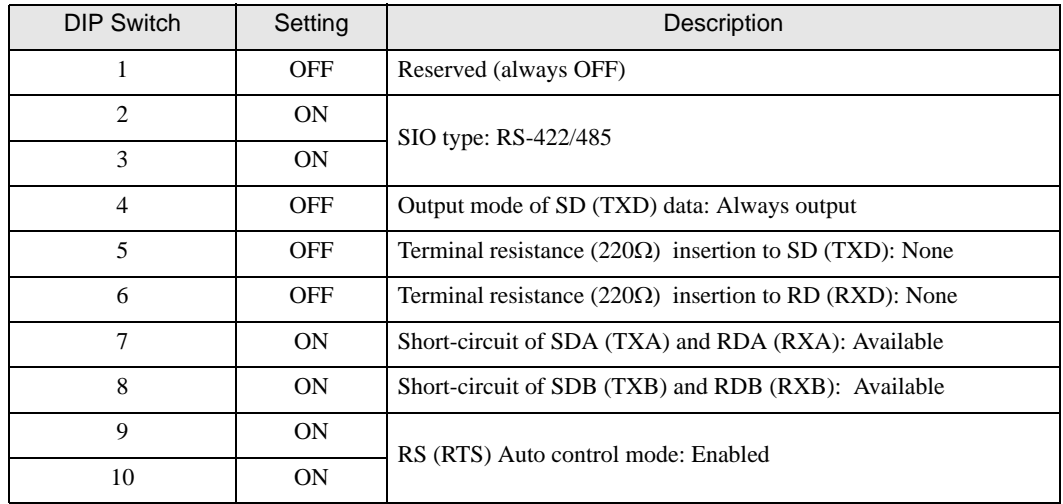

# <span id="page-8-0"></span>2 Selection of External Device

Select the External Device to be connected to the Display.

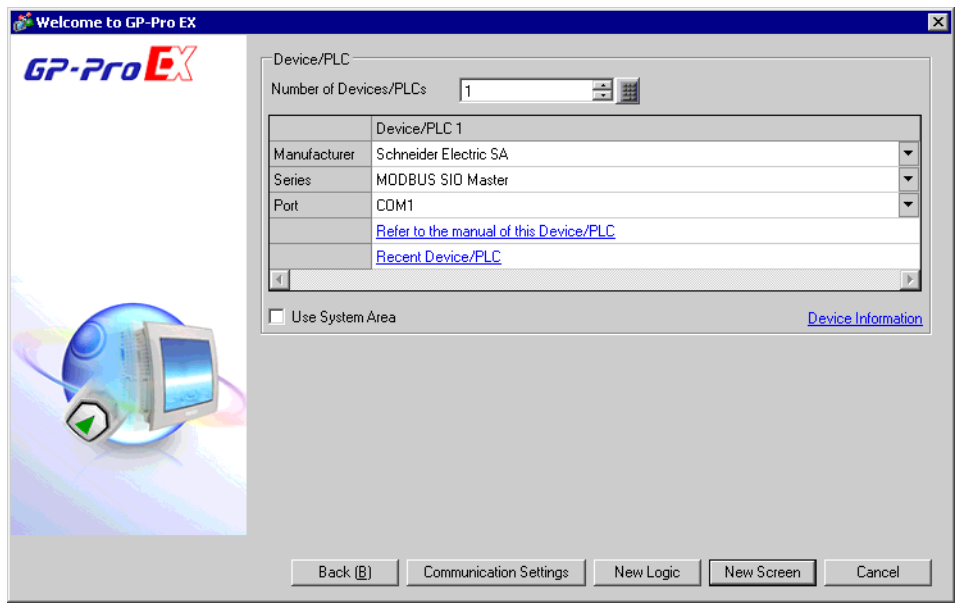

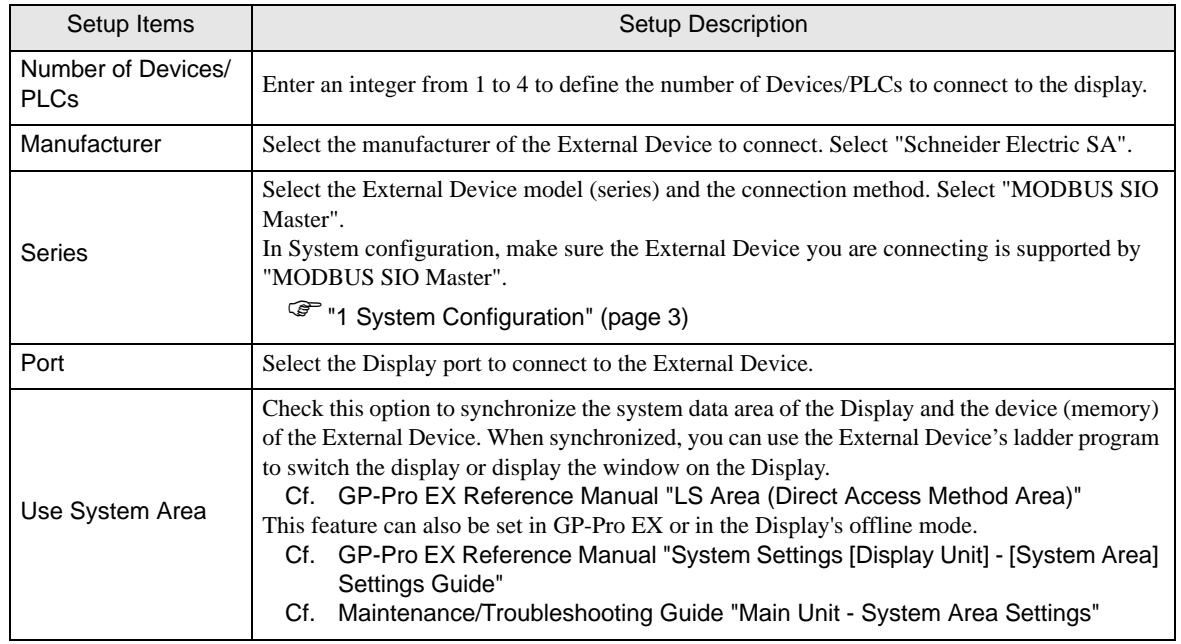

# <span id="page-9-0"></span>3 Example of Communication Setting

Examples of communication settings of the Display and the External Device, recommended by Pro-face, are shown.

# <span id="page-9-1"></span>3.1 Setting Example 1

# ■ Settings of GP-Pro EX

#### Communication Settings

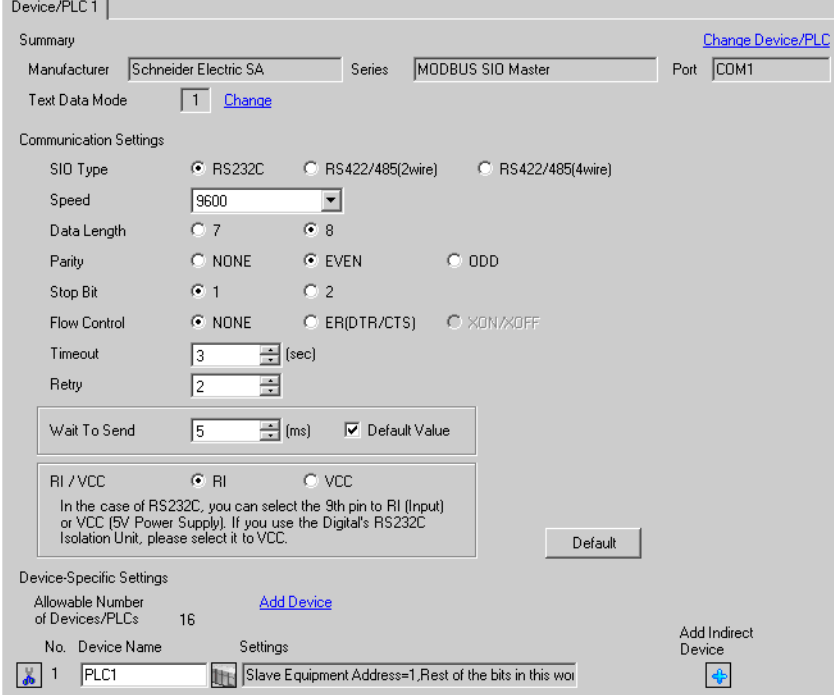

To display the [Individual Device Settings] dialog box, from [Device-Specific Settings] in the [Device/PLC] window, select the external device and click [Settings]  $\left\| \cdot \right\|$ .

[Equipment Configuration] tab [Max Query] tab

To connect multiple External Devices, from [Device-Specific Settings] in the [Device/PLC] window, click [Add Device] to add another External Device.

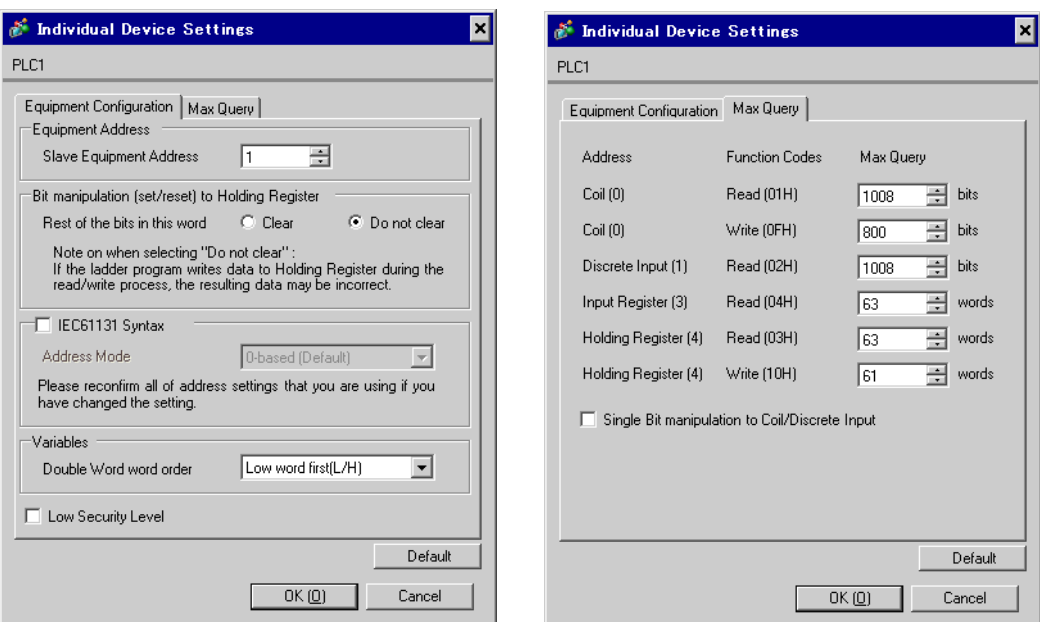

#### ■ Settings of External Device

Use the ladder software "PL7 PRO" for communication settings.

Double-click "Hardware Configuration" from "Configuration" in "Application Browser" of "PL7 PRO". Next, double-click "Comm" in the "Configuration" dialog box. Perform the settings in the displayed dialog box.

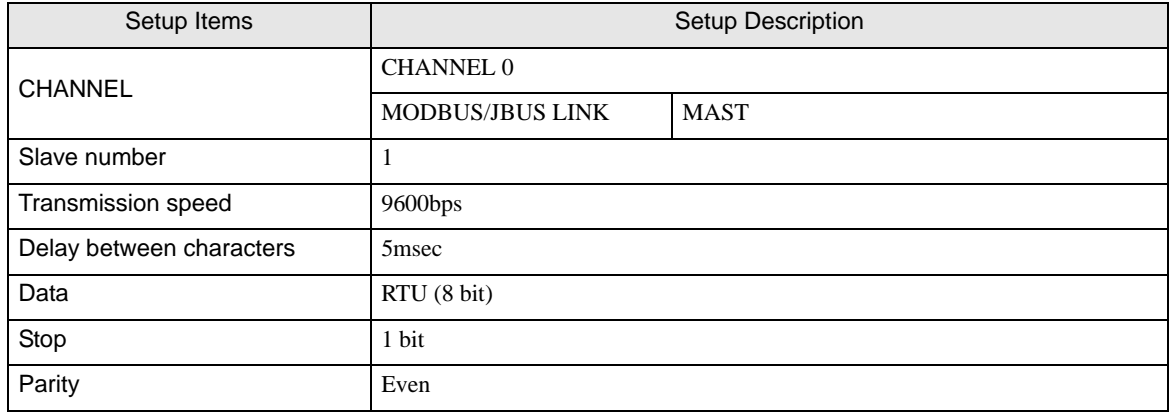

#### ◆ Notes

# <span id="page-11-0"></span>3.2 Setting Example 2

■ Settings of GP-Pro EX

Communication Settings

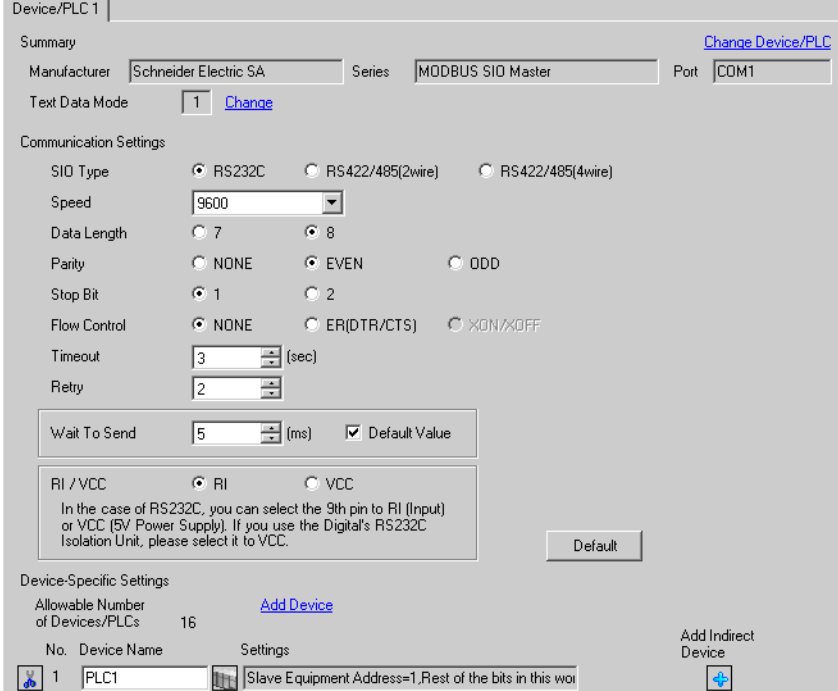

To display the [Individual Device Settings] dialog box, from [Device-Specific Settings] in the [Device/PLC] window, select the external device and click [Settings]  $\left\| \cdot \right\|$ .

To connect multiple External Devices, from [Device-Specific Settings] in the [Device/PLC] window, click [Add Device] to add another External Device.

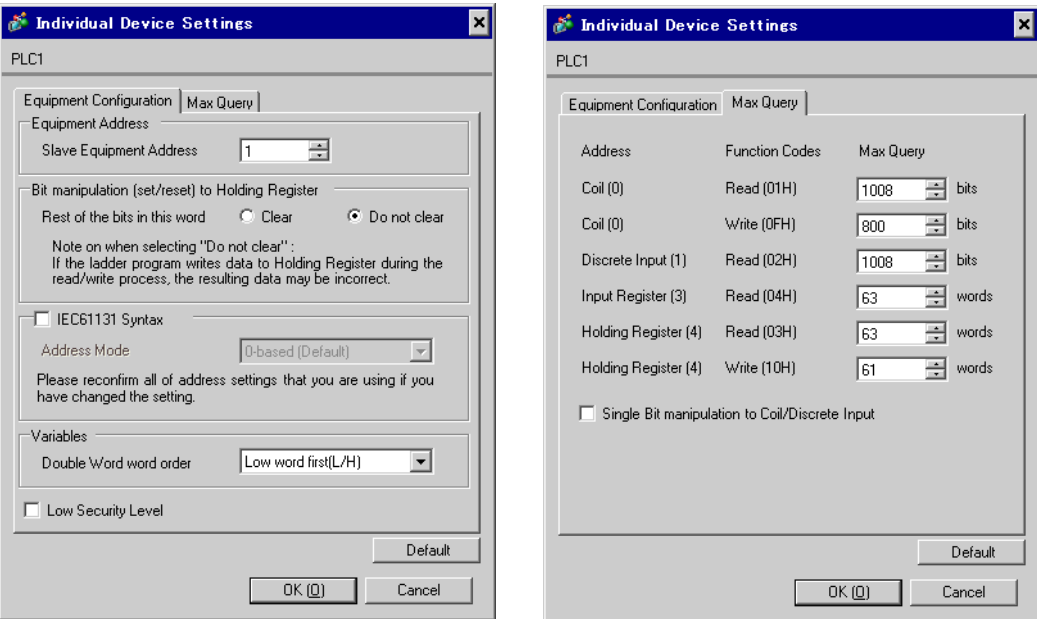

#### [Equipment Configuration] tab [Max Query] tab

#### ■ Settings of External Device

Use the ladder software "PL7 PRO" for communication settings.

Double-click "Hardware Configuration" from "Configuration" in "Application Browser" of "PL7 PRO". Next, double-click "Comm" in the "Configuration" dialog box. Perform the settings in the displayed dialog box.

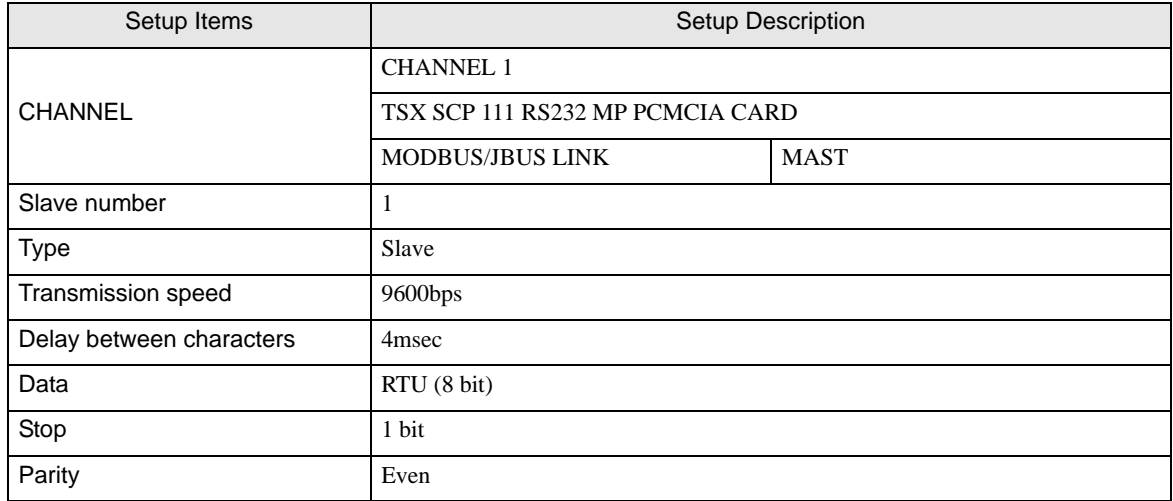

#### ◆ Notes

# <span id="page-13-0"></span>3.3 Setting Example 3

■ Settings of GP-Pro EX

Communication Settings

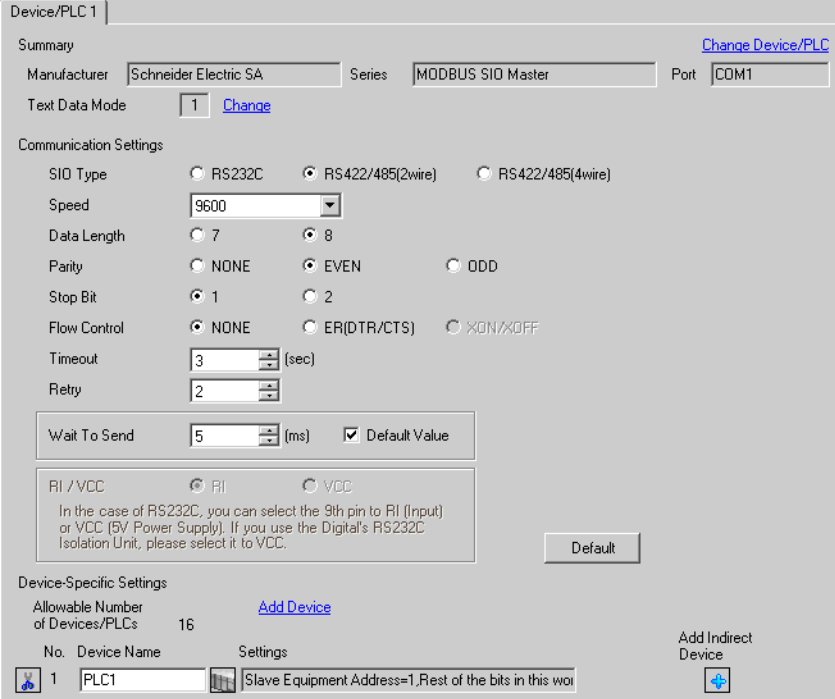

To display the [Individual Device Settings] dialog box, from [Device-Specific Settings] in the [Device/PLC] window, select the external device and click [Settings]  $\left\| \cdot \right\|$ .

To connect multiple External Devices, from [Device-Specific Settings] in the [Device/PLC] window, click [Add Device] to add another External Device.

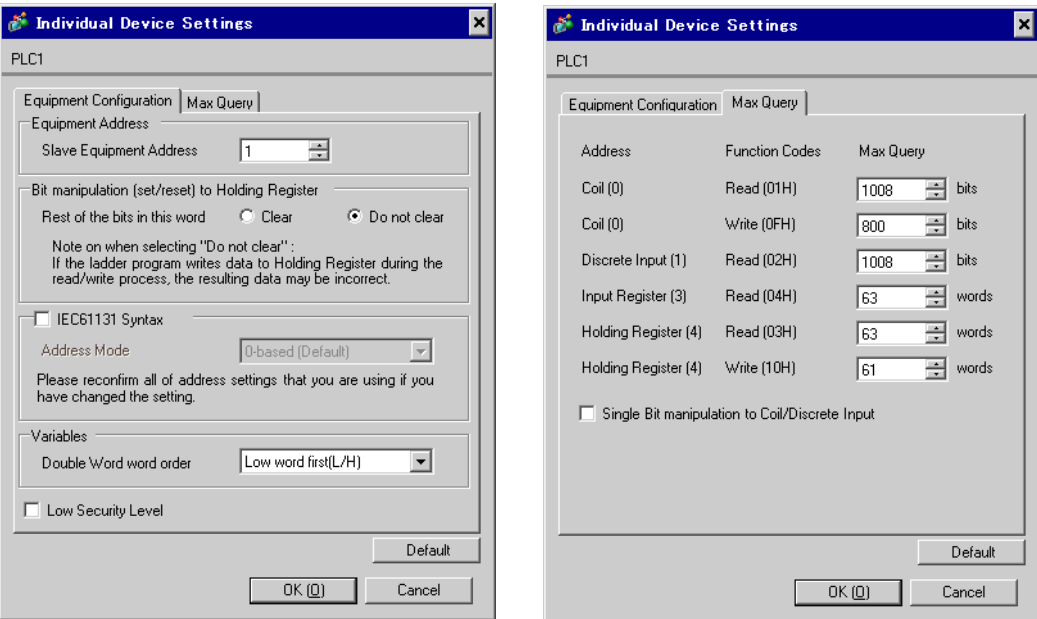

## [Equipment Configuration] tab [Max Query] tab

#### ■ Settings of External Device

Use the ladder software "PL7 PRO" for communication settings.

Double-click "Hardware Configuration" from "Configuration" in "Application Browser" of "PL7 PRO". Next, double-click "Comm" in the "Configuration" dialog box. Perform the settings in the displayed dialog box.

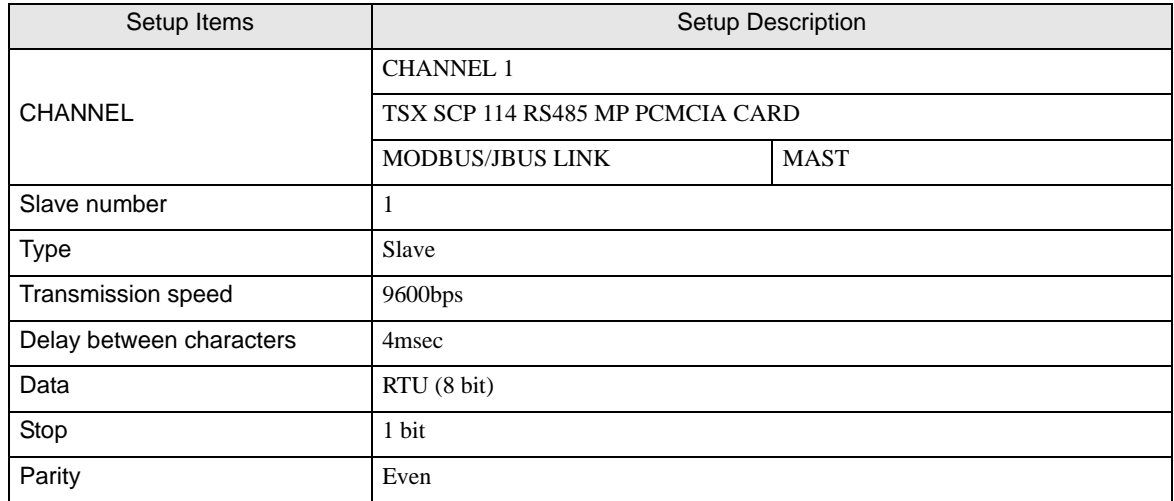

#### ◆ Notes

# <span id="page-15-0"></span>3.4 Setting Example 4

# ■ Settings of GP-Pro EX

Communication Settings

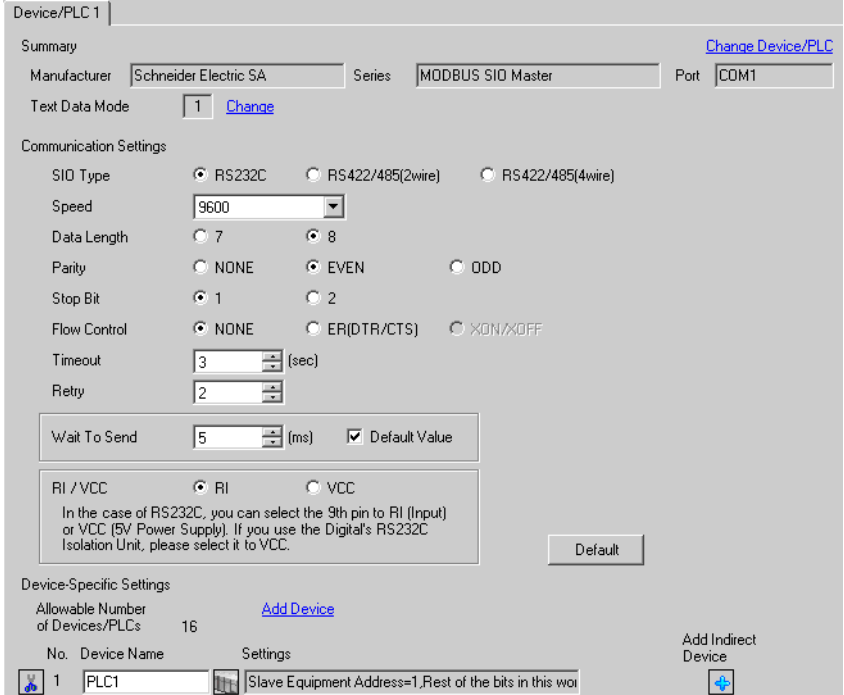

To display the [Individual Device Settings] dialog box, from [Device-Specific Settings] in the [Device/PLC] window, select the external device and click [Settings]  $\left\| \cdot \right\|$ .

To connect multiple External Devices, from [Device-Specific Settings] in the [Device/PLC] window, click [Add Device] to add another External Device.

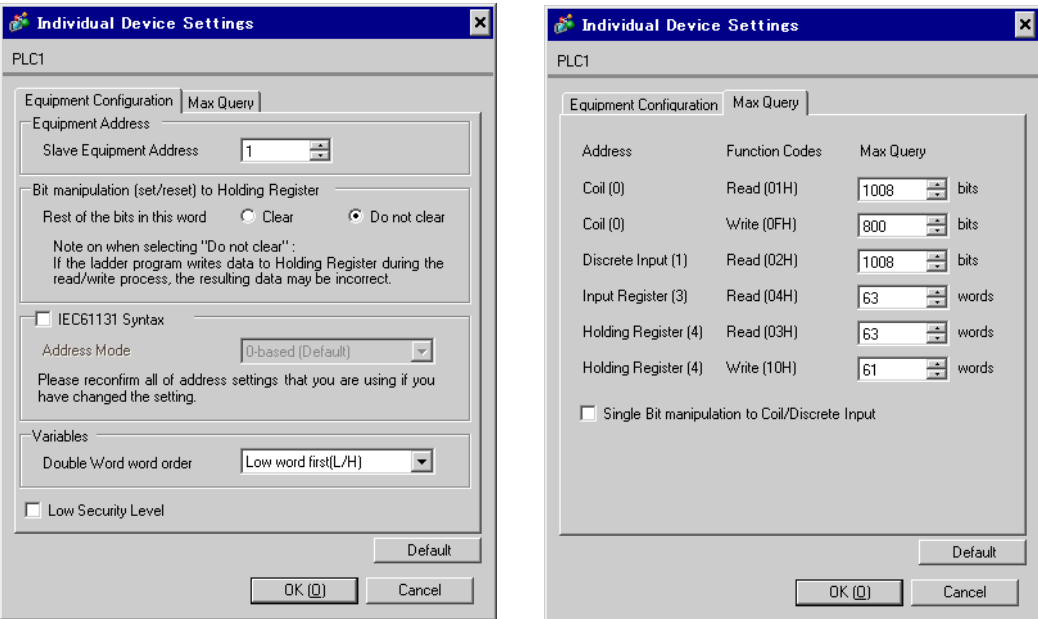

#### [Equipment Configuration] tab [Max Query] tab

#### ■ Settings of External Device

Use the ladder software "PL7 PRO" for communication settings.

Double-click "Hardware Configuration" from "Configuration" in "Application Browser" of "PL7 PRO". Next, double-click "Comm" in the "Configuration" dialog box. Perform the settings in the displayed dialog box.

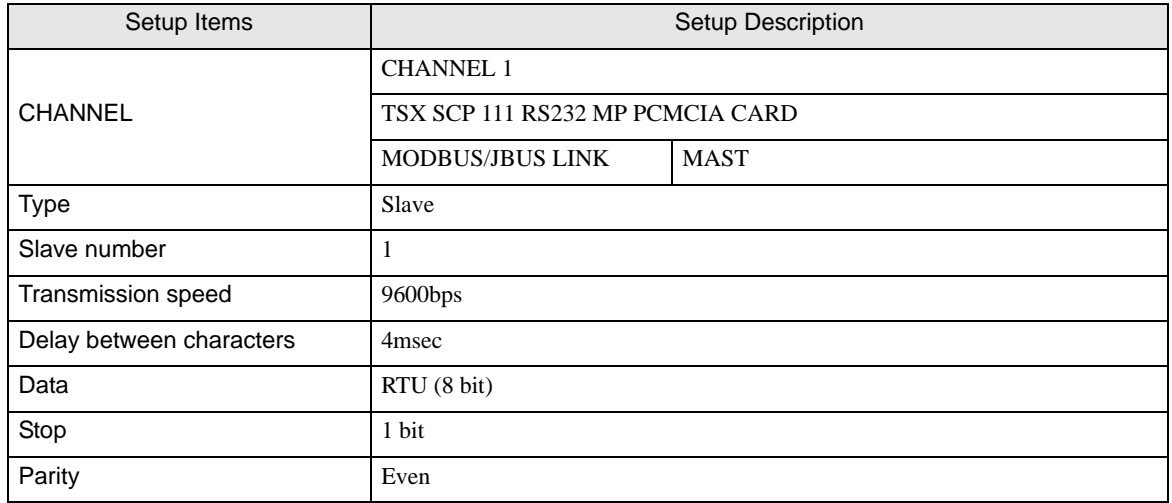

- ◆ Notes
	- Please refer to the manual of the ladder software for more detail on other setting description.

# <span id="page-17-0"></span>3.5 Setting Example 5

# ■ Settings of GP-Pro EX

Communication Settings

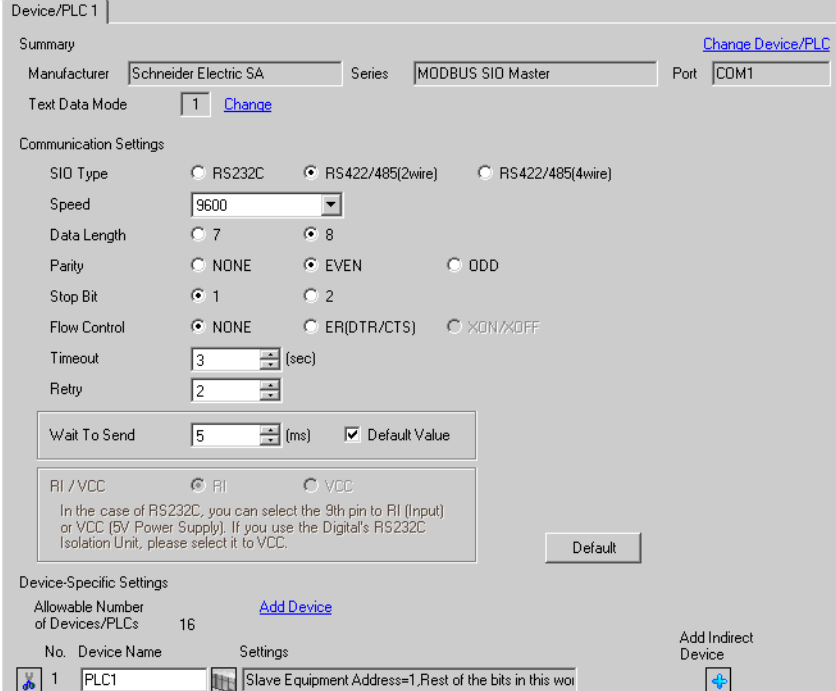

To display the [Individual Device Settings] dialog box, from [Device-Specific Settings] in the [Device/PLC] window, select the external device and click [Settings]  $\left\| \cdot \right\|$ .

To connect multiple External Devices, from [Device-Specific Settings] in the [Device/PLC] window, click [Add Device] to add another External Device.

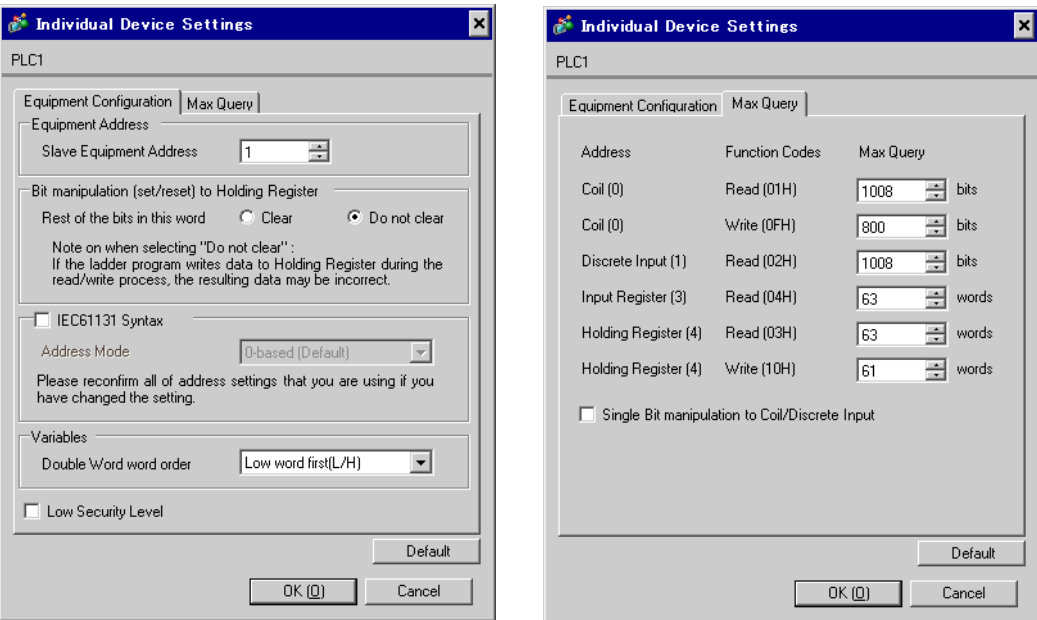

#### [Equipment Configuration] tab [Max Query] tab

#### ■ Settings of External Device

Use the ladder software "PL7 PRO" for communication settings.

Double-click "Hardware Configuration" from "Configuration" in "Application Browser" of "PL7 PRO". Next, double-click "Comm" in the "Configuration" dialog box. Perform the settings in the displayed dialog box.

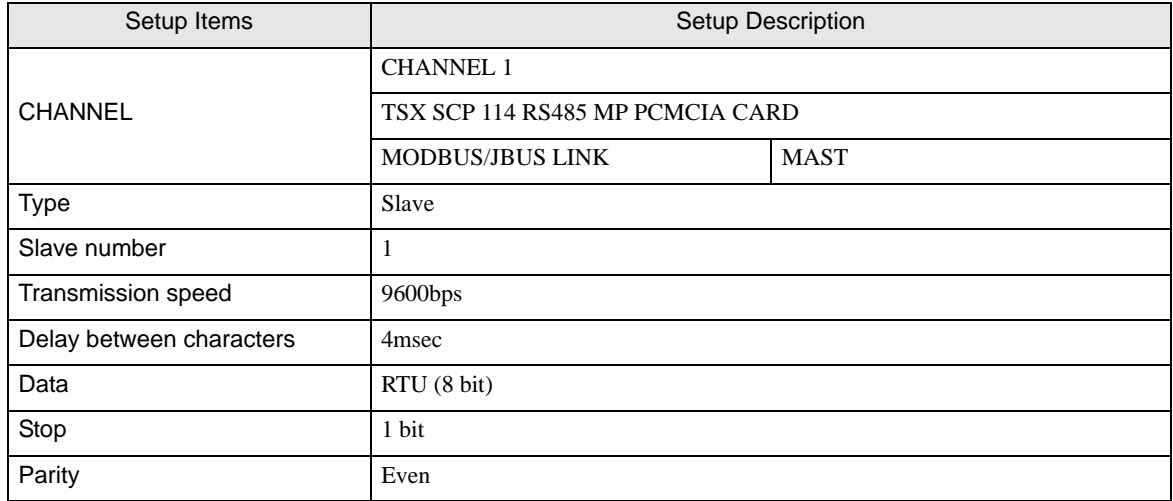

#### ◆ Notes

# <span id="page-19-0"></span>3.6 Setting Example 6

# ■ Settings of GP-Pro EX

Communication Settings

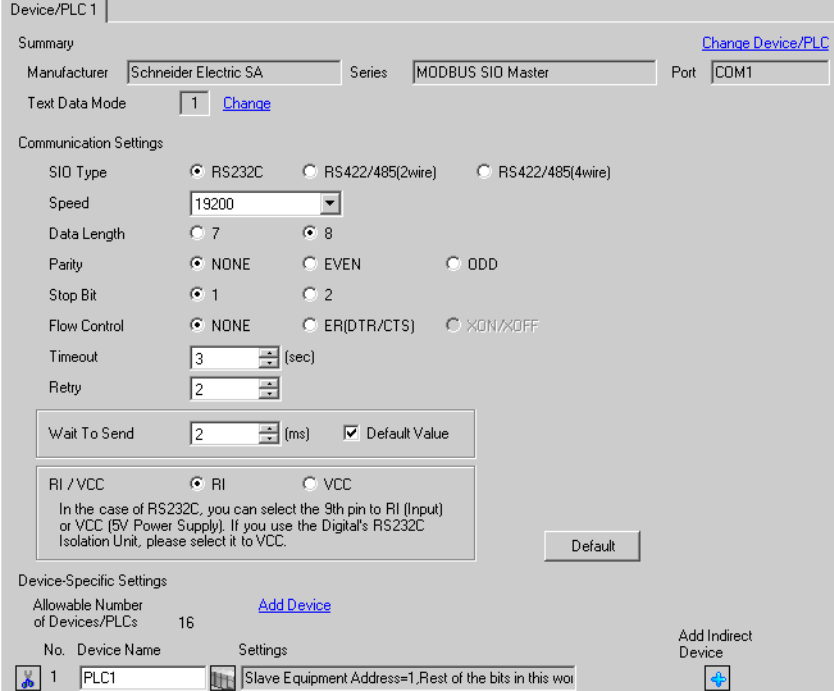

To display the [Individual Device Settings] dialog box, from [Device-Specific Settings] in the [Device/PLC] window, select the external device and click [Settings]  $\left\| \cdot \right\|$ .

To connect multiple External Devices, from [Device-Specific Settings] in the [Device/PLC] window, click [Add Device] to add another External Device.

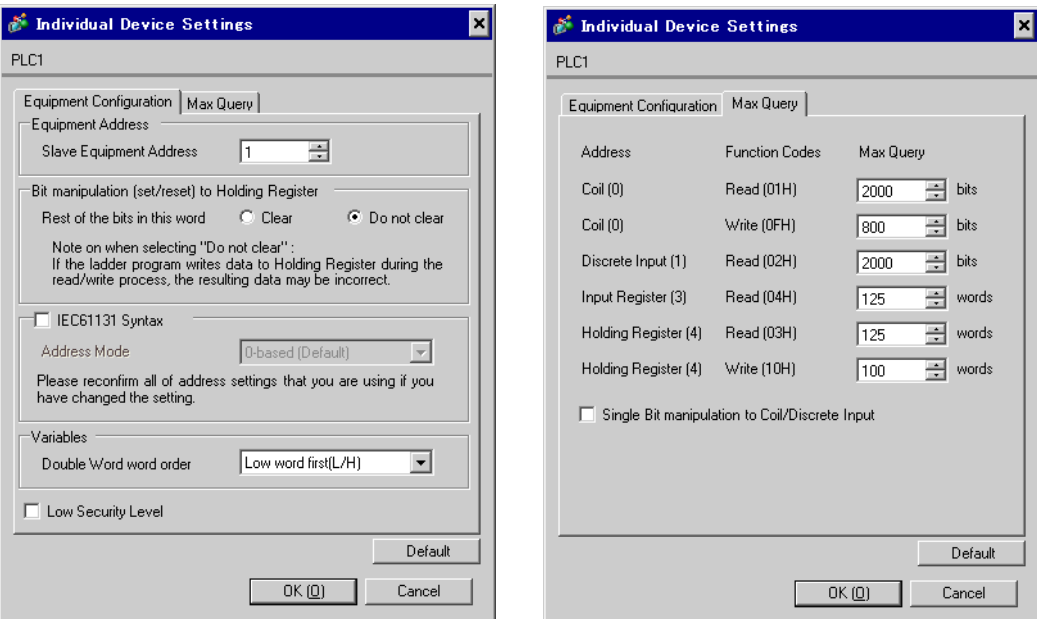

#### [Equipment Configuration] tab [Max Query] tab

# ■ Settings of External Device

Use the ladder software "TwidoSoft" for communication settings.

Select "Hardware" from "TWDLMDA40DUK" in "Application Browser" of "TwidoSoft", and right-click on "Port 1 : Remote Link, 1" to select "Edit Controller Comm Setup...".

Perform the settings in the "Controller Communication Setup" dialog box displayed next.

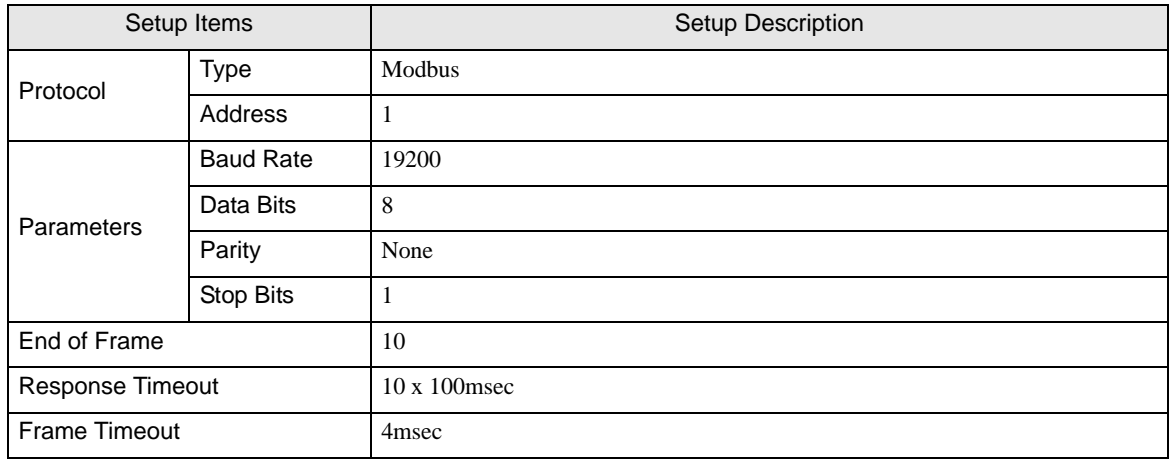

#### ◆ Notes

# <span id="page-21-0"></span>3.7 Setting Example 7

# ■ Settings of GP-Pro EX

Communication Settings

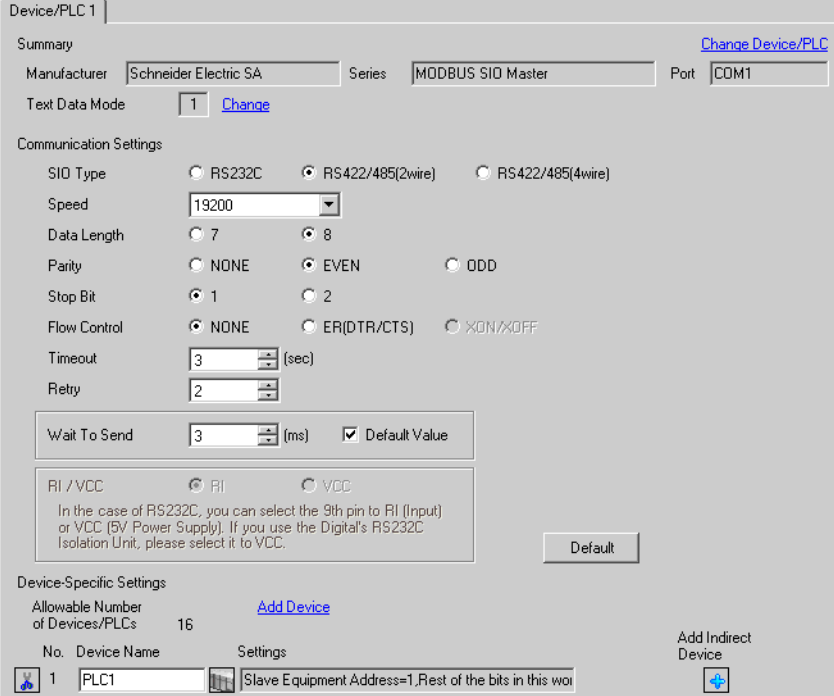

To display the [Individual Device Settings] dialog box, from [Device-Specific Settings] in the [Device/PLC] window, select the external device and click [Settings]  $\left\| \cdot \right\|$ .

To connect multiple External Devices, from [Device-Specific Settings] in the [Device/PLC] window, click [Add Device] to add another External Device.

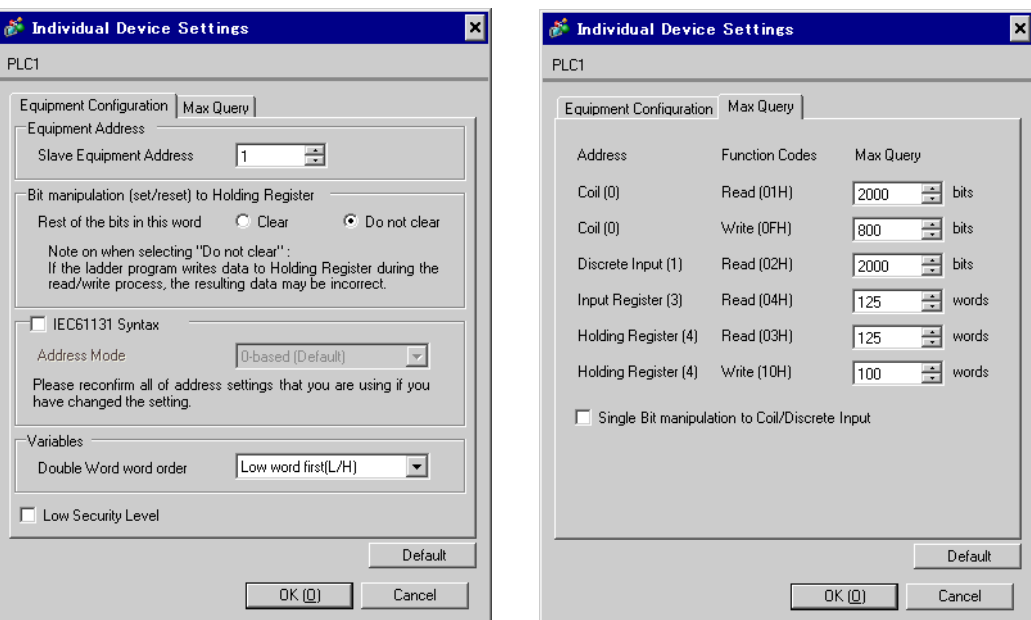

#### [Equipment Configuration] tab [Max Query] tab

## ■ Settings of External Device

Use the ladder software "TwidoSoft" for communication settings.

Right-click on "Hardware" from "TWDLMDA40DUK" in "Application Browser" of "TwidoSoft" to select "Add Option...". Right-click on "Port 2 : Modbus, 1" added to "Hardware" in "TWDLMDA40DUK" to select "Edit Controller Comm Setup...".

Perform the settings in the "Controller Communication Setup" dialog box displayed next.

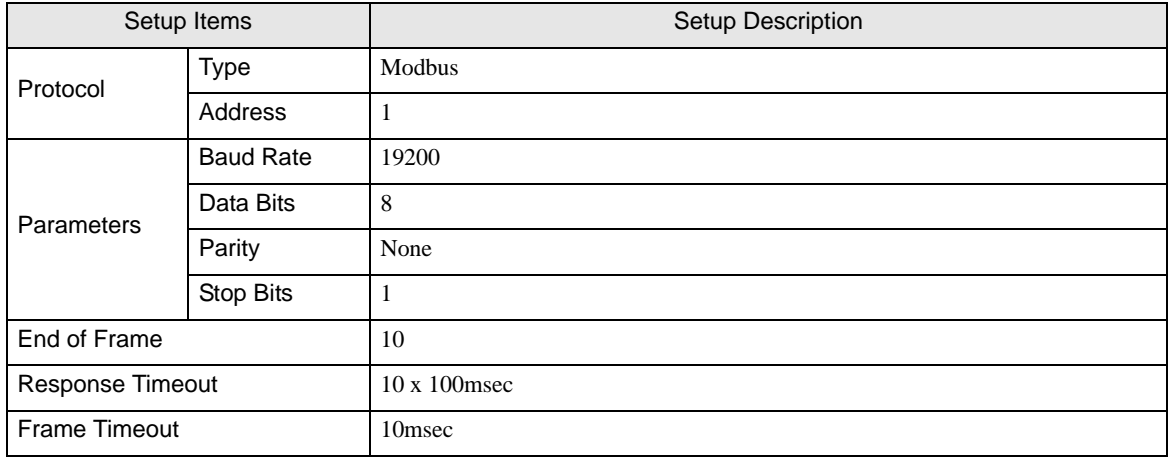

#### ◆ Notes

# <span id="page-23-0"></span>3.8 Setting Example 8

# ■ Settings of GP-Pro EX

Communication Settings

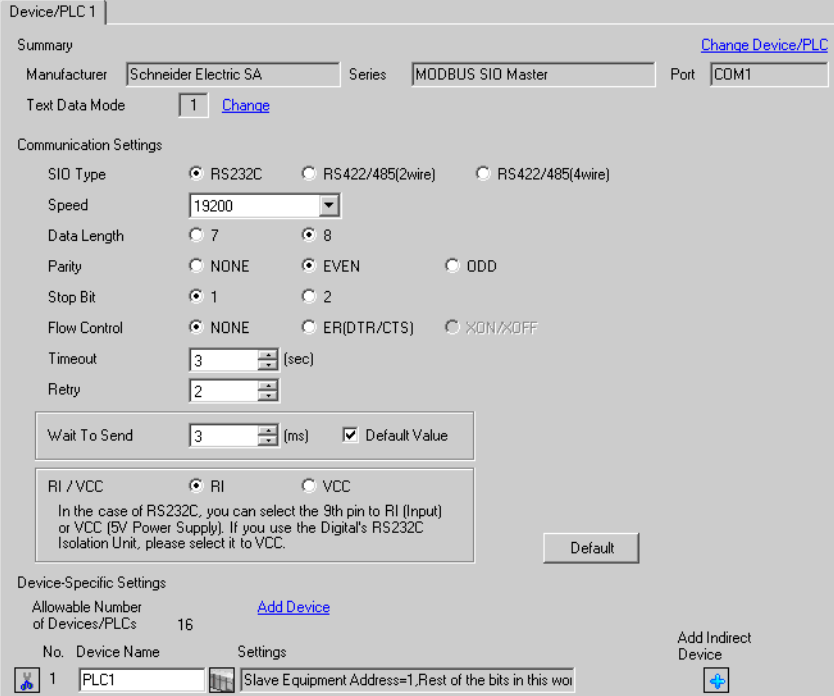

To display the [Individual Device Settings] dialog box, from [Device-Specific Settings] in the [Device/PLC] window, select the external device and click [Settings]  $\left\| \cdot \right\|$ .

To connect multiple External Devices, from [Device-Specific Settings] in the [Device/PLC] window, click [Add Device] to add another External Device.

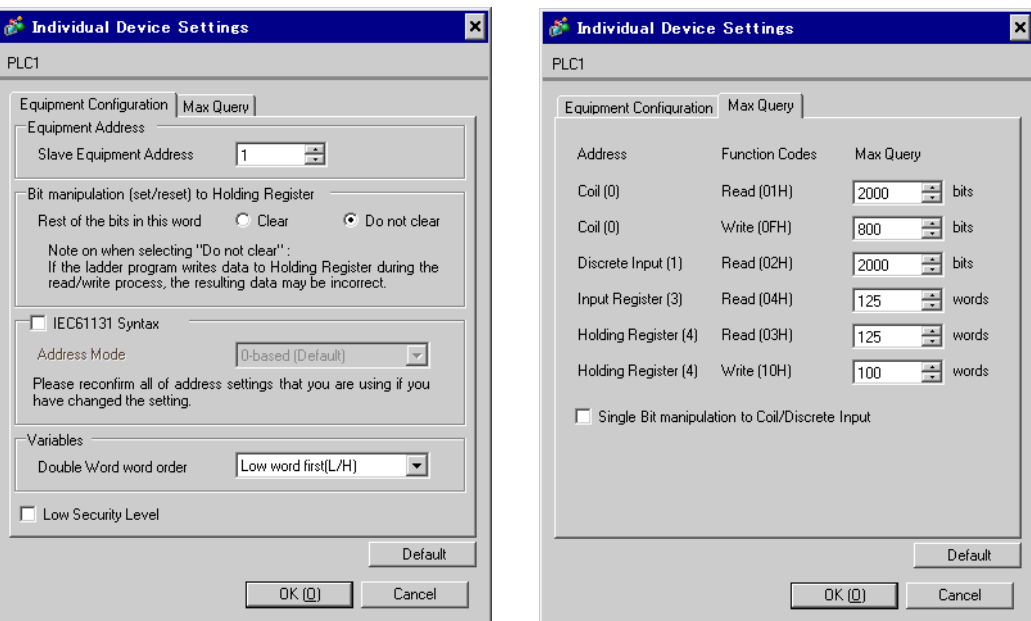

#### [Equipment Configuration] tab [Max Query] tab

# ■ Settings of External Device

Use the ladder software "Concept" for communication settings.

After selecting the External Device in Quantum Series in "PLC Selection" of "Concept", select "Modbus Port Settings" and perform the settings in the "Modbus Port Settings" dialog box.

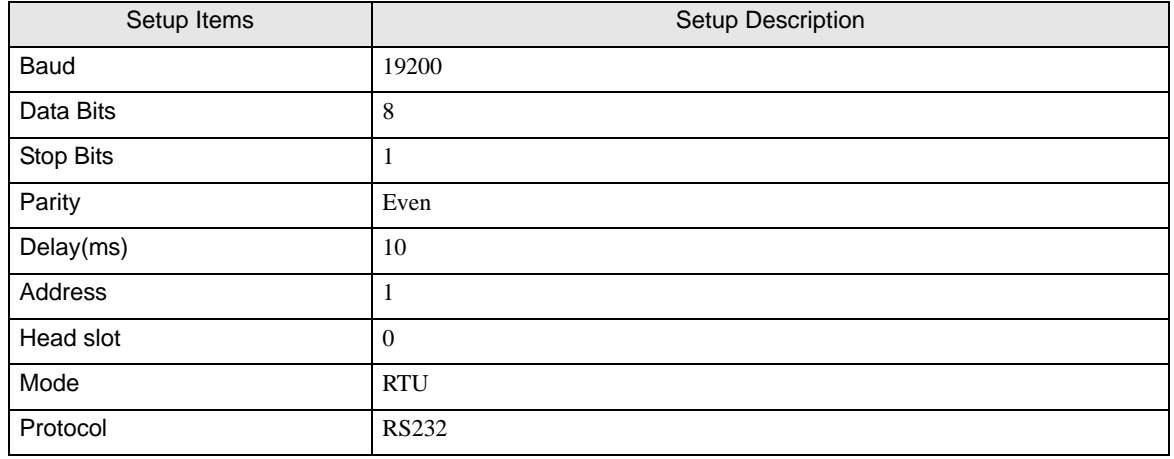

#### ◆ Notes

# <span id="page-25-0"></span>3.9 Setting Example 9

# ■ Settings of GP-Pro EX

Communication Settings

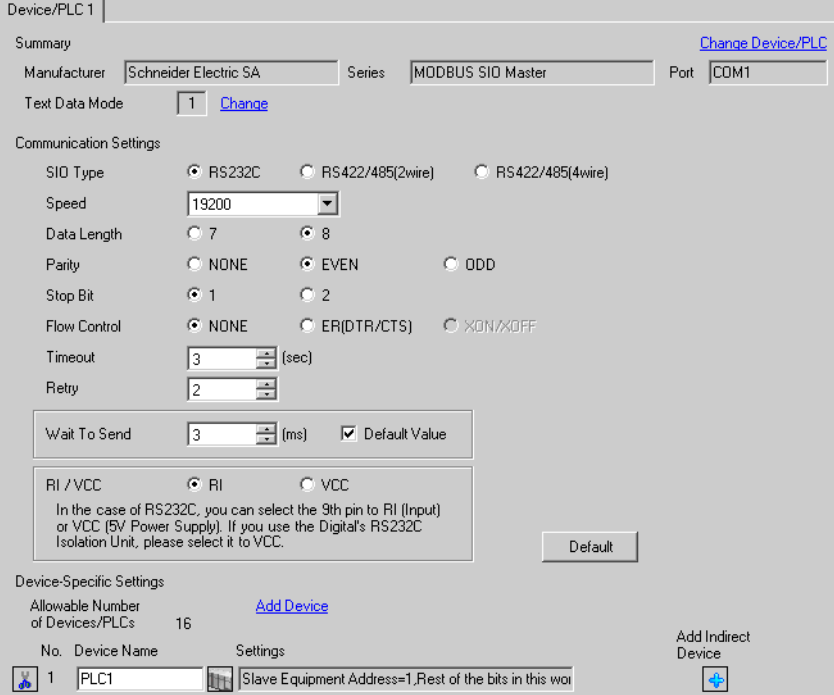

To display the [Individual Device Settings] dialog box, from [Device-Specific Settings] in the [Device/PLC] window, select the external device and click [Settings]  $\left\| \cdot \right\|$ .

To connect multiple External Devices, from [Device-Specific Settings] in the [Device/PLC] window, click [Add Device] to add another External Device.

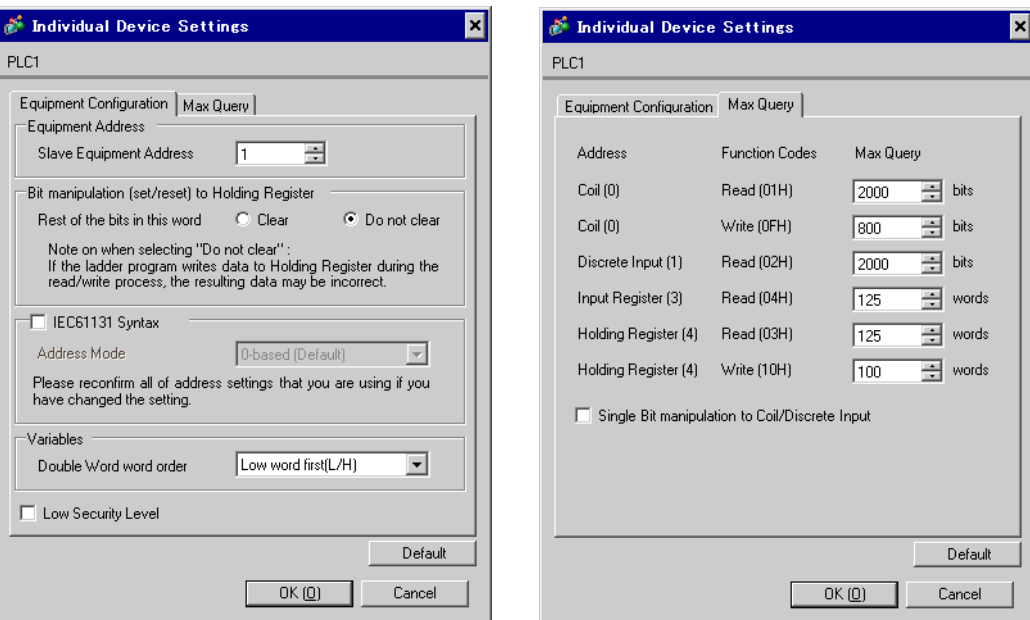

#### [Equipment Configuration] tab [Max Query] tab

## ■ Settings of External Device

Use the ladder software "Concept" for communication settings.

After selecting the External Device in Momentum Series in "PLC Selection" of "Concept", select "Modbus Port Settings" and perform the settings in the "Modbus Port Settings" dialog box.

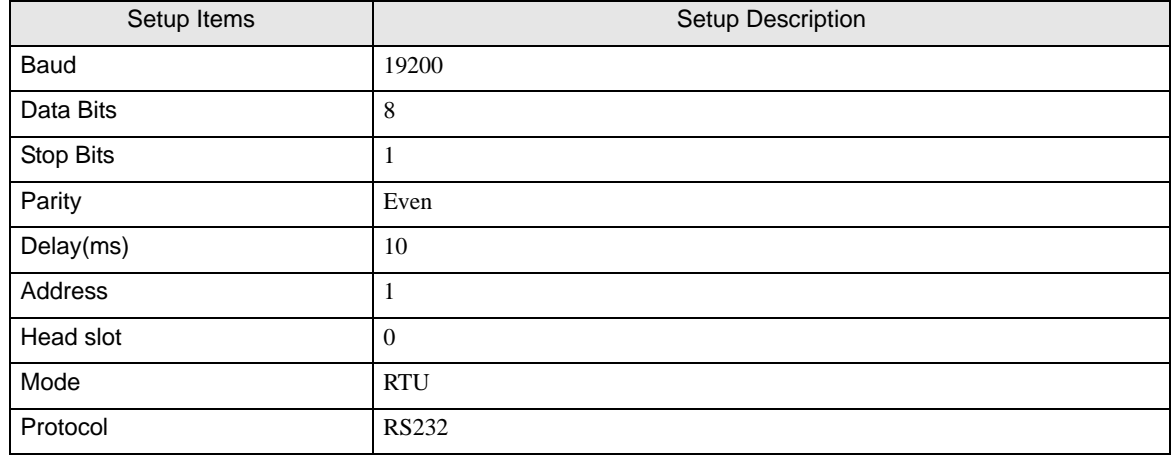

#### ◆ Notes

# <span id="page-27-0"></span>3.10 Setting Example 10

- Settings of GP-Pro EX
- Communication Settings

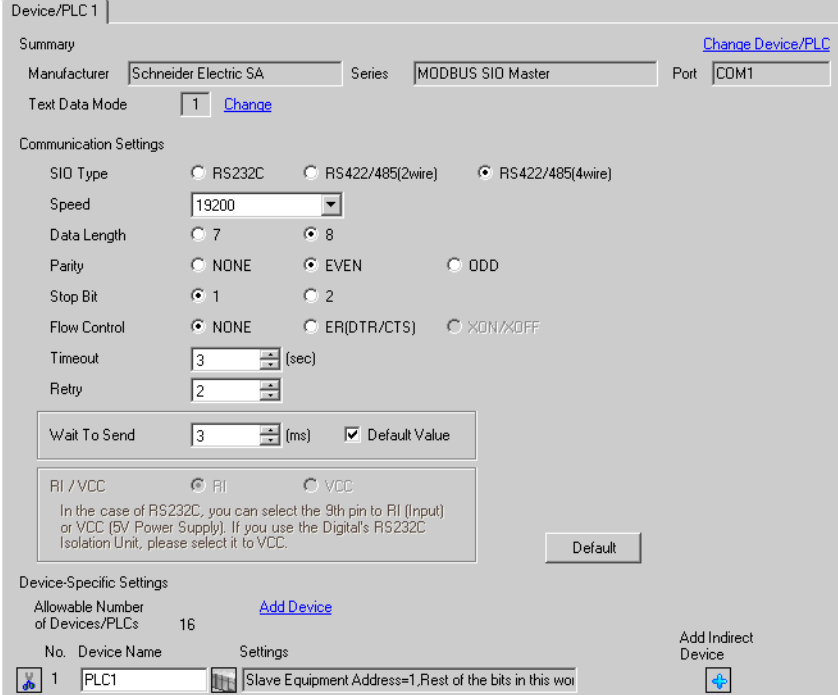

To display the [Individual Device Settings] dialog box, from [Device-Specific Settings] in the [Device/PLC] window, select the external device and click [Settings]  $\left\| \cdot \right\|$ .

To connect multiple External Devices, from [Device-Specific Settings] in the [Device/PLC] window, click [Add Device] to add another External Device.

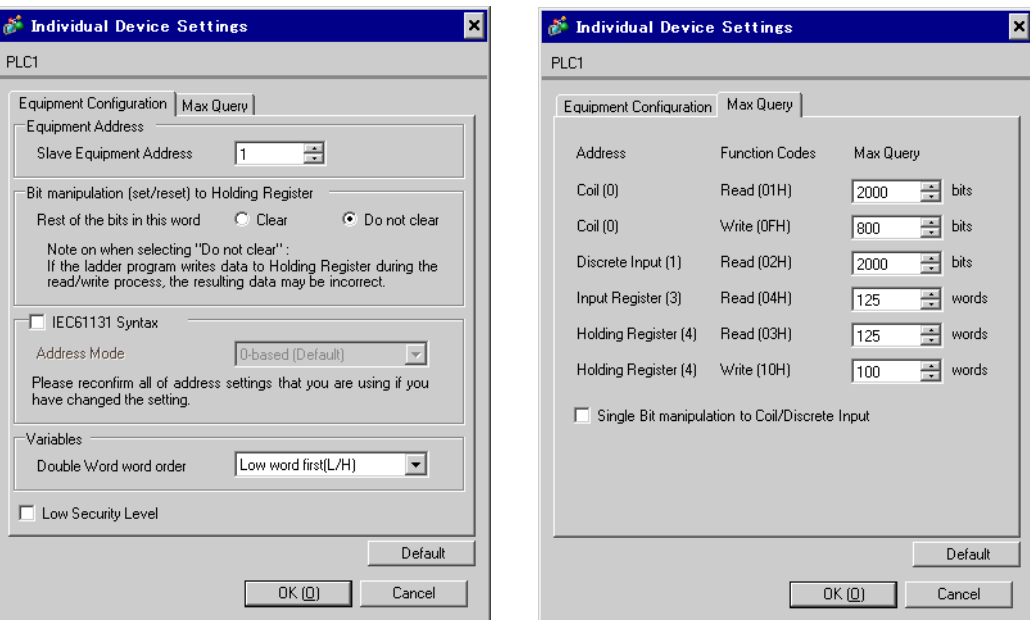

#### [Equipment Configuration] tab [Max Query] tab

## ■ Settings of External Device

Use the ladder software "Concept" for communication settings.

After selecting the External Device in Momentum Series in "PLC Selection" of "Concept", select "Modbus Port Settings" and perform the settings in the "Modbus Port Settings" dialog box.

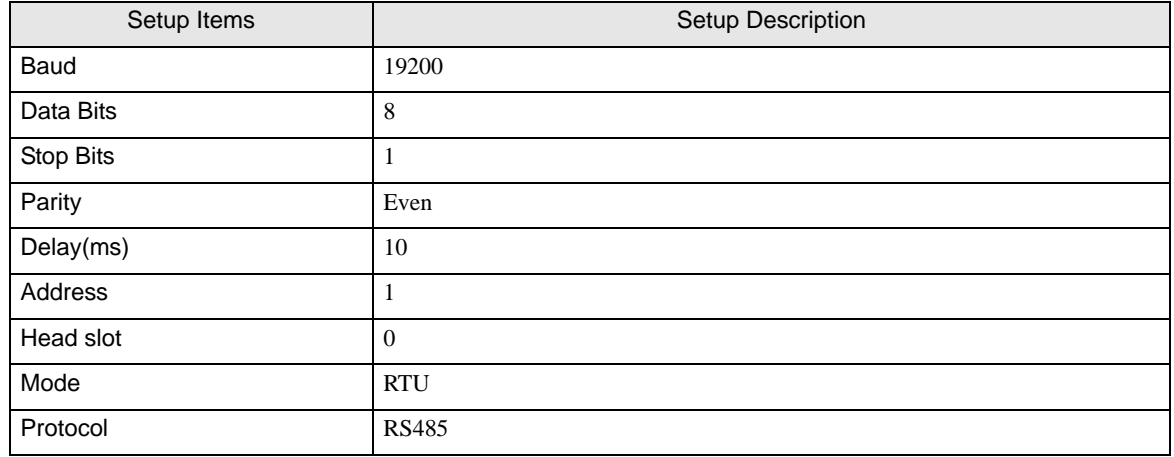

#### ◆ Notes

# <span id="page-29-0"></span>3.11 Setting Example 11

- Settings of GP-Pro EX
- Communication Settings

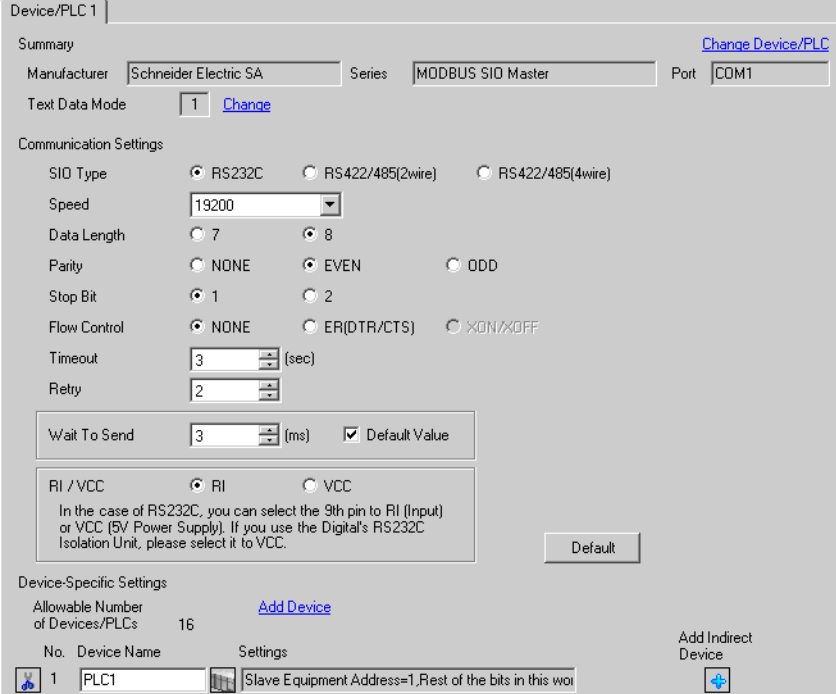

To display the [Individual Device Settings] dialog box, from [Device-Specific Settings] in the [Device/PLC] window, select the external device and click [Settings]  $\mathbb{H}$ .

[Equipment Configuration] tab [Max Query] tab

To connect multiple External Devices, from [Device-Specific Settings] in the [Device/PLC] window, click [Add Device] to add another External Device.

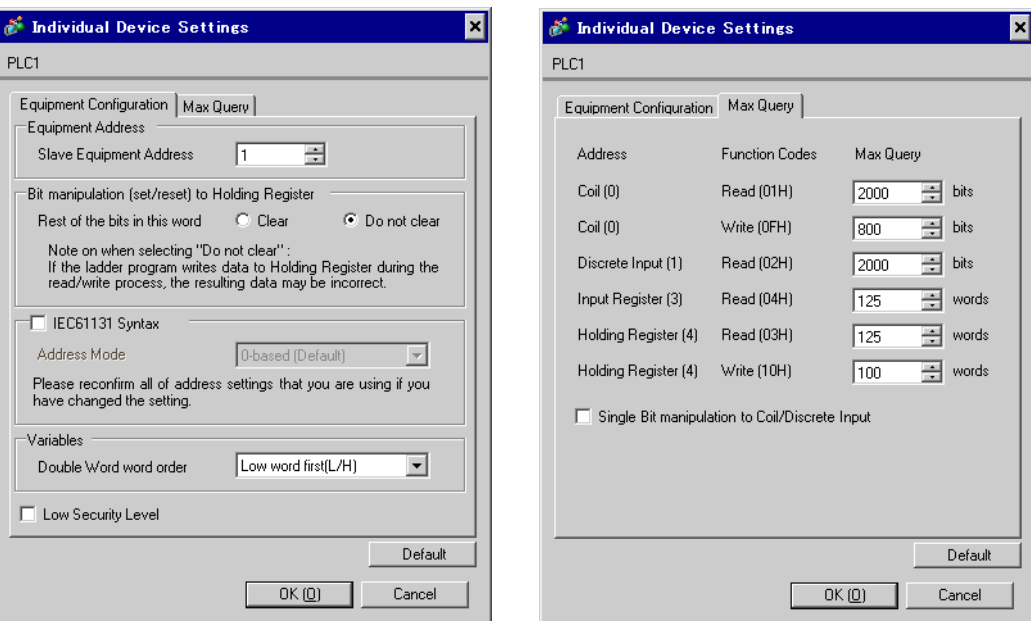

# ■ Settings of External Device

Use the Web browser and ladder software (Logic Designer) for communication settings.

<Communication Settings for the Serial Port on CPU>

1 Set IP address of the External Device to "192.168.1.1".

• For more details on how to set IP address of the External Device, refer to the online help of the **NOTE** dedicated tool for the FCN/FCJ basic settings (Resource Configurator).

- 2 Connect both the Ethernet ports between a PC and the External Device using the LAN cable. (Connect via HUB.)
- 3 Start up the Web browser.
- 4 Enter "http://192.168.1.1/mnt" in the address input box.
- 5 Enter [User Name] and [Password] in the displayed dialog box to login.
- 6 Click [Maintenance Menu] to display the [FCX Maintenance Menu] screen.
- 7 Click [Reboot] to display the [Reboot FCX] screen.
- 8 Check the [Reboot(Maintenance Mode)] option.
- 9 Click [OK] to display the [Reboot] screen.
- 10 Reboot the External Device. Confirm the reboot is complete.
- 11 Click [Maintenance Homepage] to display the [STARDOM FCX Maintenance Page] screen.
- 12 Click [OK] to display the [FCX Maintenance Menu] screen.
- 13 Click [Edit] to display the [Edit System Setting Files] screen.
- 14 Check the [COM1 Port Setting File] option and click [OK].

15 Set each item as follows:

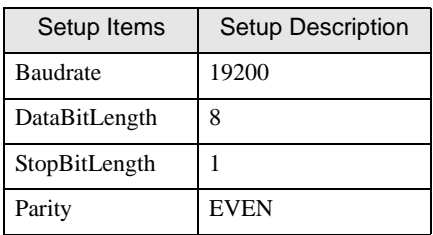

- 16 Click [OK] to display the [Edit System Setting Files(RESULT)] screen.
- 17 Click [Maintenance Menu] to display the [FCX Maintenance Menu] screen.
- 18 Click [Reboot] to display the [Reboot FCX] screen.
- 19 Check the [Reboot(Online Mode)] option and click [OK]. The External Device is rebooted.

#### <Control Logic Download Procedures>

- 1 Start up the ladder software.
- 2 Create the control logic in order to start the MODBUS communication (RTU mode) slave function. For the example of control logic, refer to " $\blacklozenge$  Control Logic Example".

# <sup>
<sup>
</sup> <sup>●</sup> [Control Logic Example" \(page 33\)](#page-32-0)</sup>

- 3 Double-click ['COM1'] next to [PORT] to display the [Variable Properties] dialog box.
- 4 Enter the connecting port name in [Name], and click [OK].
- 5 Double-click [UNIT#1] next to [STATION] to display the [Variable Properties] dialog box.
- 6 Enter the connecting station name in [Name], and click [OK].
- 7 Select [Rebuild Project] from the [Build] menu.
- 8 Double-click [Target Setting] in the project tree window to display the [Target] dialog box.
- 9 Enter "192.168.1.1" in [Host Name/IP Address].
- 10 Click [OK].
- 11 Download the communication settings to the External Device.
- 12 Reboot the External Device.

# <span id="page-32-0"></span>◆ Control Logic Example

To connect the Display to the External Device, the control logic is required.

The control logic example is shown below.

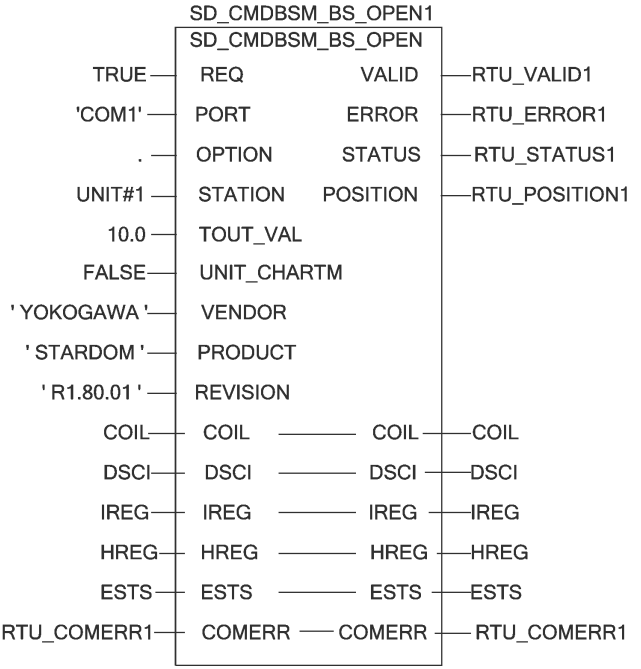

# <span id="page-33-0"></span>3.12 Setting Example 12

- Settings of GP-Pro EX
- Communication Settings

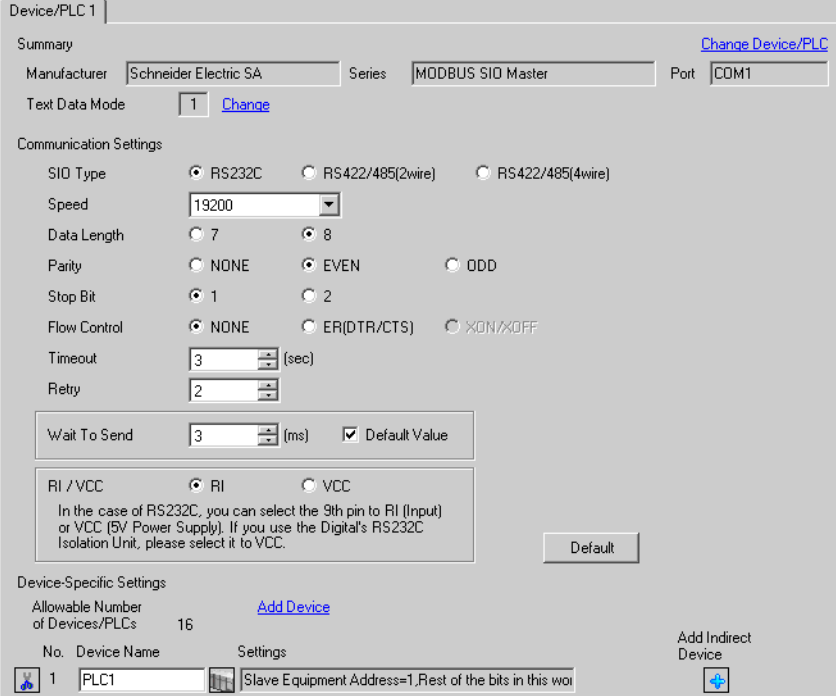

To display the [Individual Device Settings] dialog box, from [Device-Specific Settings] in the [Device/PLC] window, select the external device and click [Settings]  $\left\| \cdot \right\|$ .

[Equipment Configuration] tab [Max Query] tab

To connect multiple External Devices, from [Device-Specific Settings] in the [Device/PLC] window, click [Add Device] to add another External Device.

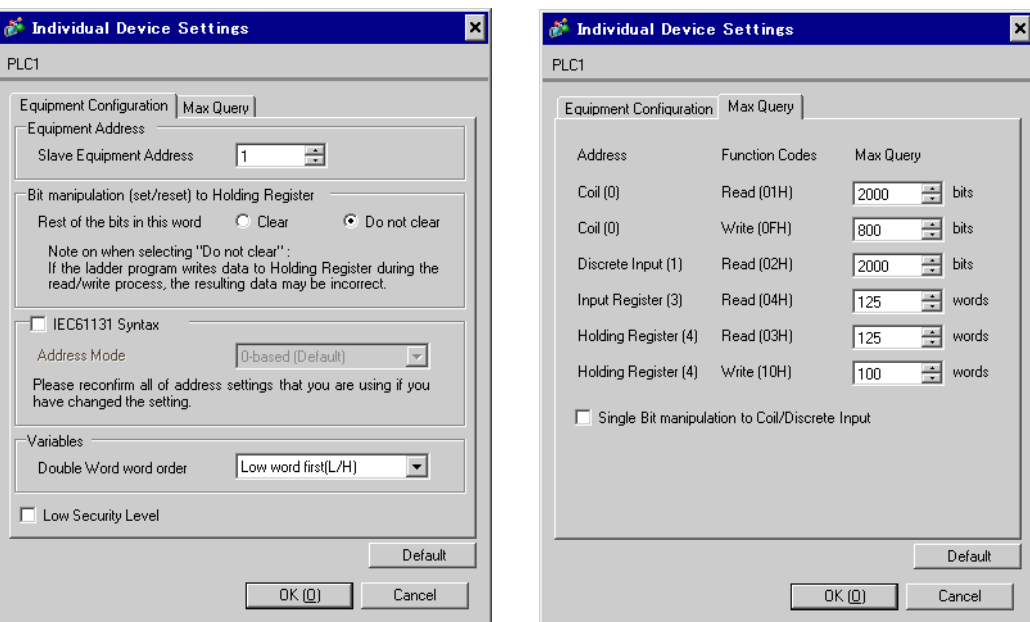

# ■ Settings of External Device

Use the dedicated tool for basic settings (Resource Configurator) and ladder software (Logic Designer) for communication settings.

<Communication Settings for the Communication Module>

1 Set IP address of the External Device to "192.168.1.1".

• For more details on how to set IP address of the External Device, refer to the online help of the **NOTE** dedicated tool for the FCN/FCJ basic settings.

- 2 Start up the dedicated tool for the basic settings.
- 3 From the [File] menu, select [Connection] to display the [Connect] dialog box.
- 4 Enter "192.168.1.1" in [Host].
- 5 Enter [User Name] and [Password] to login.
- 6 Select the link I/F to use from the [Controller Configuration] tree view.
- 7 Enter the port name in [Port Name].
- 8 Select [Port1] from the link I/F to use the [Controller Configuration] tree view.

9 Set specifications as follows:

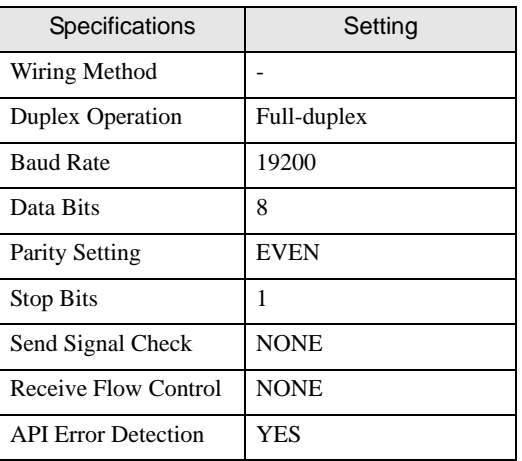

- 10 Download the communication settings to the External Device.
- 11 Reboot the External Device.

#### <Control Logic Download Procedures>

- 1 Start up the ladder software.
- 2 Create the control logic in order to start the MODBUS communication (RTU mode) slave function. For the example of control logic, refer to " $\blacklozenge$  Control Logic Example".
	- <sup><sup>
	</sup> <sup>●</sup> **Control Logic Example**" (page 37)</sup>
- 3 Double-click ['COM1'] next to [PORT] to display the [Variable Properties] dialog box.
- 4 Enter the connecting port name in [Name], and click [OK].
- 5 Double-click [UNIT#1] next to [STATION] to display the [Variable Properties] dialog box.
- 6 Enter the connecting station name in [Name], and click [OK].
- 7 Select [Rebuild Project] from the [Build] menu.
- 8 Double-click [Target Setting] in the project tree window to display the [Target] dialog box.
- 9 Enter "192.168.1.1" in [Host Name/IP Address].
- 10 Click [OK].
- 11 Download the communication settings to the External Device.
- 12 Reboot the External Device.
## ◆ Control Logic Example

To connect the Display to the External Device, the control logic is required.

The control logic example is shown below.

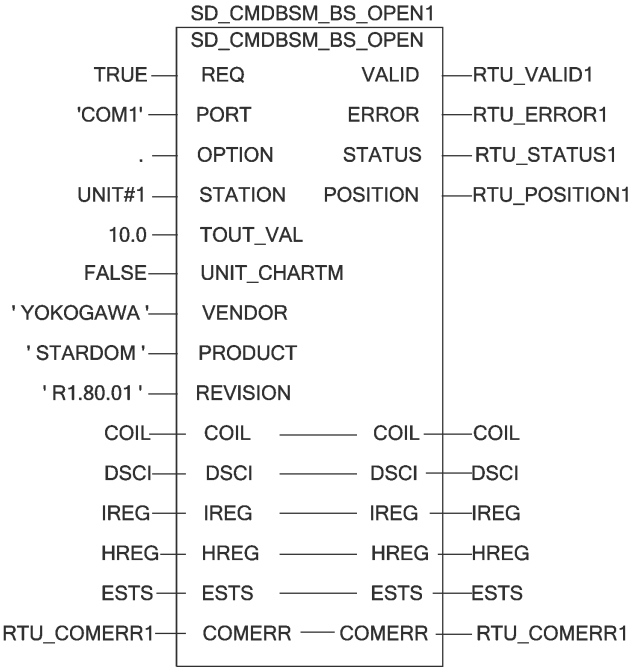

## 3.13 Setting Example 13

- Settings of GP-Pro EX
- Communication Settings

To display the setup screen, from the [Project] menu, point to [System Settings] and select [Device/PLC].

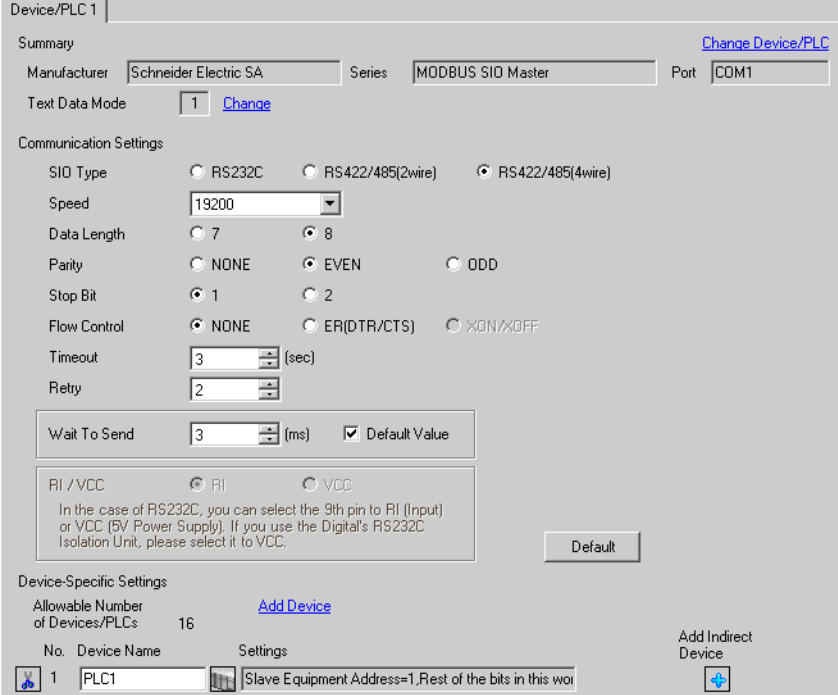

### ◆ Device Setting

To display the [Individual Device Settings] dialog box, from [Device-Specific Settings] in the [Device/PLC] window, select the external device and click [Settings]  $\mathbb{H}$ .

[Equipment Configuration] tab [Max Query] tab

To connect multiple External Devices, from [Device-Specific Settings] in the [Device/PLC] window, click [Add Device] to add another External Device.

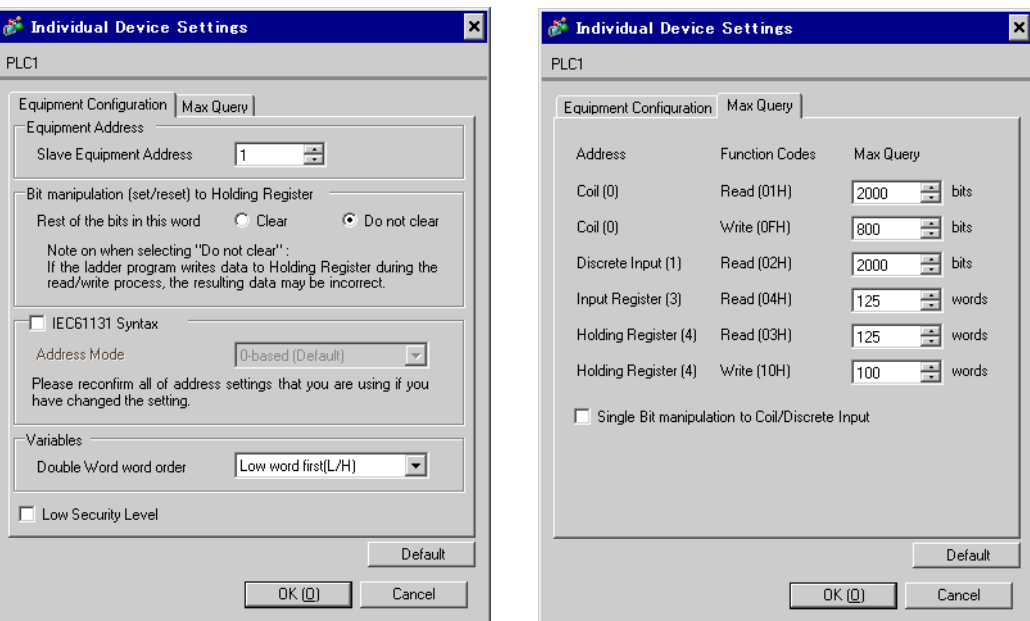

## ■ Settings of External Device

Use the dedicated tool for basic settings (Resource Configurator) and ladder software (Logic Designer) for communication settings.

<Communication Settings for the Communication Module>

1 Set IP address of the External Device to "192.168.1.1".

• For more details on how to set IP address of the External Device, refer to the online help of the **NOTE** dedicated tool for the FCN/FCJ basic settings.

- 2 Start up the dedicated tool for the basic settings.
- 3 From the [File] menu, select [Connection] to display the [Connect] dialog box.
- 4 Enter "192.168.1.1" in [Host].
- 5 Enter [User Name] and [Password] to login.
- 6 Select the link I/F to use from the [Controller Configuration] tree view.
- 7 Enter the port name in [Port Name].
- 8 Select [Port1] from the link I/F to use the [Controller Configuration] tree view.

9 Set specifications as follows:

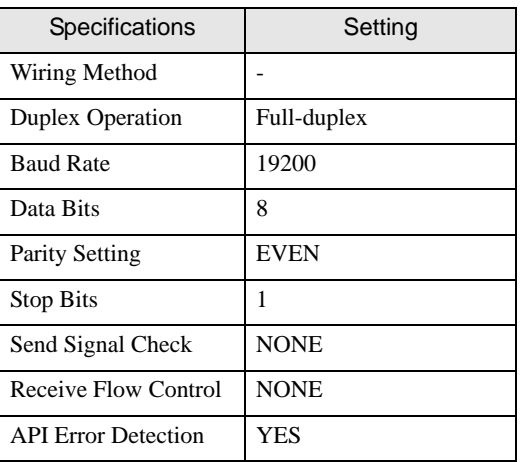

- 10 Download the communication settings to the External Device.
- 11 Reboot the External Device.

### <Control Logic Download Procedures>

- 1 Start up the ladder software.
- 2 Create the control logic in order to start the MODBUS communication (RTU mode) slave function. For the example of control logic, refer to " $\blacklozenge$  Control Logic Example".
	- <sup><sup>
	</sup> <sup>●</sup> **Control Logic Example**" (page 41)</sup>
- 3 Double-click ['COM1'] next to [PORT] to display the [Variable Properties] dialog box.
- 4 Enter the connecting port name in [Name], and click [OK].
- 5 Double-click [UNIT#1] next to [STATION] to display the [Variable Properties] dialog box.
- 6 Enter the connecting station name in [Name], and click [OK].
- 7 Select [Rebuild Project] from the [Build] menu.
- 8 Double-click [Target Setting] in the project tree window to display the [Target] dialog box.
- 9 Enter "192.168.1.1" in [Host Name/IP Address].
- 10 Click [OK].
- 11 Download the communication settings to the External Device.
- 12 Reboot the External Device.

## <span id="page-40-0"></span>◆ Control Logic Example

To connect the Display to the External Device, the control logic is required.

The control logic example is shown below.

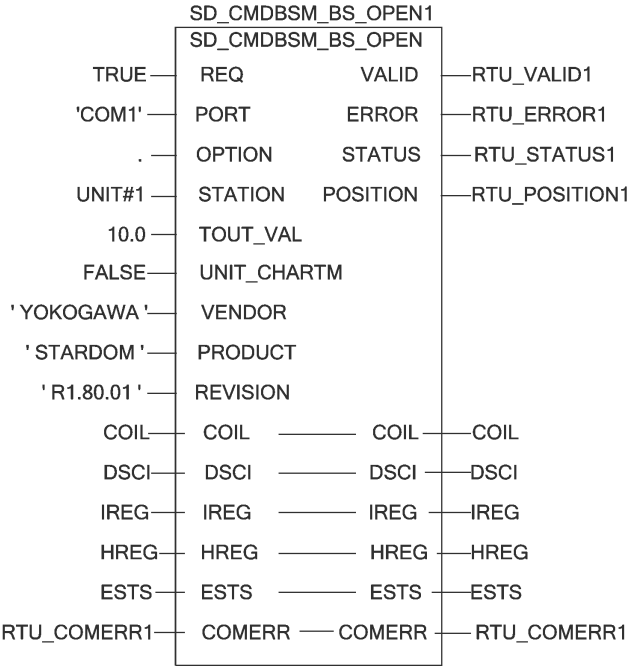

## 3.14 Setting Example 14

- Settings of GP-Pro EX
- Communication Settings

To display the setup screen, from the [Project] menu, point to [System Settings] and select [Device/PLC].

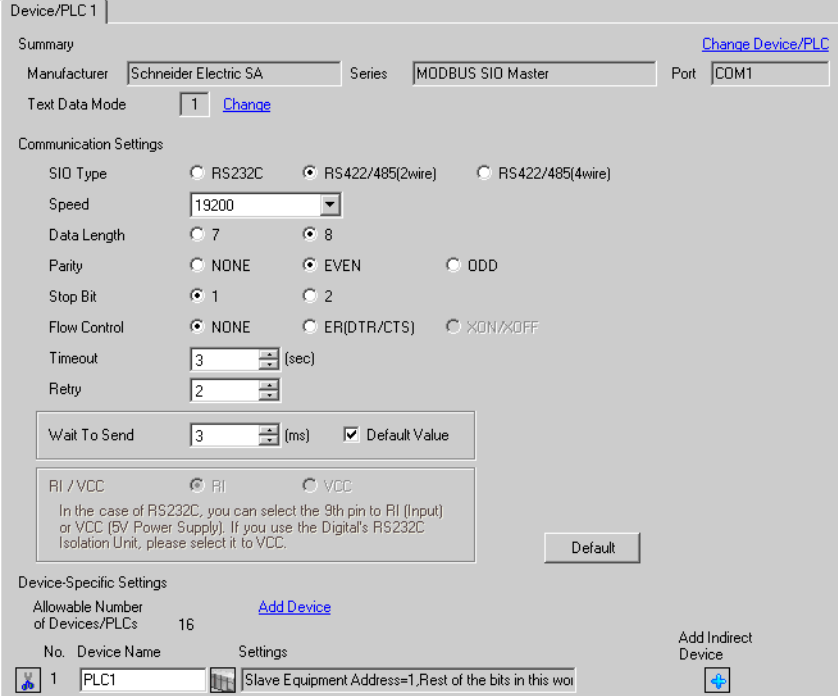

### ◆ Device Setting

To display the [Individual Device Settings] dialog box, from [Device-Specific Settings] in the [Device/PLC] window, select the external device and click [Settings]  $\left\| \cdot \right\|$ .

[Equipment Configuration] tab [Max Query] tab

To connect multiple External Devices, from [Device-Specific Settings] in the [Device/PLC] window, click [Add Device] to add another External Device.

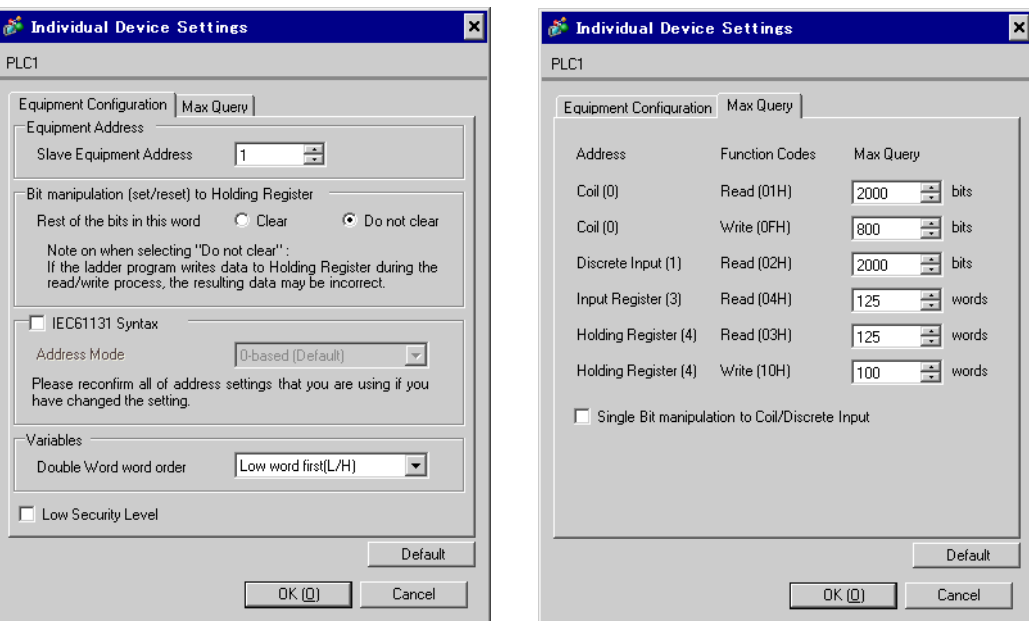

# ■ Settings of External Device

Use the dedicated tool for basic settings (Resource Configurator) and ladder software (Logic Designer) for communication settings.

<Communication Settings for the Communication Module>

1 Set IP address of the External Device to "192.168.1.1".

• For more details on how to set IP address of the External Device, refer to the online help of the **NOTE** dedicated tool for the FCN/FCJ basic settings.

- 2 Start up the dedicated tool for the basic settings.
- 3 From the [File] menu, select [Connection] to display the [Connect] dialog box.
- 4 Enter "192.168.1.1" in [Host].
- 5 Enter [User Name] and [Password] to login.
- 6 Select the link I/F to use from the [Controller Configuration] tree view.
- 7 Enter the port name in [Port Name].
- 8 Select [Port1] from the link I/F to use the [Controller Configuration] tree view.

9 Set specifications as follows:

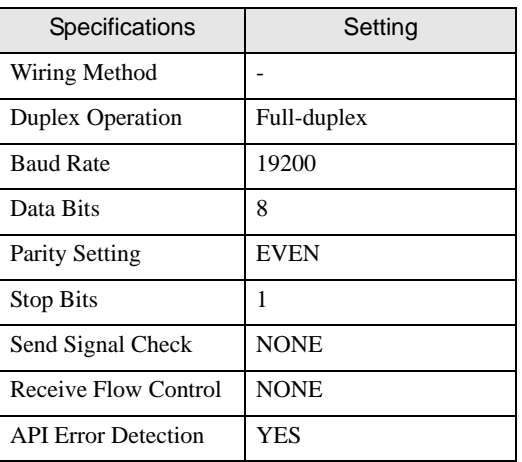

- 10 Download the communication settings to the External Device.
- 11 Reboot the External Device.

### <Control Logic Download Procedures>

- 1 Start up the ladder software.
- 2 Create the control logic in order to start the MODBUS communication (RTU mode) slave function. For the example of control logic, refer to " $\blacklozenge$  Control Logic Example".
	- <sup><sup>
	</sup> <sup>●</sup> **Control Logic Example**" (page 45)</sup>
- 3 Double-click ['COM1'] next to [PORT] to display the [Variable Properties] dialog box.
- 4 Enter the connecting port name in [Name], and click [OK].
- 5 Double-click [UNIT#1] next to [STATION] to display the [Variable Properties] dialog box.
- 6 Enter the connecting station name in [Name], and click [OK].
- 7 Select [Rebuild Project] from the [Build] menu.
- 8 Double-click [Target Setting] in the project tree window to display the [Target] dialog box.
- 9 Enter "192.168.1.1" in [Host Name/IP Address].
- 10 Click [OK].
- 11 Download the communication settings to the External Device.
- 12 Reboot the External Device.

## <span id="page-44-0"></span>◆ Control Logic Example

To connect the Display to the External Device, the control logic is required.

The control logic example is shown below.

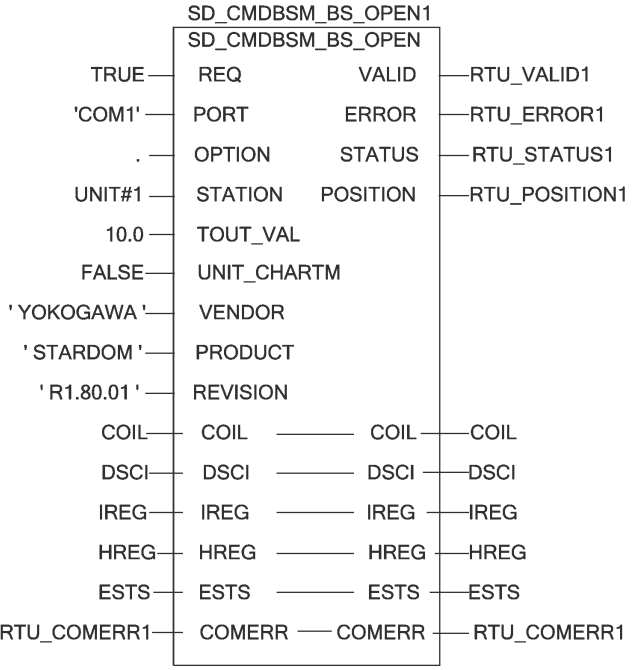

## 4 Setup Items

Set communication settings of the Display with GP-Pro EX or in offline mode of the Display. The setting of each parameter must be identical to that of External Device.

**F** ["3 Example of Communication Setting" \(page 10\)](#page-9-0)

## 4.1 Setup Items in GP-Pro EX

## Communication Settings

To display the setup screen, from the [Project] menu, point to [System Settings] and select [Device/PLC].

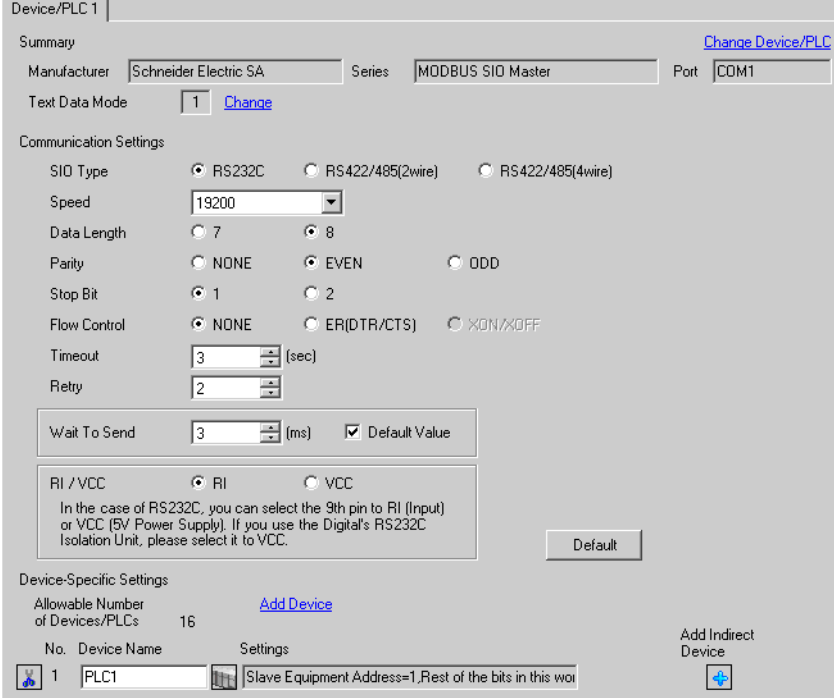

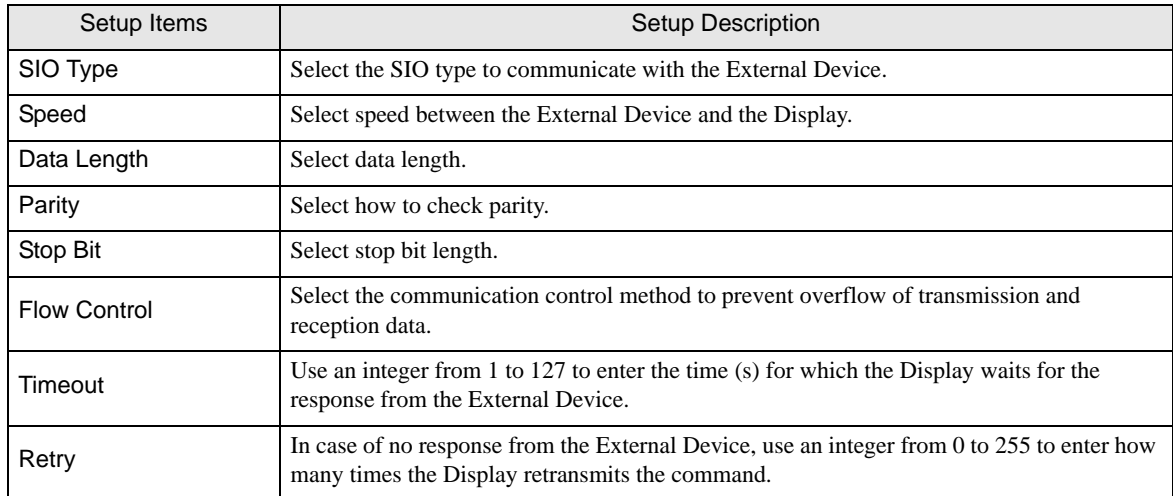

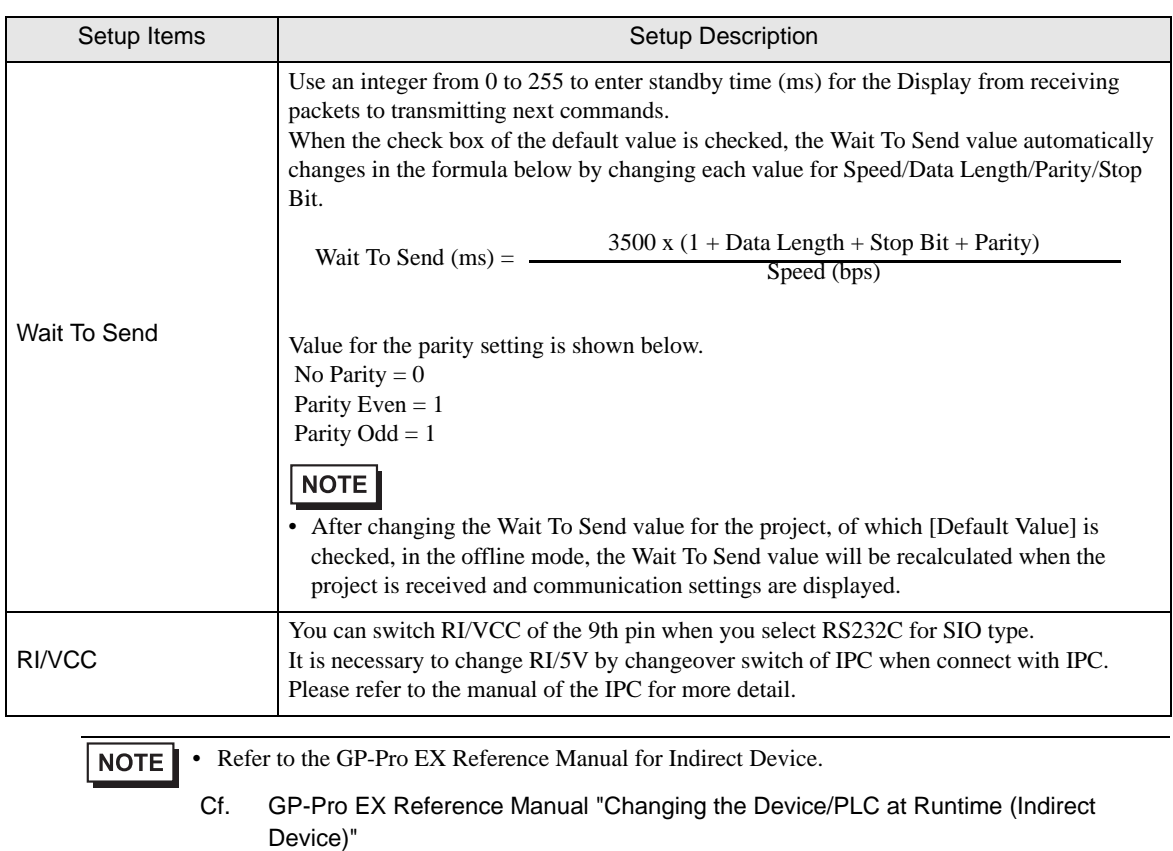

### ◆ Device Setting

To display the [Individual Device Settings] dialog box, from [Device-Specific Settings] in the [Device/PLC] window, select the external device and click [Settings]  $\Box$ .

To connect multiple External Devices, from [Device-Specific Settings] in the [Device/PLC] window, click [Add Device] to add another External Device.

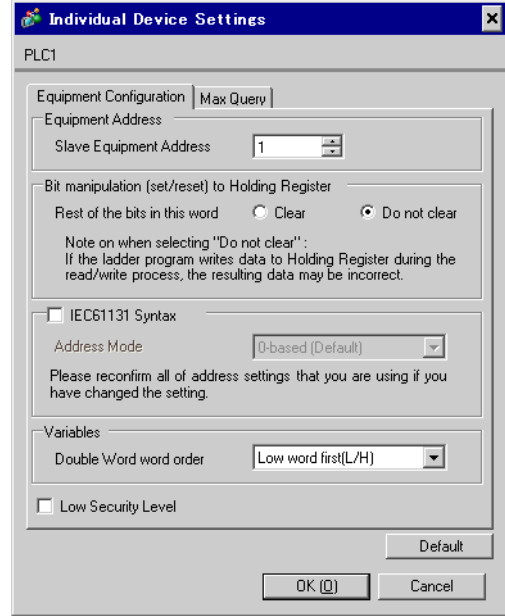

#### [Equipment Configuration] tab

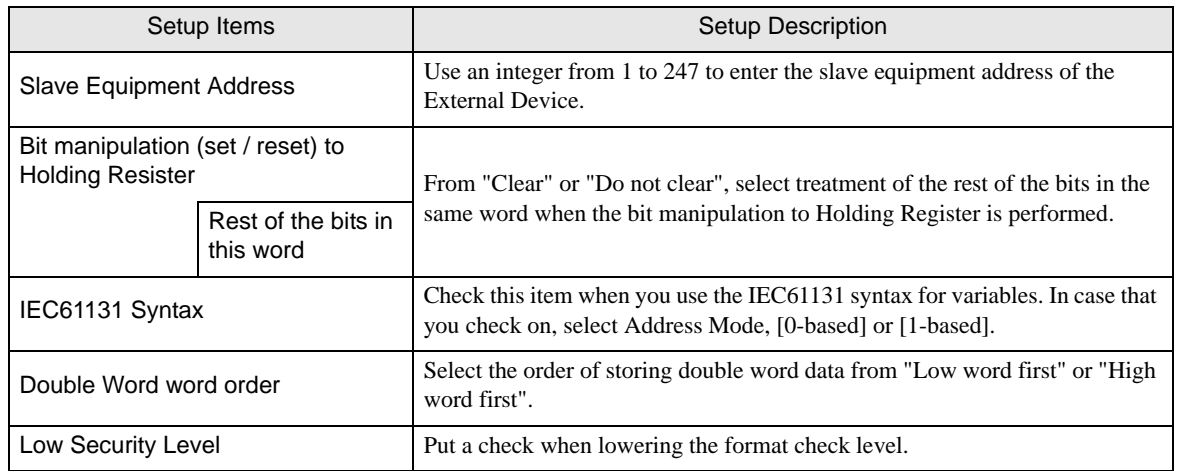

## [Max Query] tab

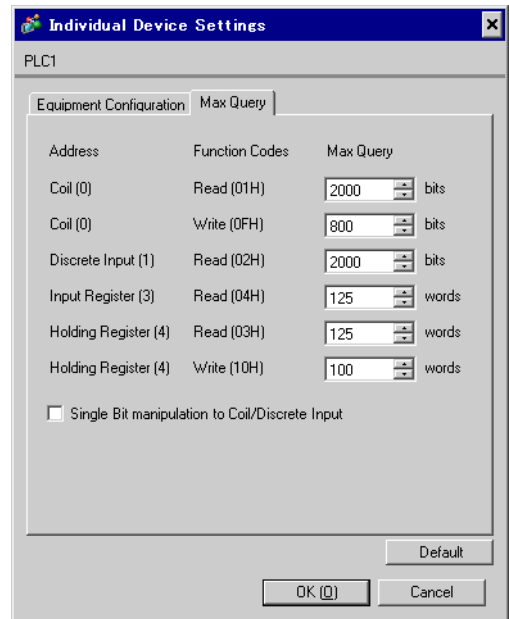

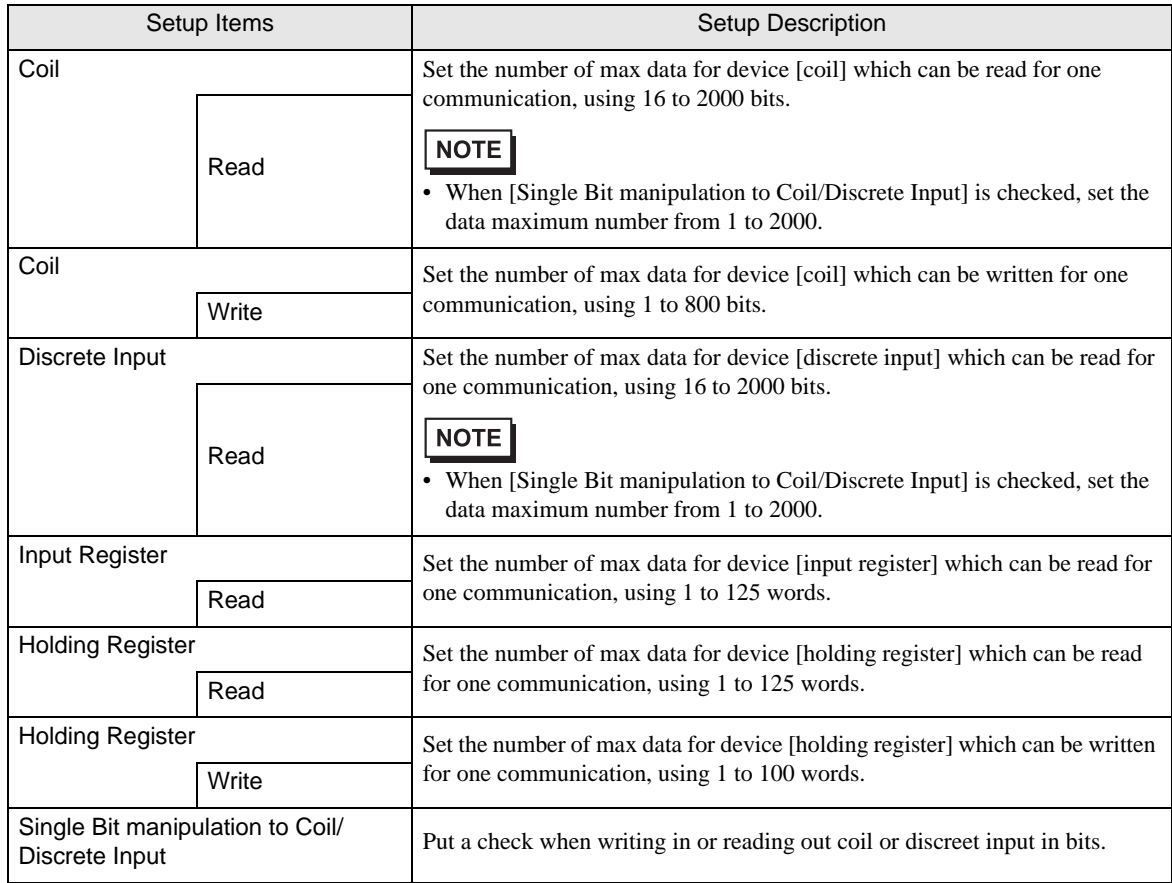

## 4.2 Setup Items in Offline Mode

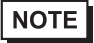

• Refer to the Maintenance/Troubleshooting guide for information on how to enter offline mode or about the operation.

- Cf. Maintenance/Troubleshooting Guide "Offline Mode"
- The number of the setup items to be displayed for 1 page in the offline mode depends on the Display in use. Please refer to the Reference manual for details.

#### ◆ Communication Settings

To display the setting screen, touch [Device/PLC Settings] from [Peripheral Settings] in offline mode. Touch the External Device you want to set from the displayed list.

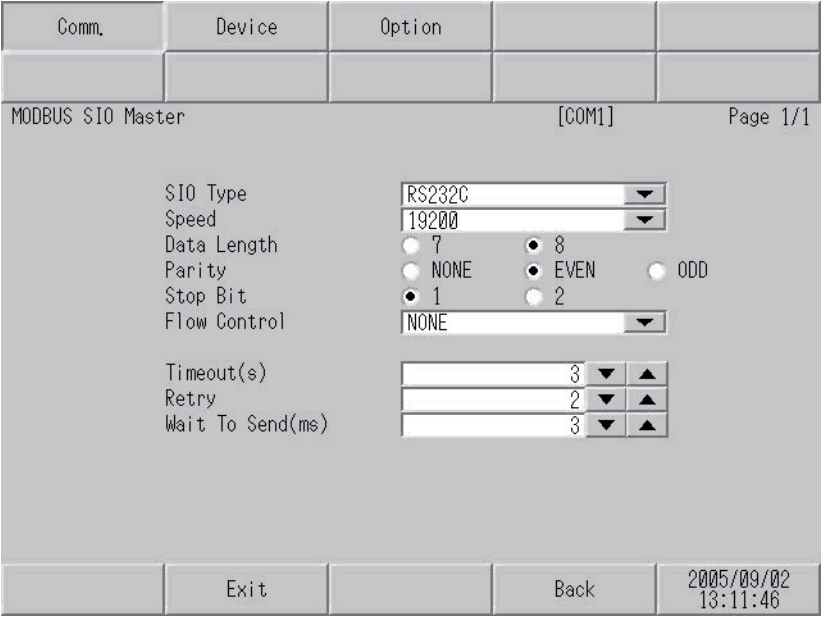

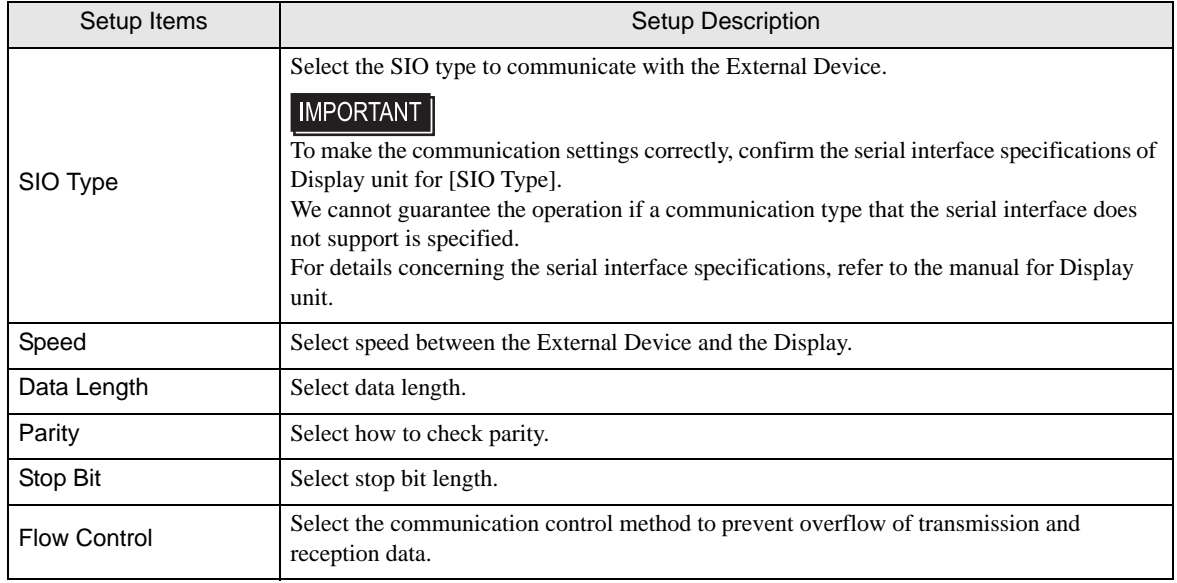

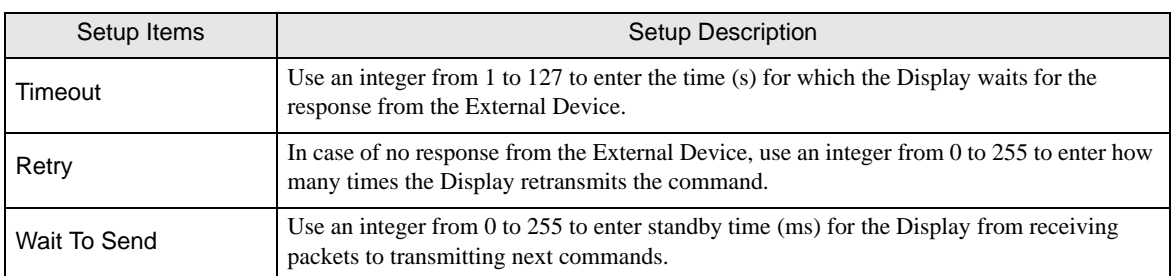

### ◆ Device Setting

.

To display the setting screen, touch [Device/PLC Settings] from [Peripheral Settings]. Touch the External Device you want to set from the displayed list, and touch [Device].

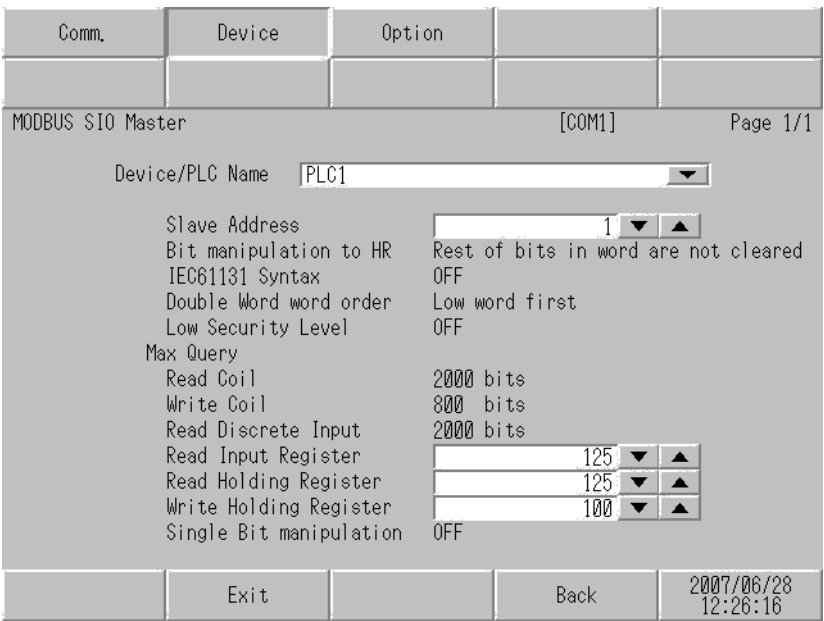

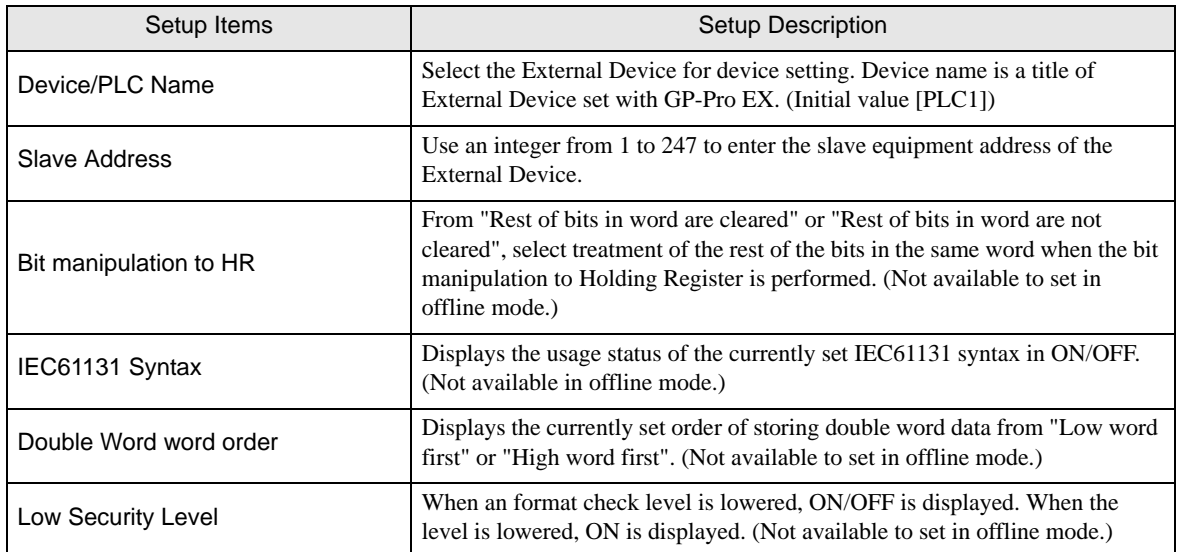

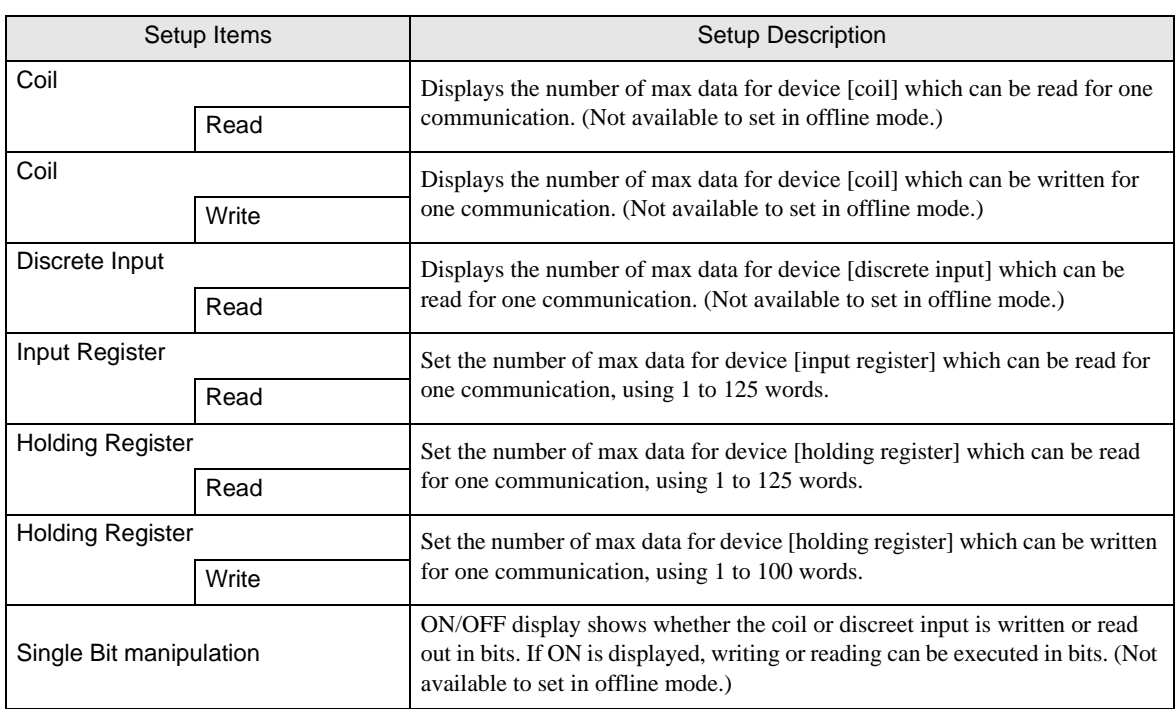

## ◆ Option

To display the setting screen, touch [Device/PLC Settings] from [Peripheral Settings]. Touch the External Device you want to set from the displayed list, and touch [Option].

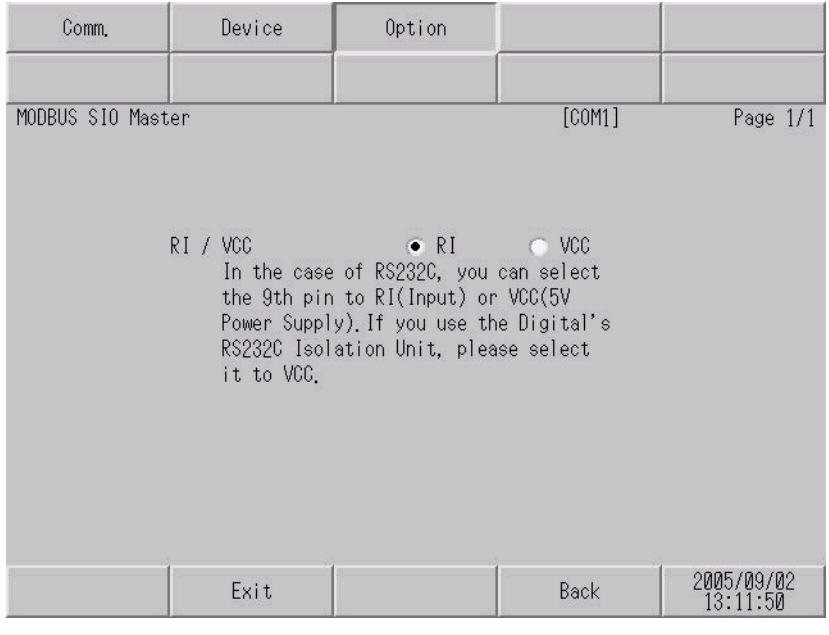

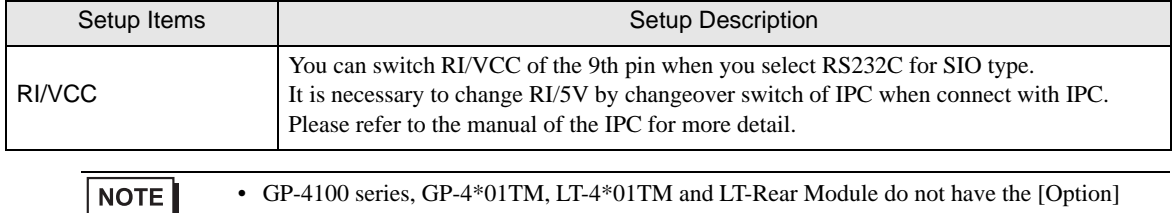

setting in the offline mode.

## 5 Cable Diagram

The following cable diagrams may be different from cable diagrams recommended by External Device Manufacturer.

Please be assured there is no operational problem in applying the cable diagram shown in this manual.

- The FG pin of the External Device body must be grounded according to your country's applicable standard. Refer to your External Device manual for details.
- SG and FG are connected inside the Display. When connecting the External Device to SG, design your system to avoid short-circuit loops.
- Connect an isolation unit if the communication is not stable due to noise or other factors.

## 5.1 Cable Diagram 1

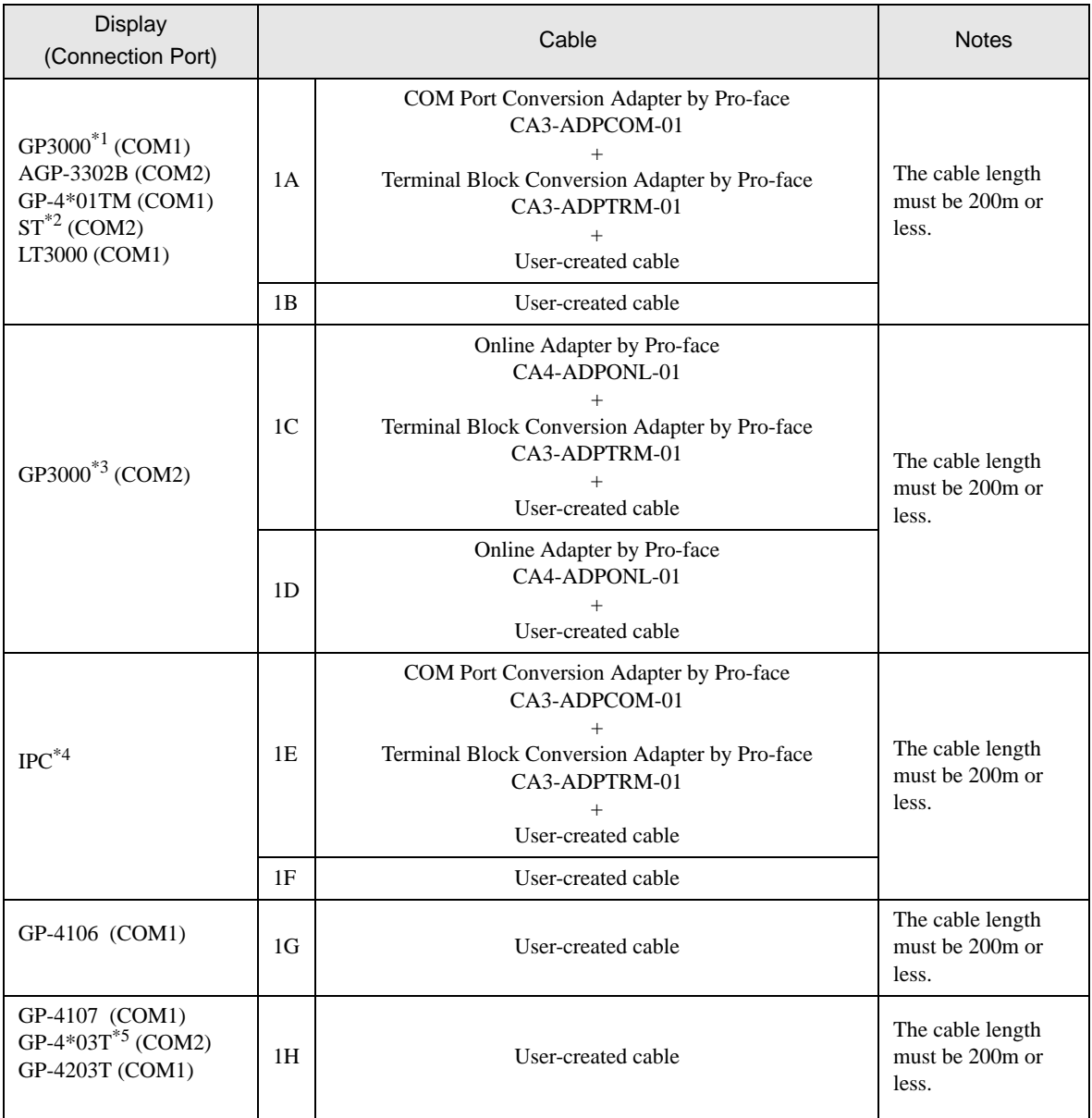

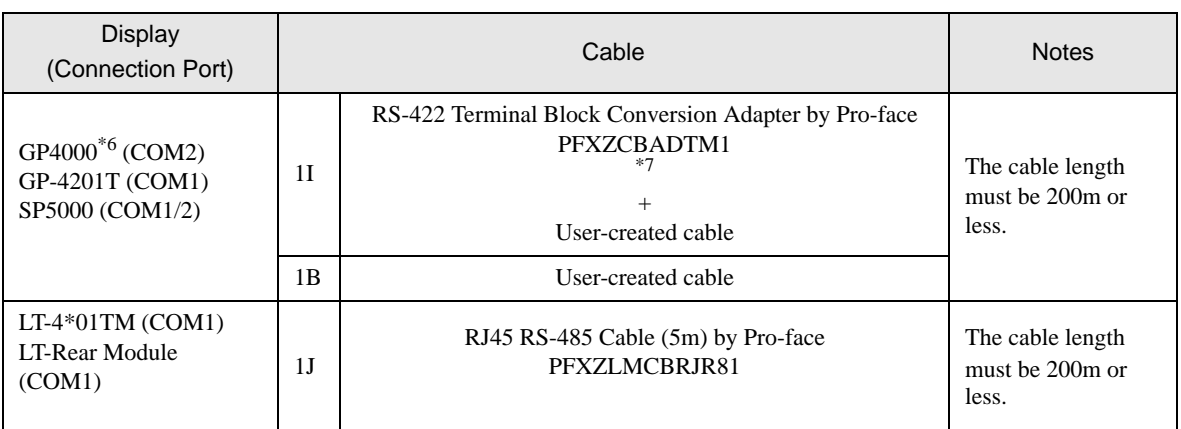

\*1 All GP3000 models except AGP-3302B

\*2 All ST models except AST-3211A and AST-3302B

\*3 All GP3000 models except GP-3200 series and AGP-3302B

- \*4 Only the COM port which can communicate by RS-422/485 (2 wire) can be used. ■ [IPC COM Port \(page 7\)](#page-6-0)
- \*5 Except GP-4203T

\*6 All GP4000 models except GP-4100 series, GP-4\*01TM, GP-4201T and GP-4\*03T

\*7 When using a Terminal Block Conversion Adapter (CA3-ADPTRM-01) instead of the RS-422 Terminal Block Conversion Adapter, refer to Cable Diagram 1A.

### 1A)

• 1:1 Connection

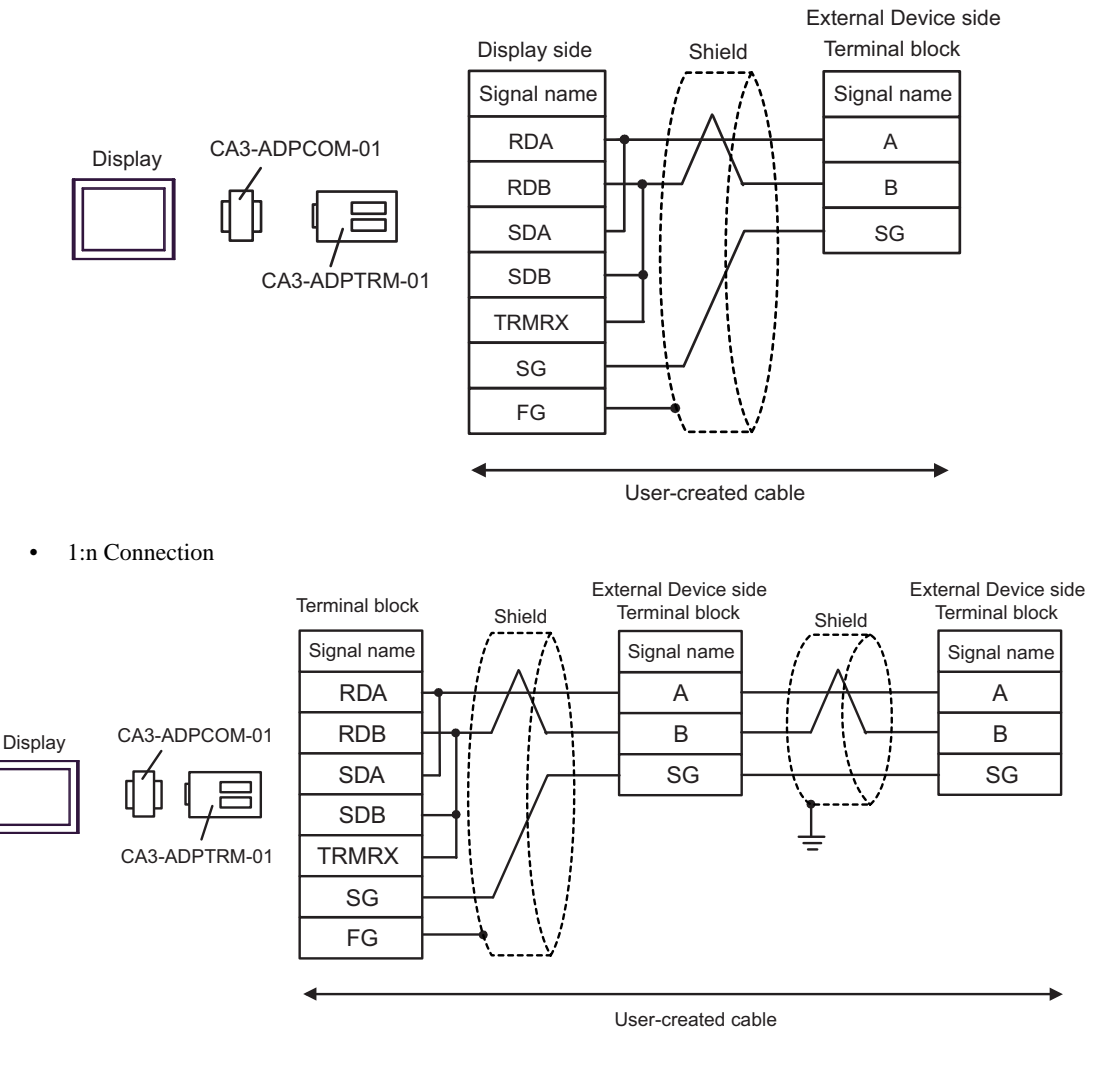

NOTE

### 1B)

• 1:1 Connection

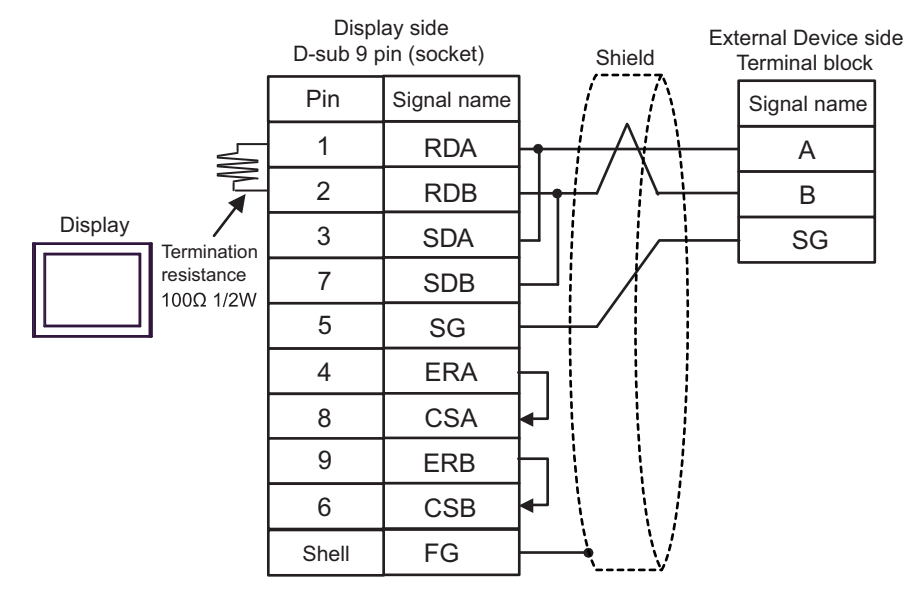

• 1:n Connection

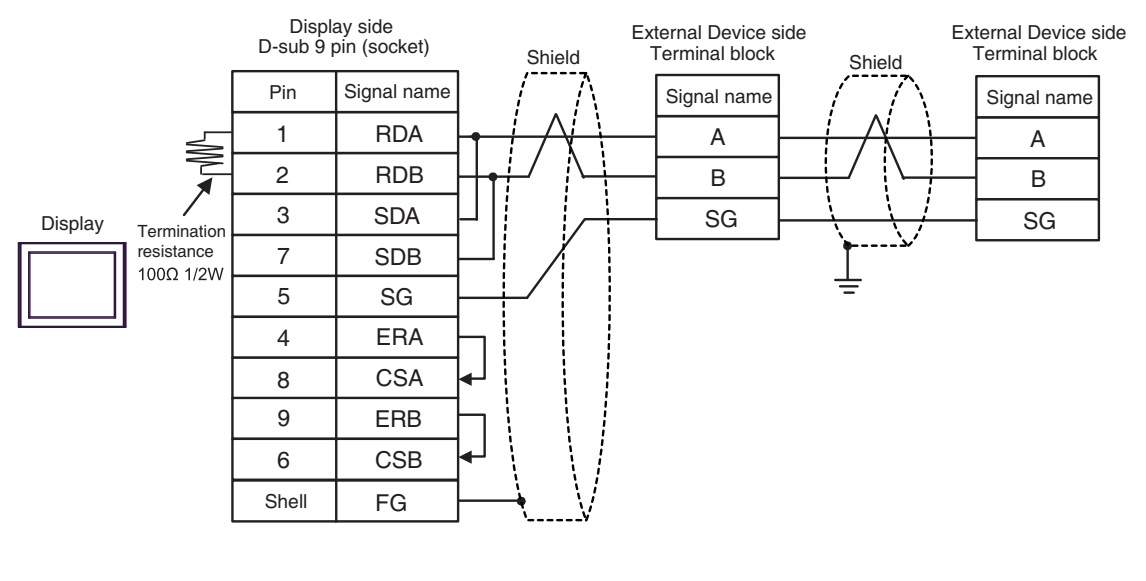

**NOTE** 

### 1C)

• 1:1 Connection

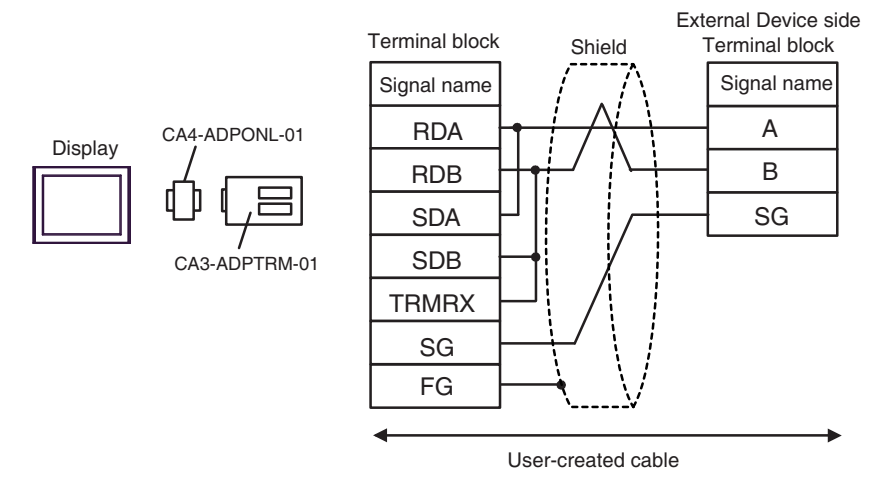

• 1:n Connection

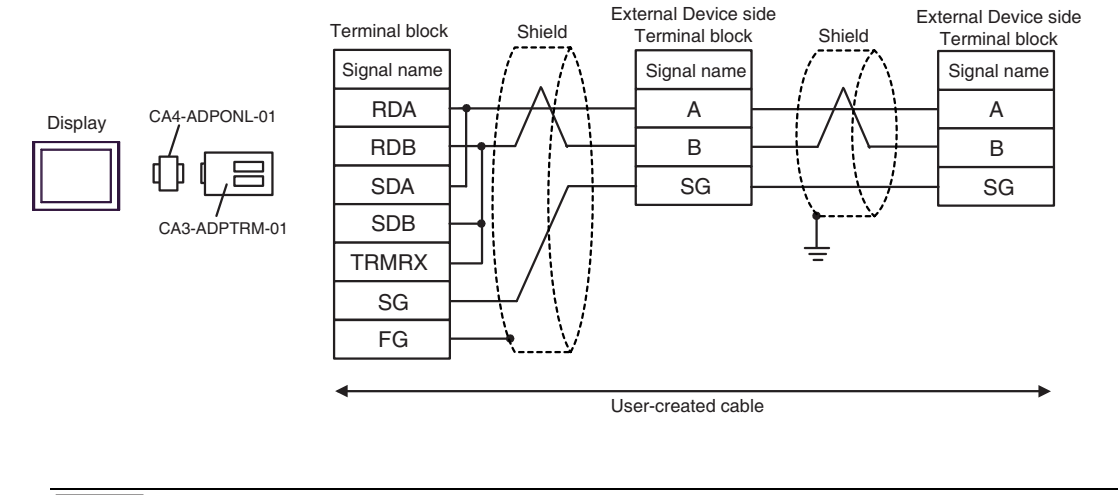

**NOTE** 

### 1D)

• 1:1 Connection

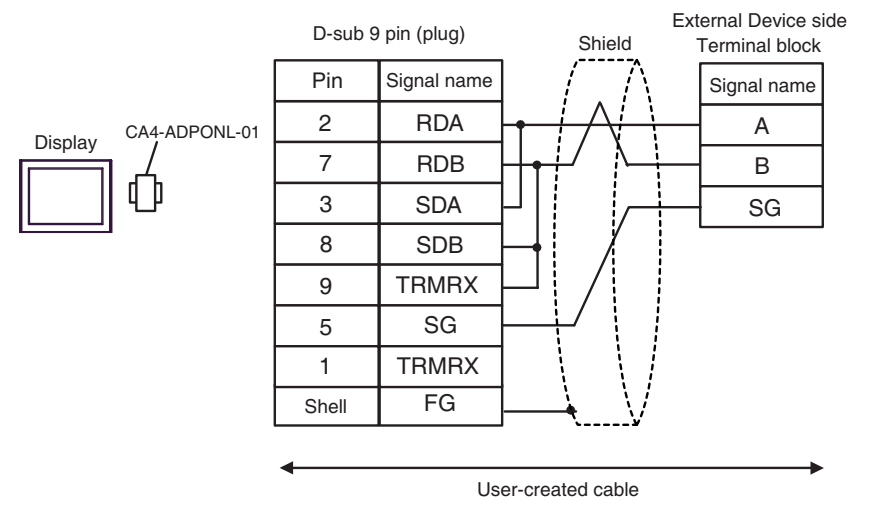

• 1:n Connection

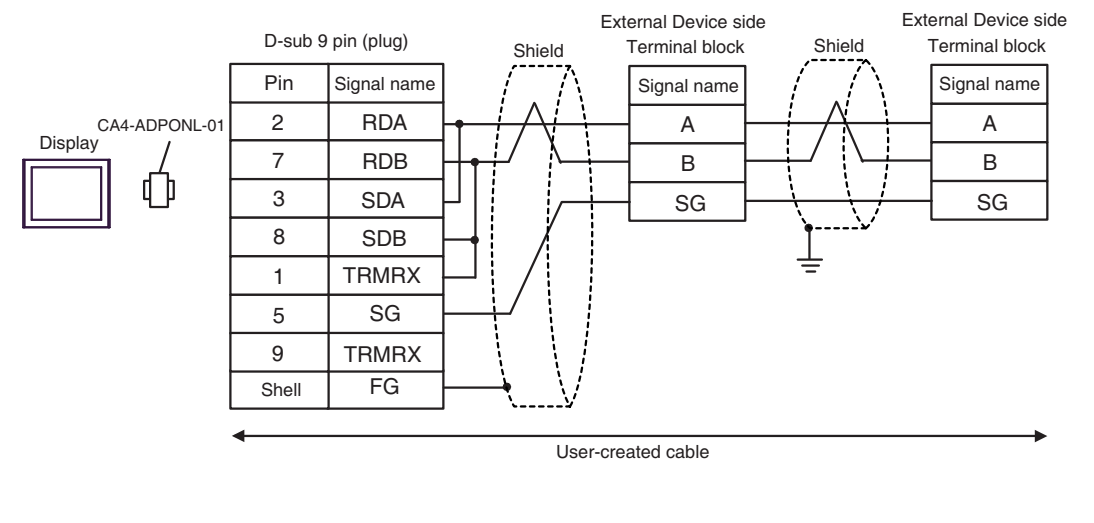

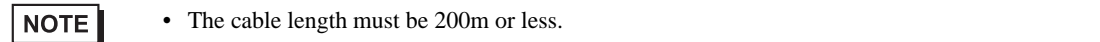

### 1E)

• 1:1 Connection

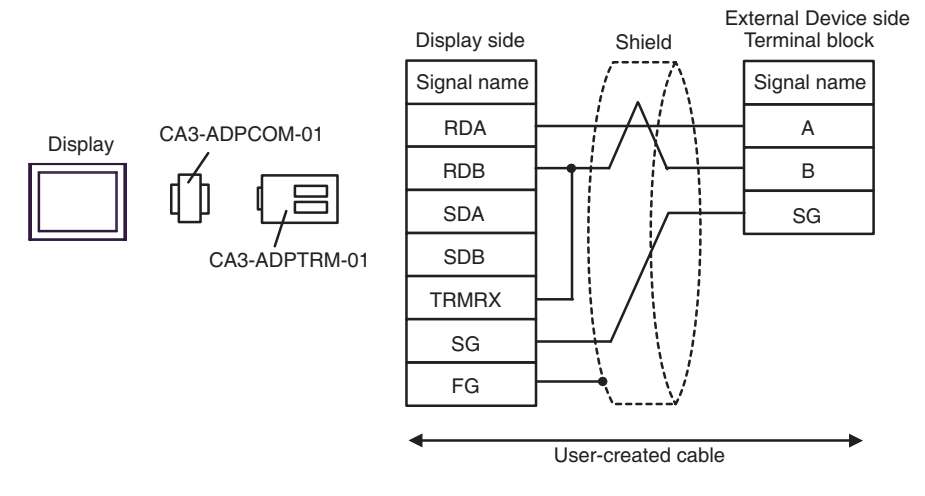

• 1:n Connection

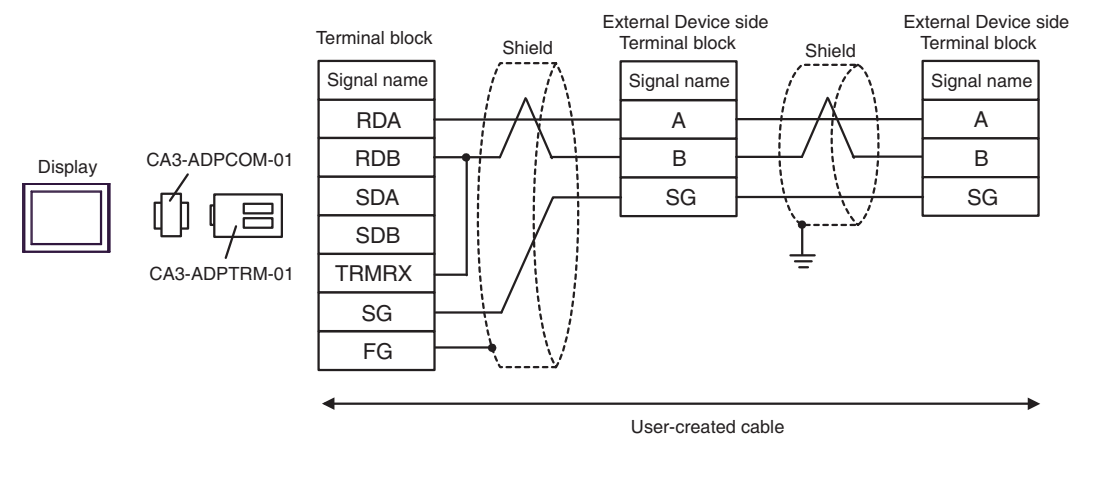

NOTE

### 1F)

• 1:1 Connection

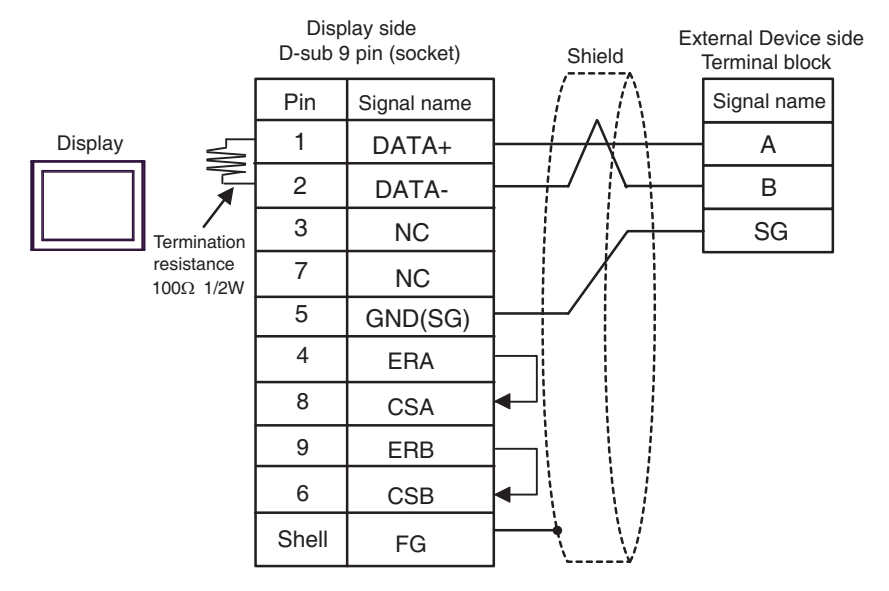

• 1:n Connection

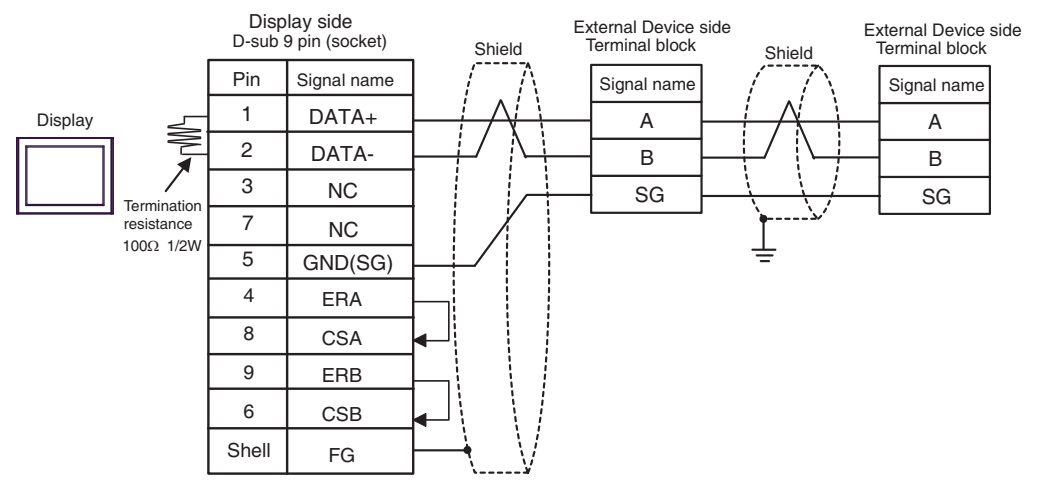

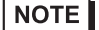

### 1G)

• 1:1 Connection

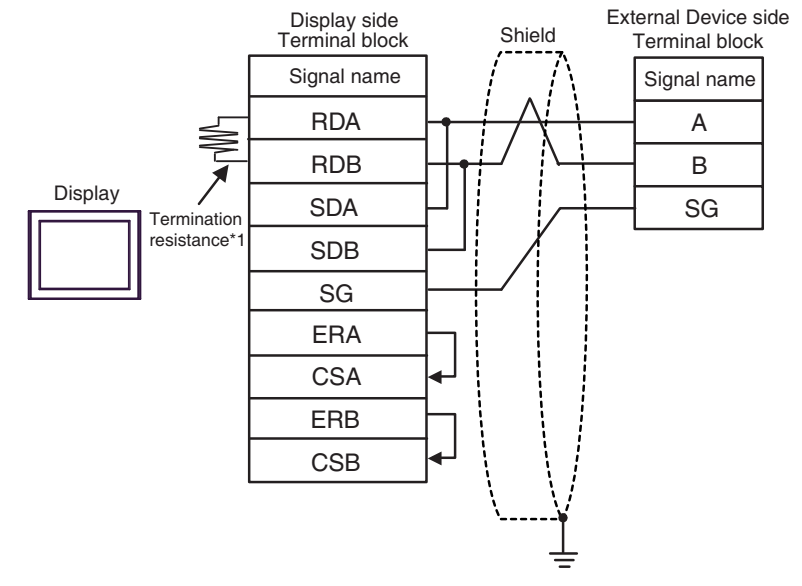

1:n Connection

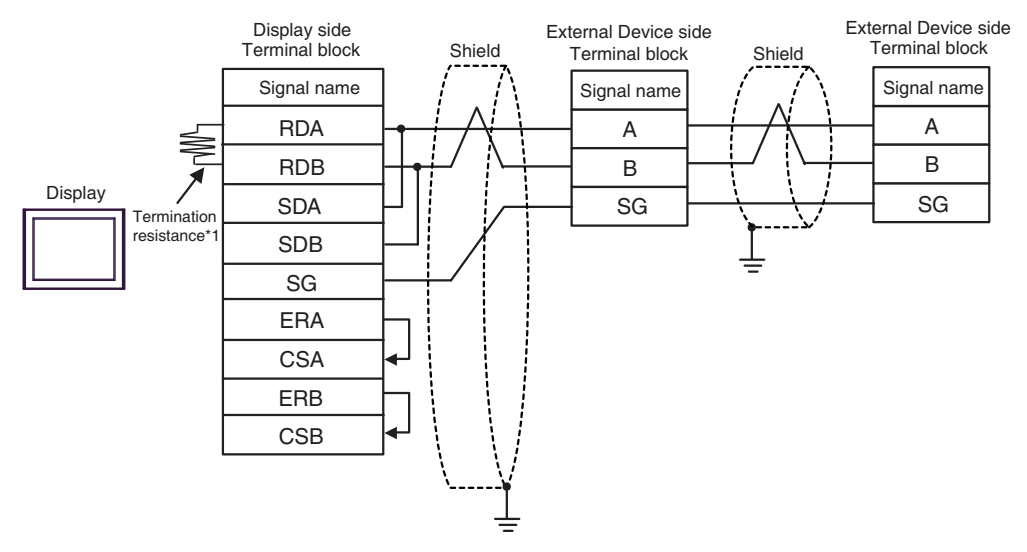

\*1 The resistance in the Display is used as the termination resistance. Set the value of the DIP Switch on the rear of the Display as shown in the table below.

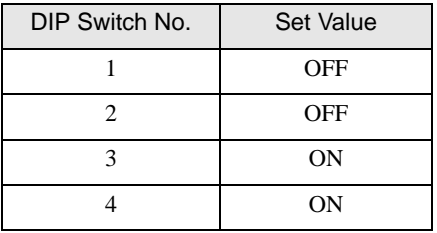

**NOTE** 

### 1H)

• 1:1 Connection

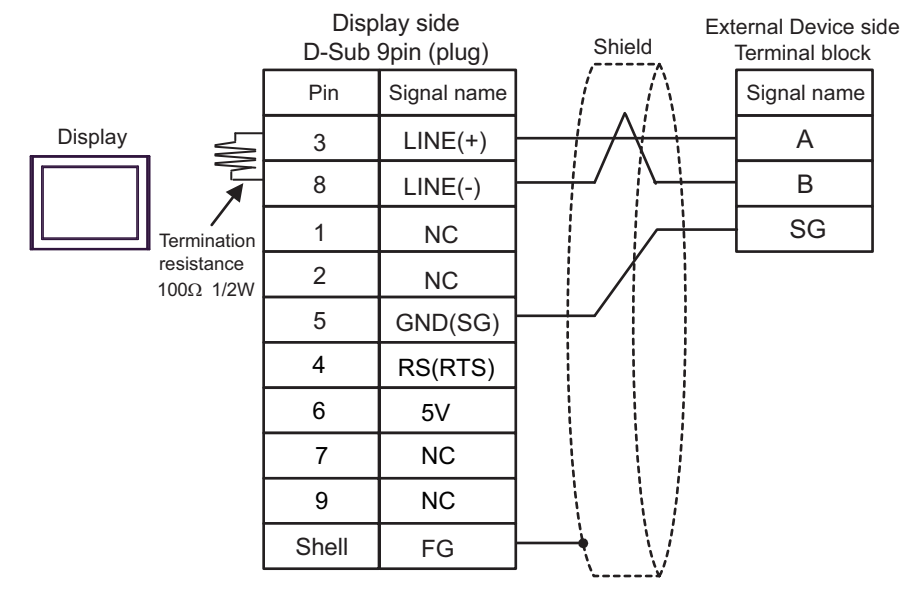

• 1:n Connection

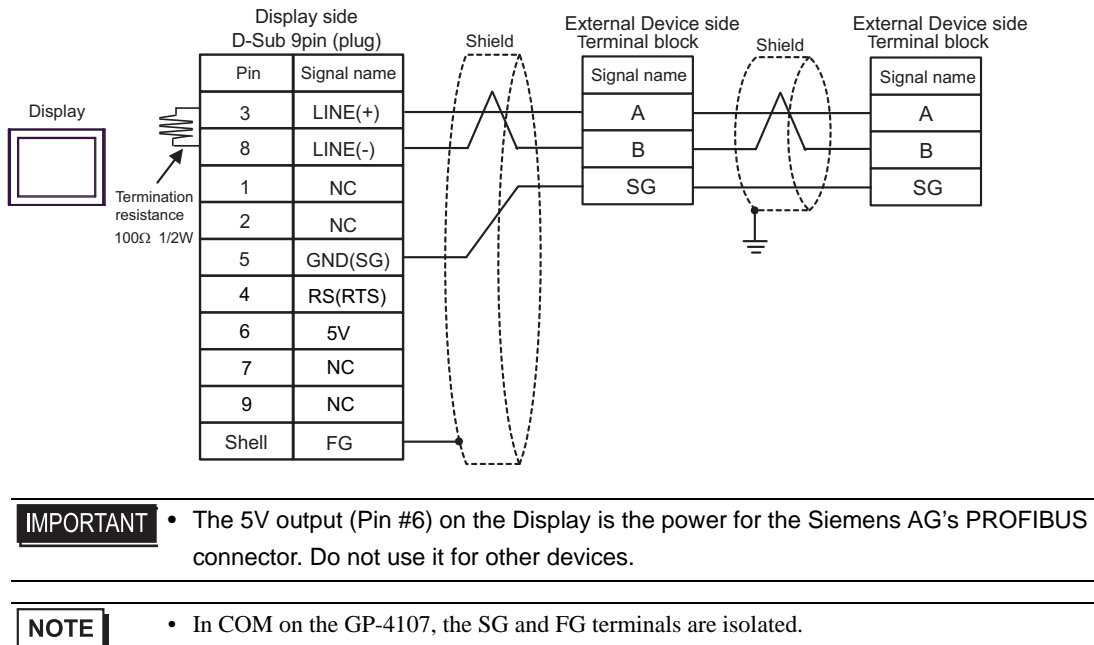

External Device side

### 1I)

• 1:1 Connection

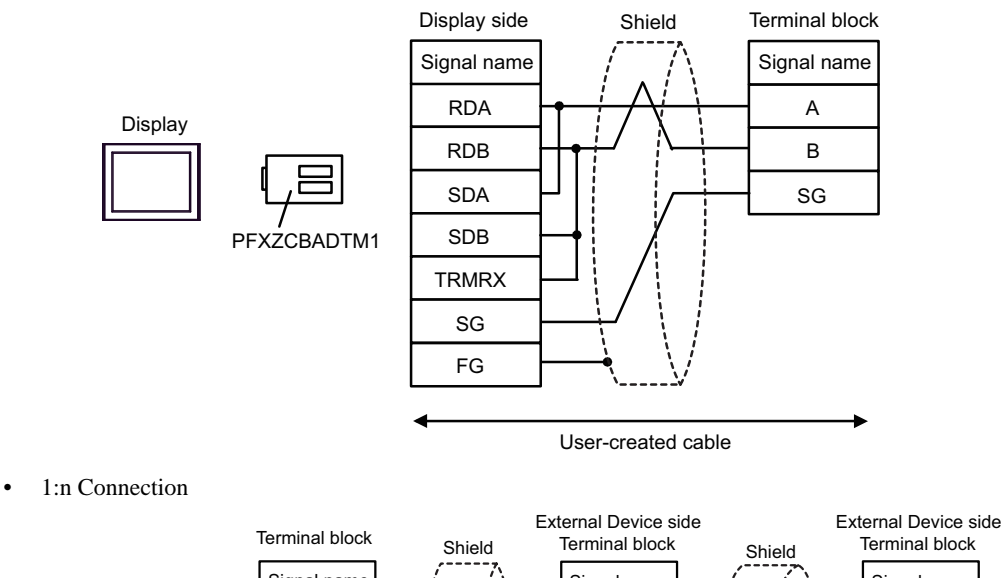

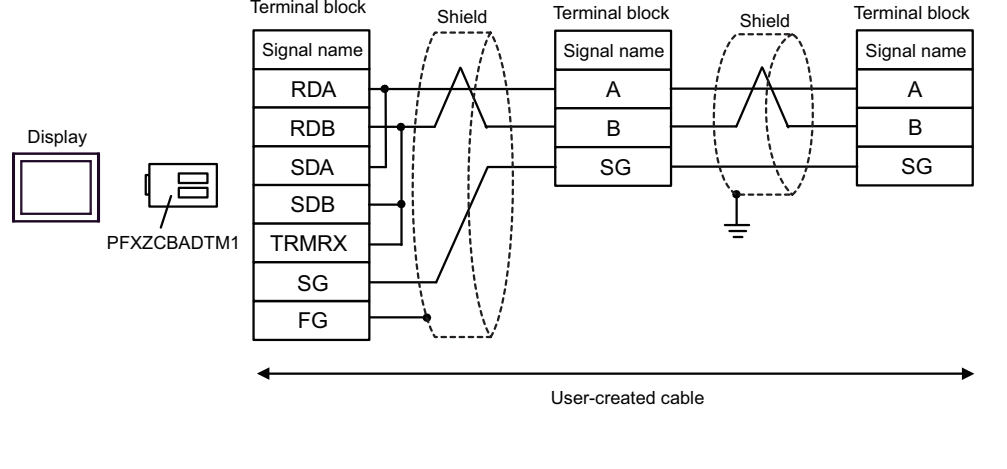

**NOTE** 

### 1J)

• 1:1 Connection

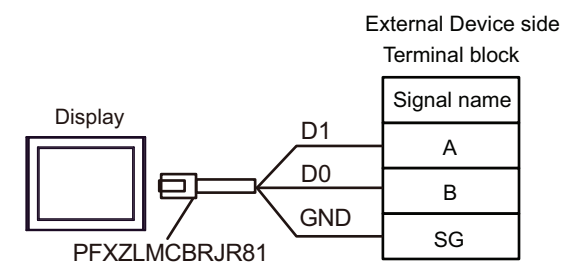

• 1:n Connection

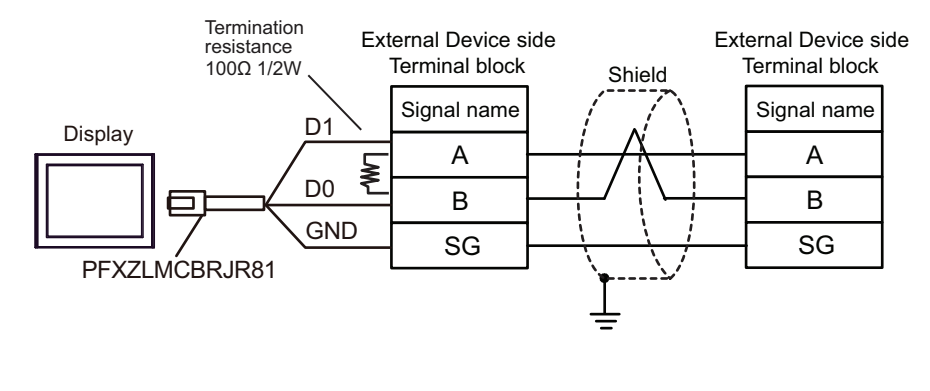

**NOTE** 

## 5.2 Cable Diagram 2

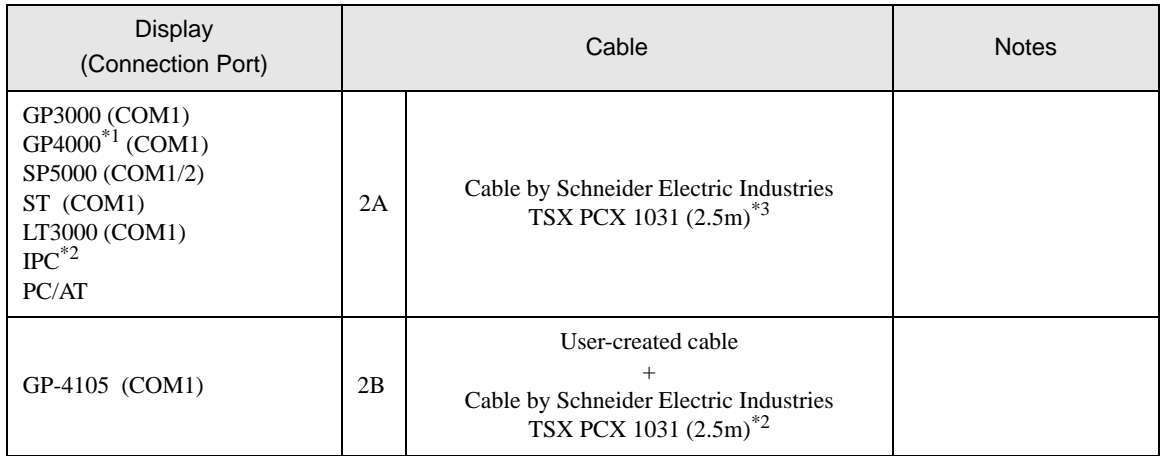

\*1 All GP4000 models except GP-4100 series and GP-4203T

\*2 Only the COM port which can communicate by RS-232C can be used. **IFC COM Port (page 7)** 

\*3 Set the rotary switch to "3 (OTHER DIRECT)".

2A)

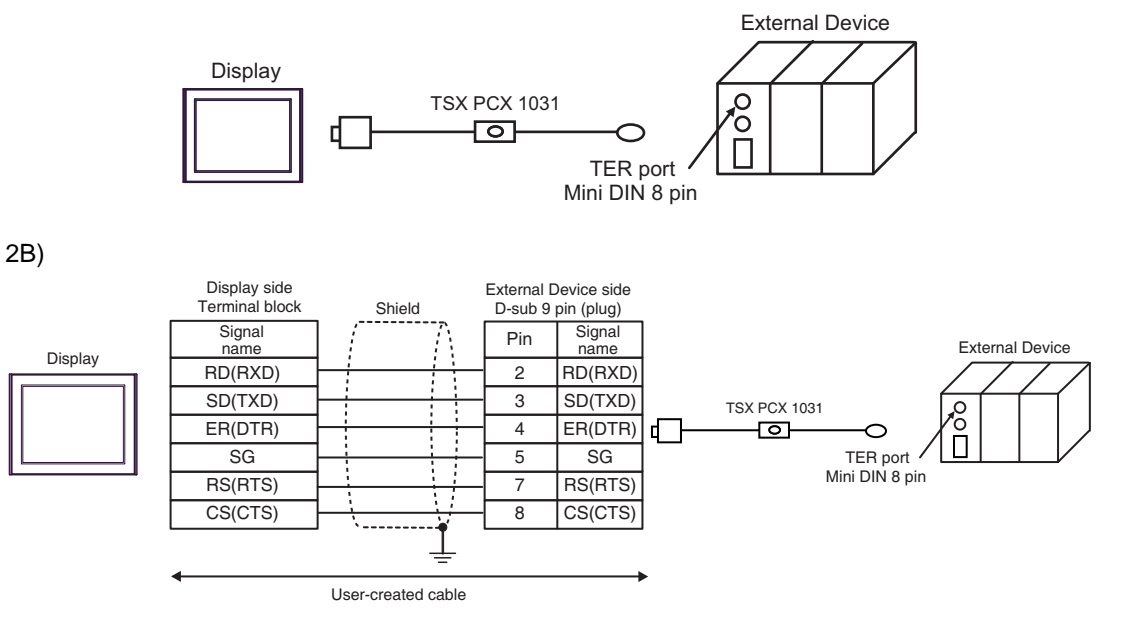

## 5.3 Cable Diagram 3

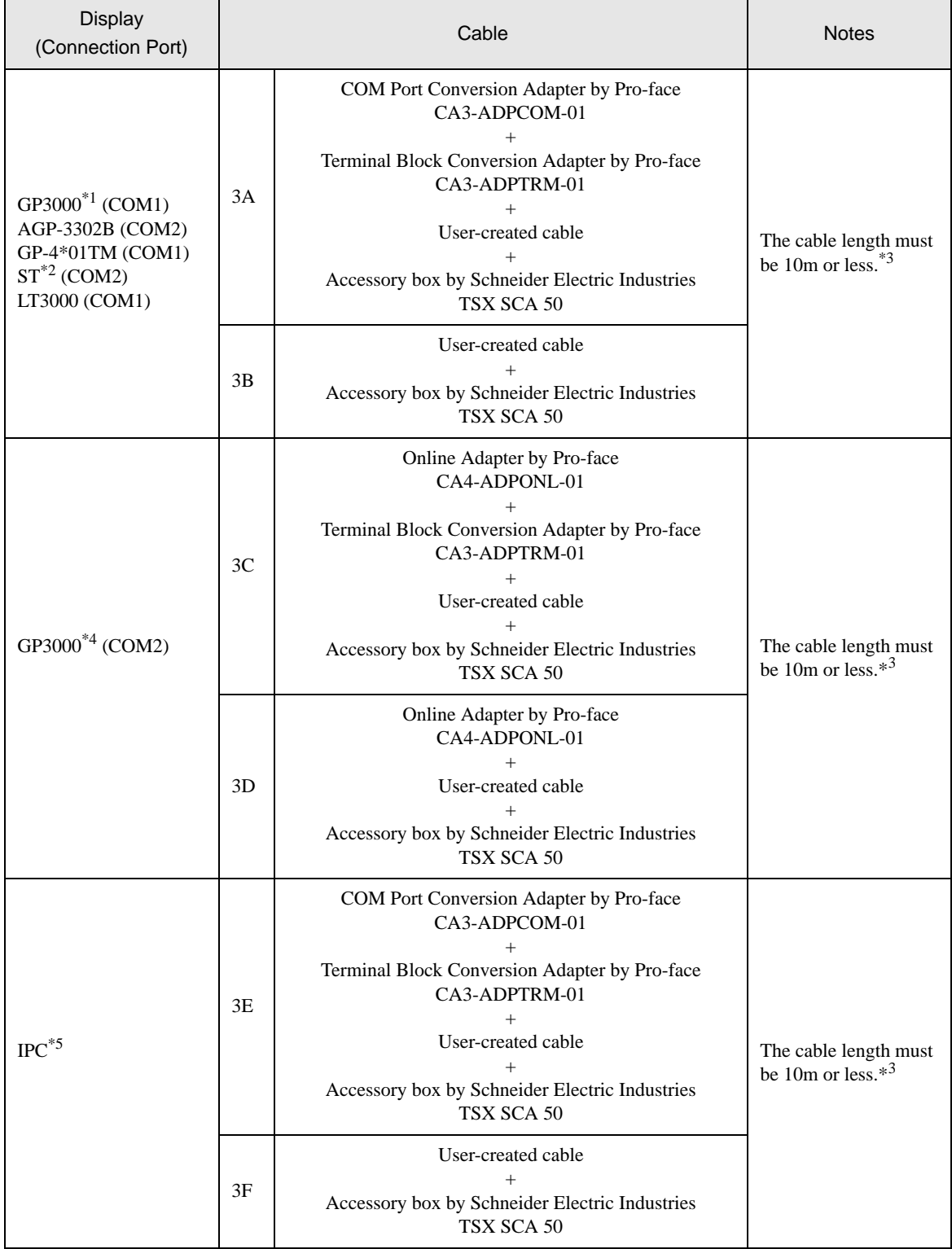

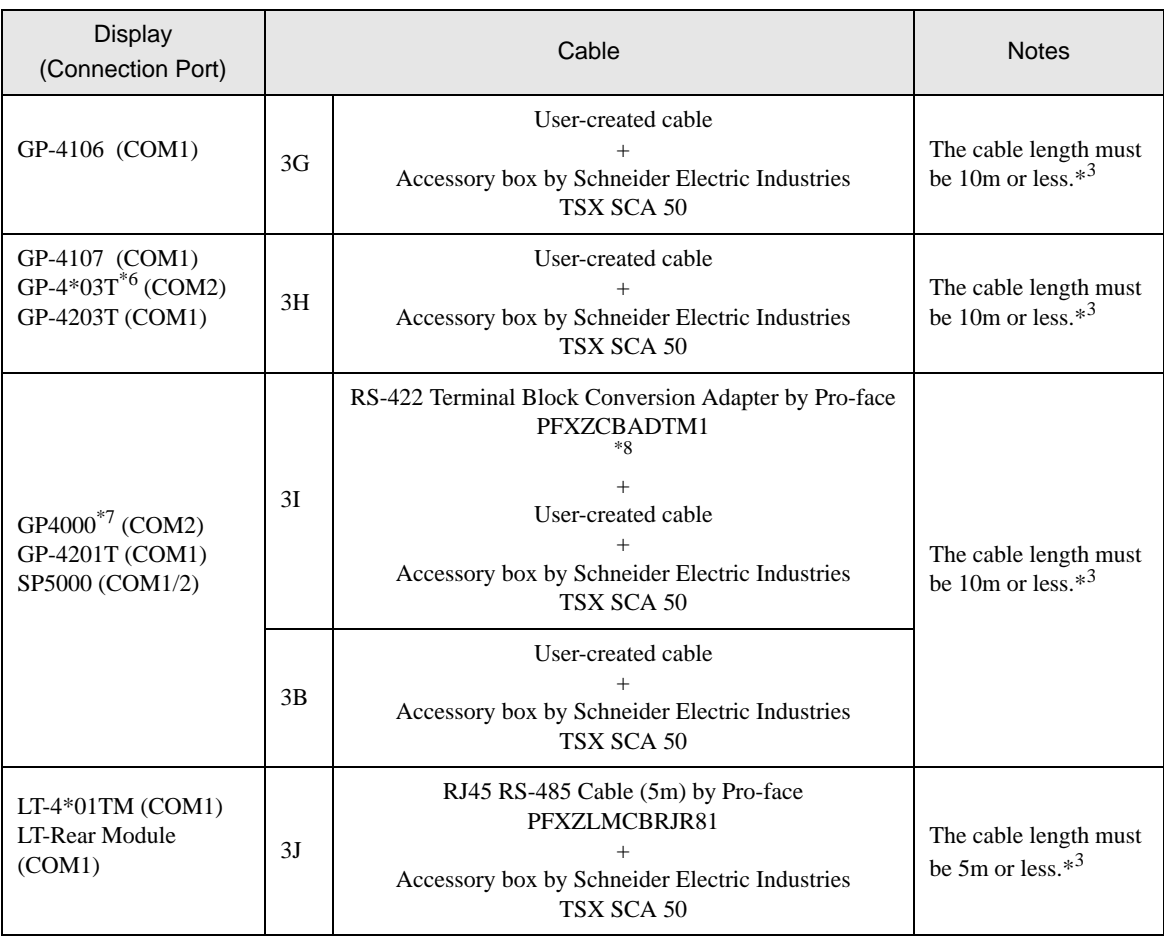

\*1 All GP3000 models except AGP-3302B

\*2 All ST models except AST-3211A and AST-3302B

- \*3 Max length between the Display and the "Accessory Box connected to Display". Total cable length between accessory boxes must be 1000m or less (for LT-4\*01TM and LT-Rear Module, 195m or less).
- \*4 All GP3000 models except GP-3200 series and AGP-3302B
- \*5 Only the COM port which can communicate by RS-422/485 (2 wire) can be used.
	- **I** [IPC COM Port \(page 7\)](#page-6-0)
- \*6 Except GP-4203T
- \*7 All GP4000 models except GP-4100 series, GP-4\*01TM, GP-4201T and GP-4\*03T
- \*8 When using a Terminal Block Conversion Adapter (CA3-ADPTRM-01) instead of the RS-422 Terminal Block Conversion Adapter, refer to Cable Diagram 3A.

### 3A)

• 1:1 Connection

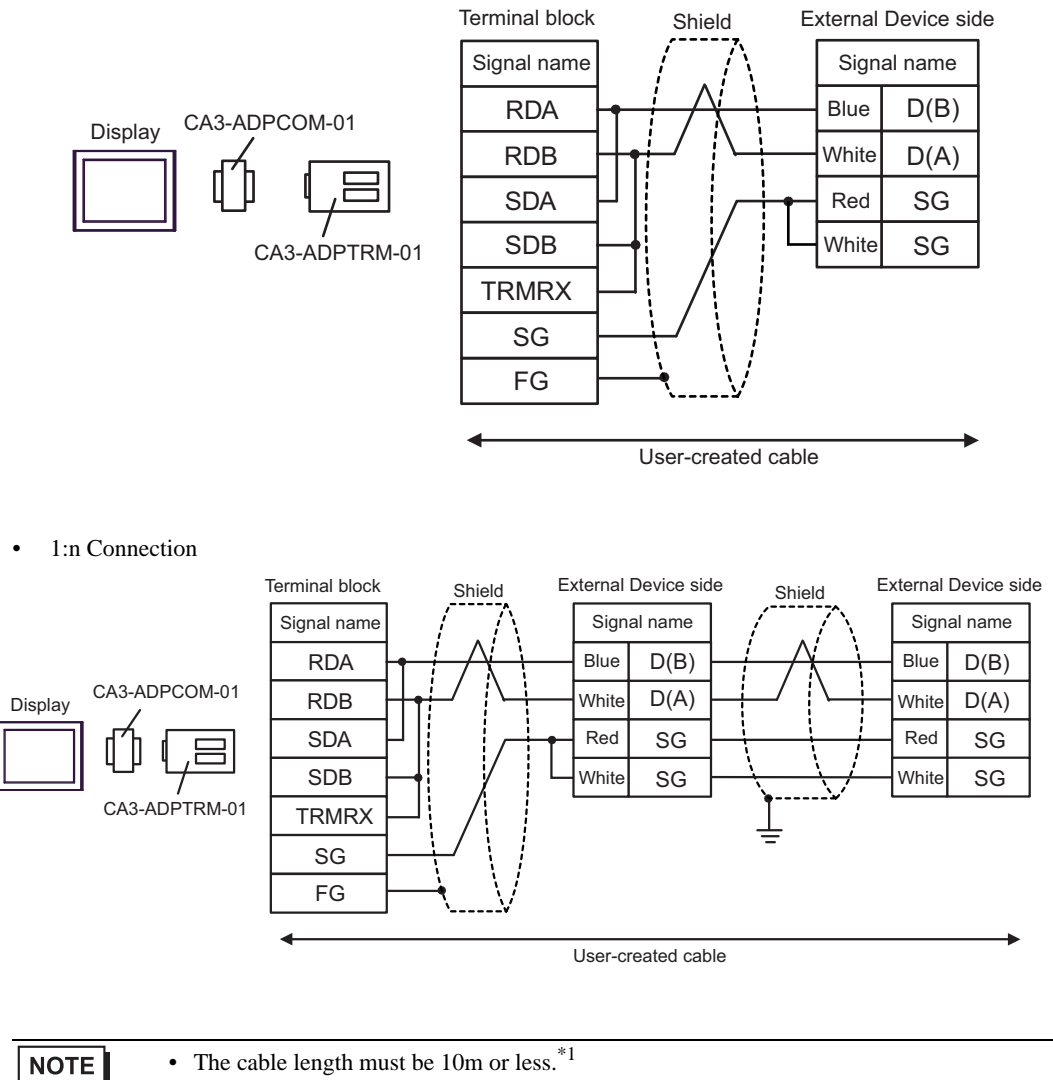

### 3B)

• 1:1 Connection

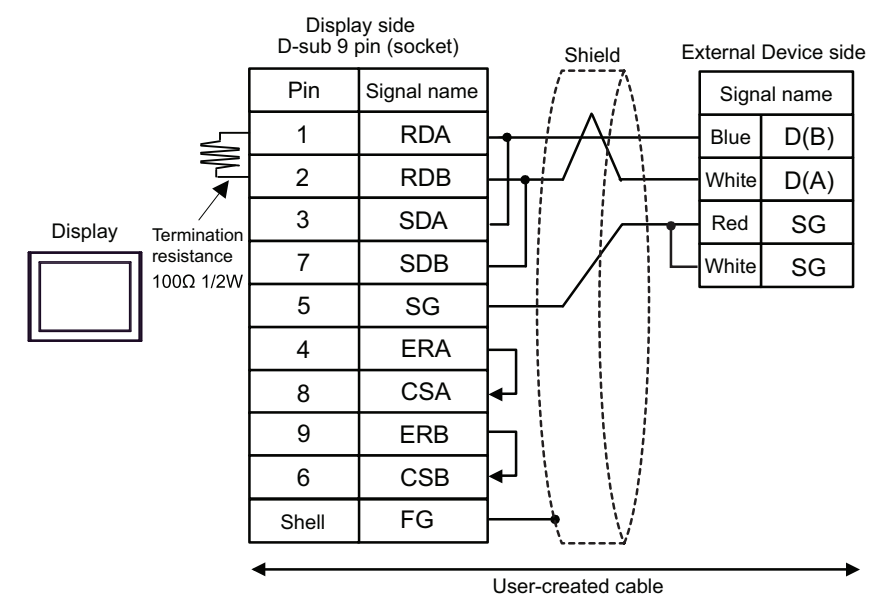

1:n Connection

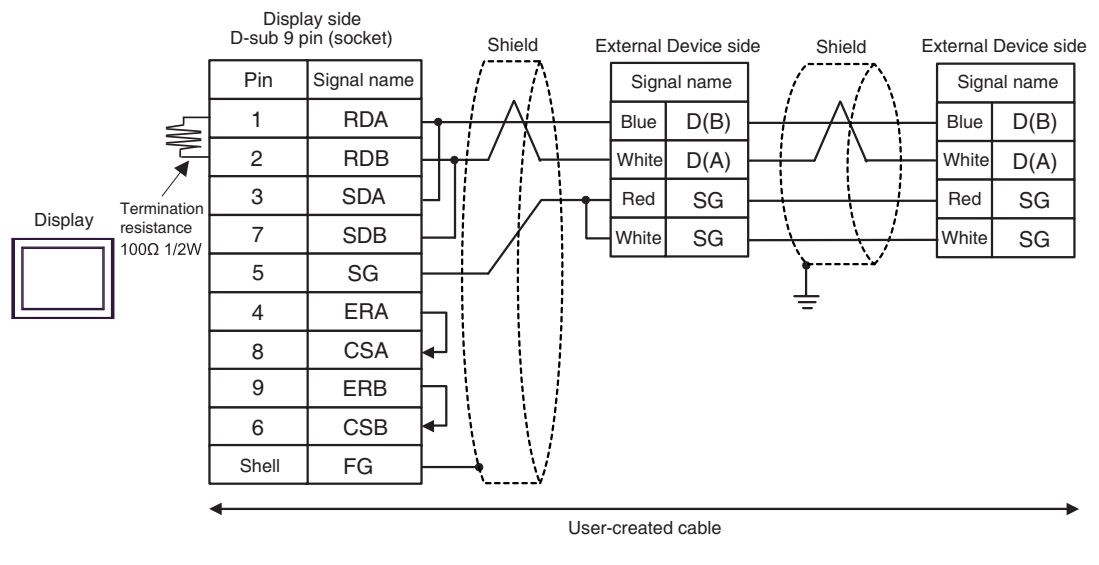

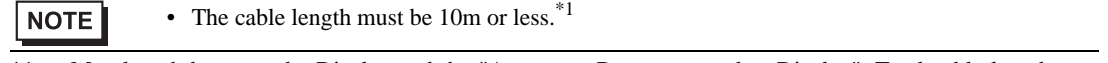

### 3C)

• 1:1 Connection

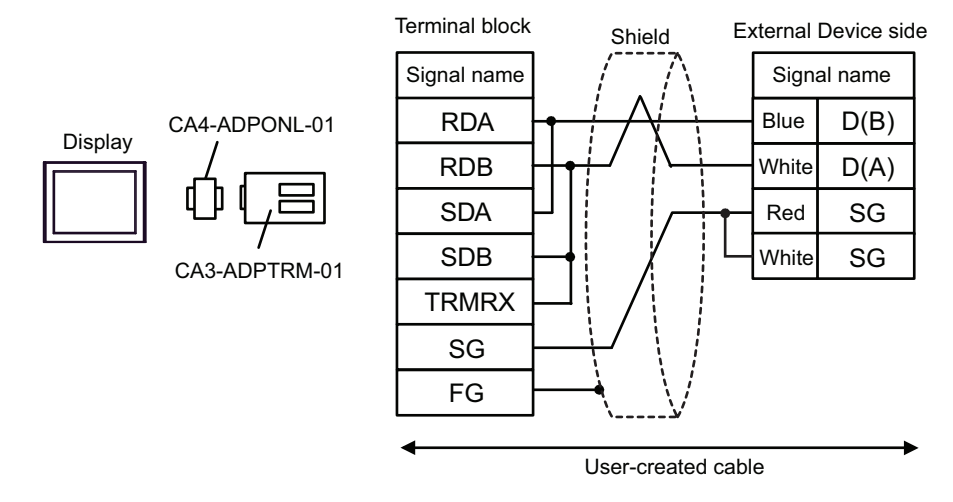

• 1:n Connection

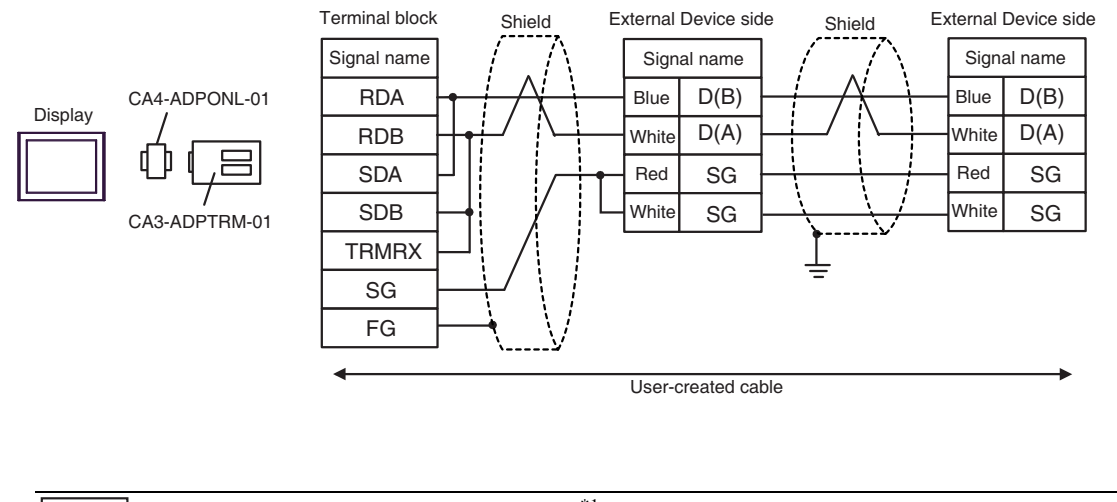

**NOTE** 

• The cable length must be 10m or less.<sup>\*1</sup>

### 3D)

• 1:1 Connection

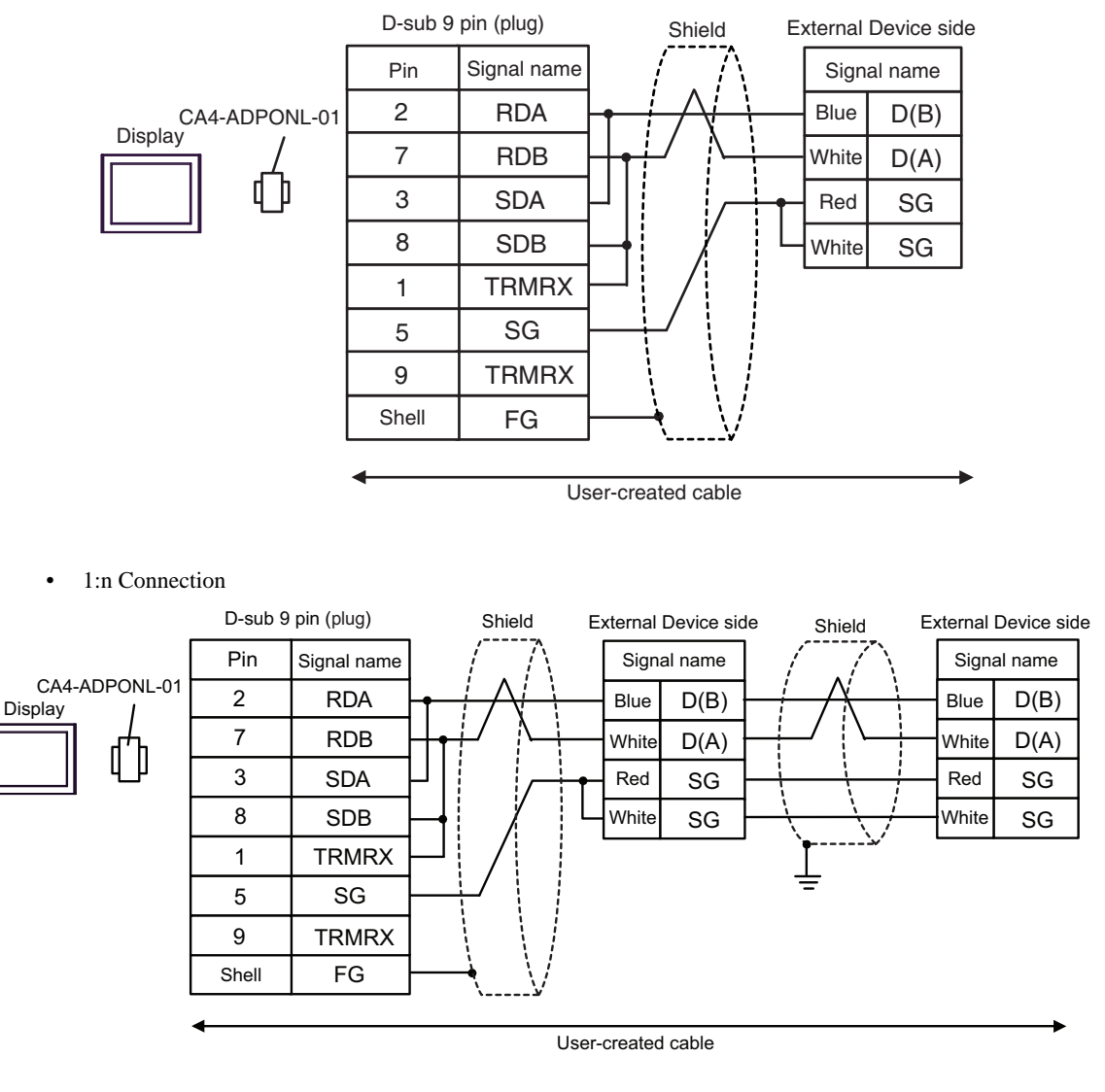

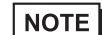

• The cable length must be 10m or less.<sup>\*1</sup>
## 3E)

• 1:1 Connection

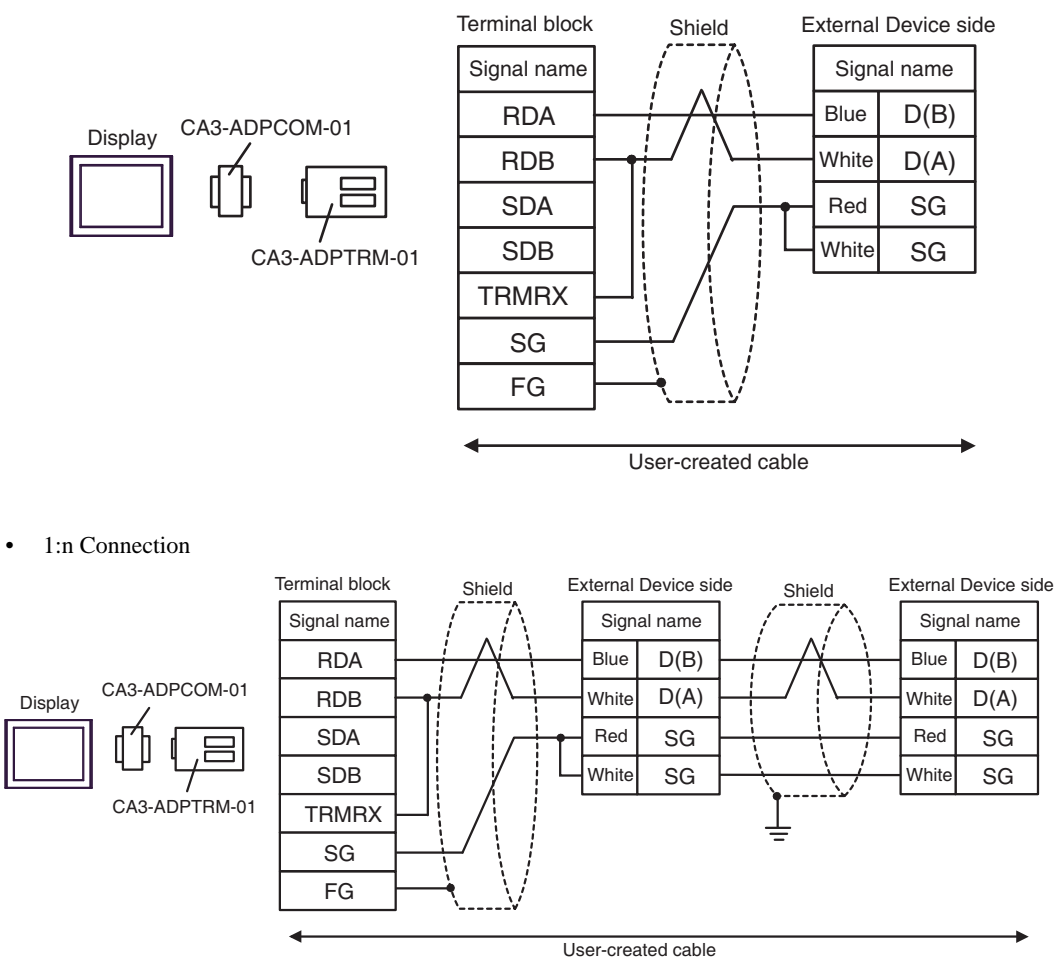

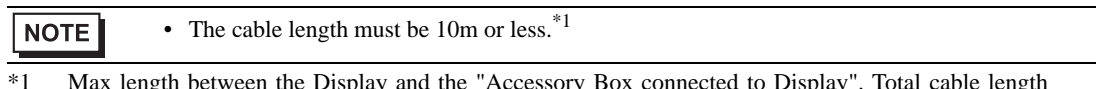

\*1 Max length between the Display and the "Accessory Box connected to Display". Total cable length between accessory boxes must be 1000m or less.

## 3F)

• 1:1 Connection

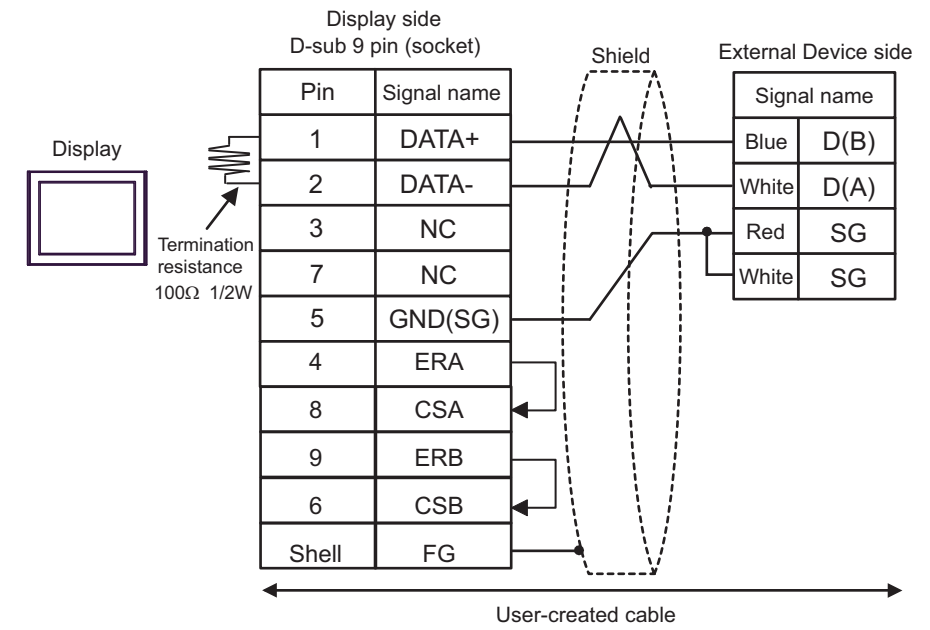

1:n Connection

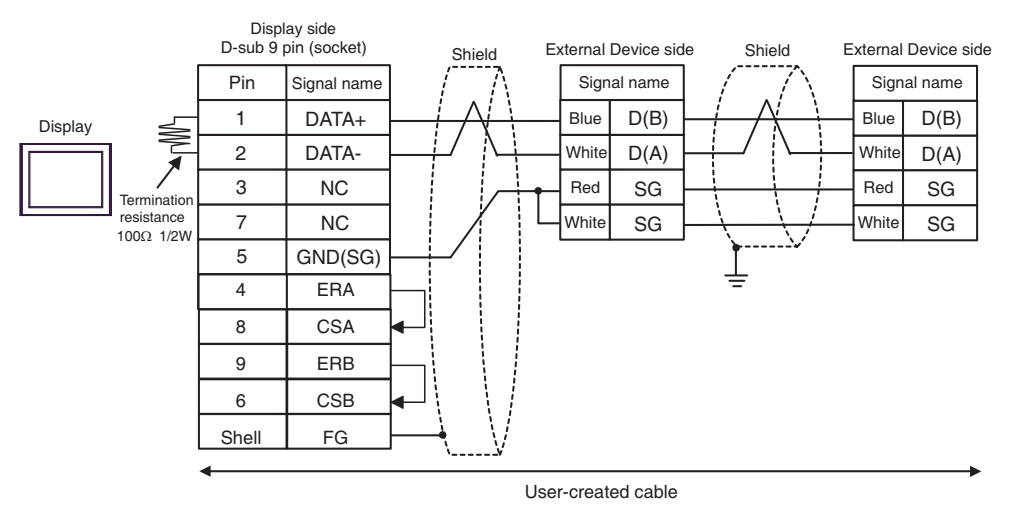

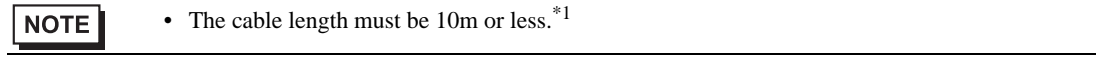

\*1 Max length between the Display and the "Accessory Box connected to Display". Total cable length between accessory boxes must be 1000m or less.

### 3G)

• 1:1 Connection

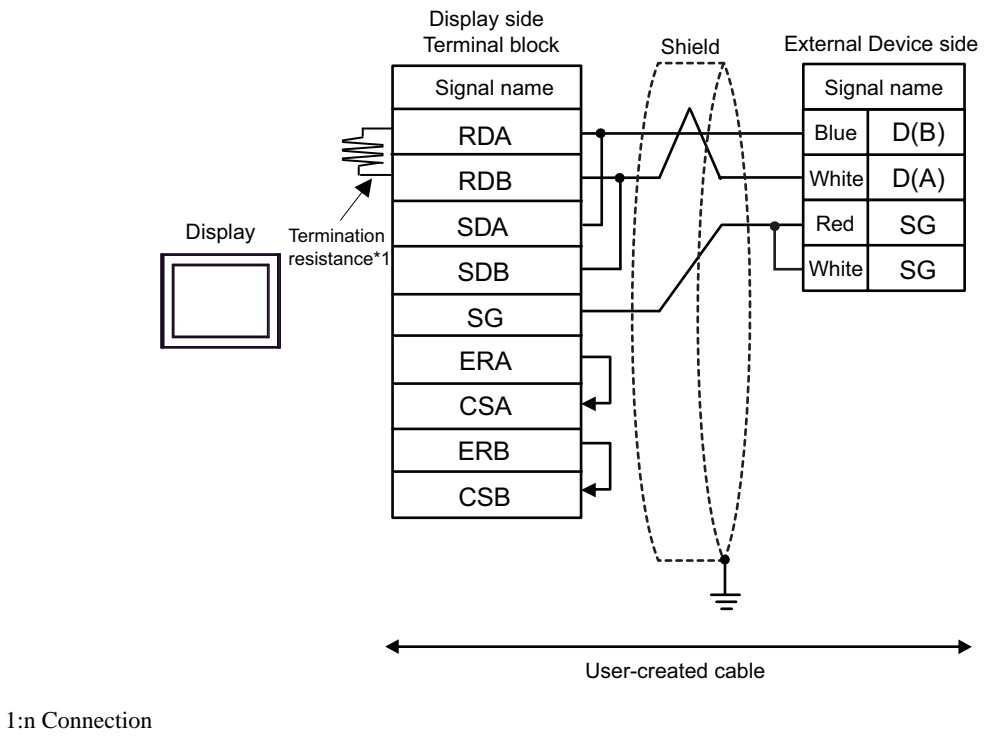

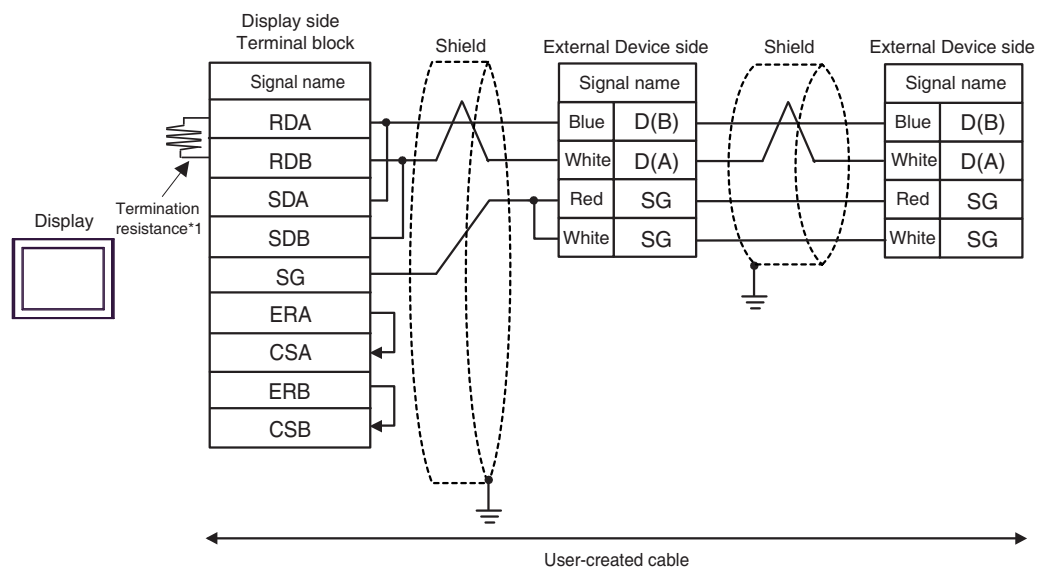

\*1 The resistance in the Display is used as the termination resistance. Set the value of the DIP Switch on the rear of the Display as shown in the table below.

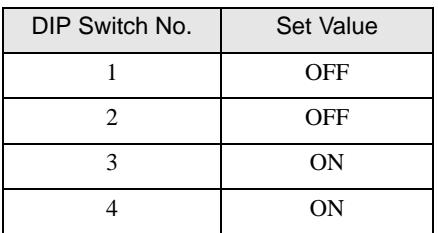

| $ $ NOTE |  | • The cable length must be 10m or less. $*1$                                                                                  |
|----------|--|----------------------------------------------------------------------------------------------------|
|          |  | $\star$ 1 M 1 $\star$ 1 M $\sim$ 1 M $\star$ 1 M $\sim$ 1 M $\sim$ 1 M $\sim$ 1 M $\sim$ 1 M $\sim$ 1 M $\sim$ 1 M $\sim$ 1 M |

<sup>\*1</sup> Max length between the Display and the "Accessory Box connected to Display". Total cable length between accessory boxes must be 1000m or less.

#### 3H)

• 1:1 Connection

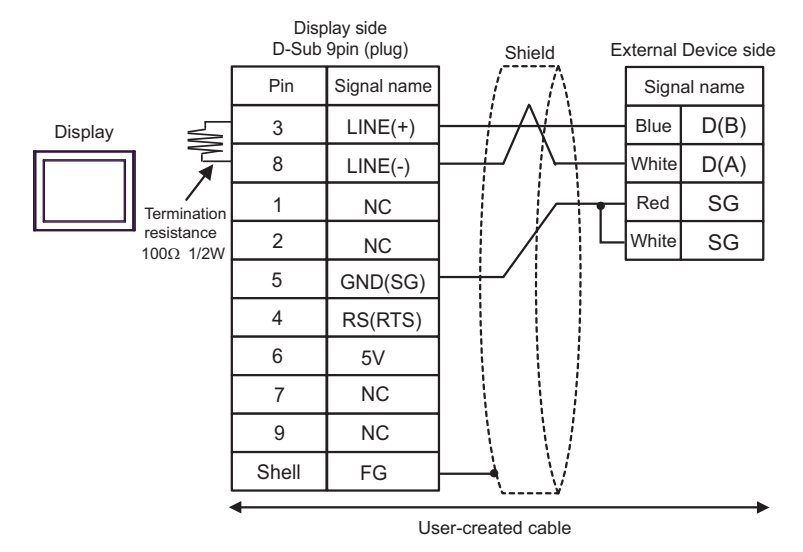

• 1:n Connection

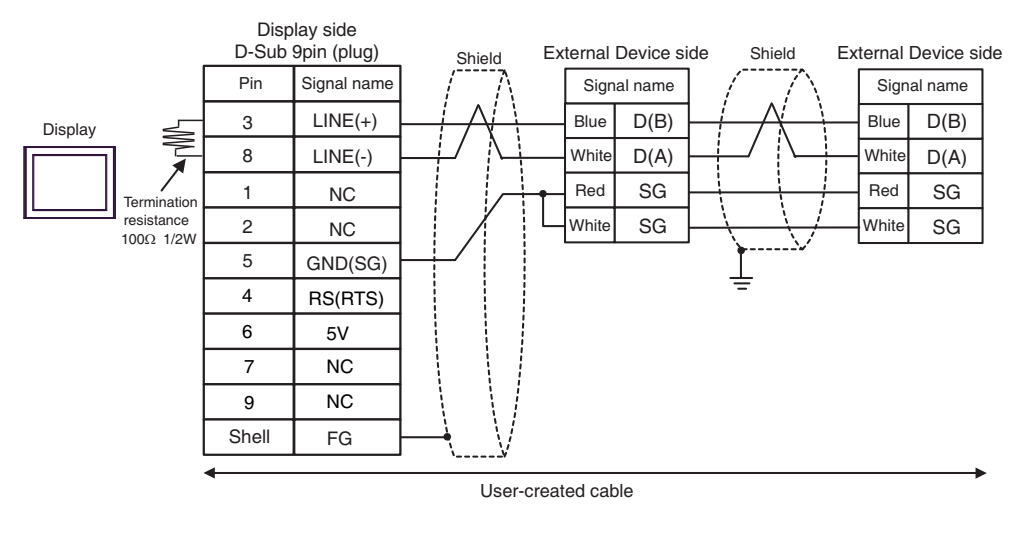

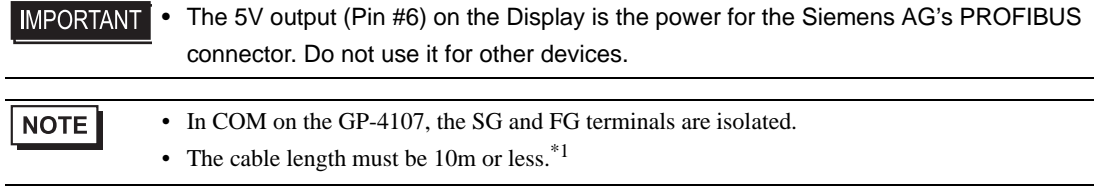

\*1 Max length between the Display and the "Accessory Box connected to Display". Total cable length between accessory boxes must be 1000m or less.

#### 3I)

• 1:1 Connection

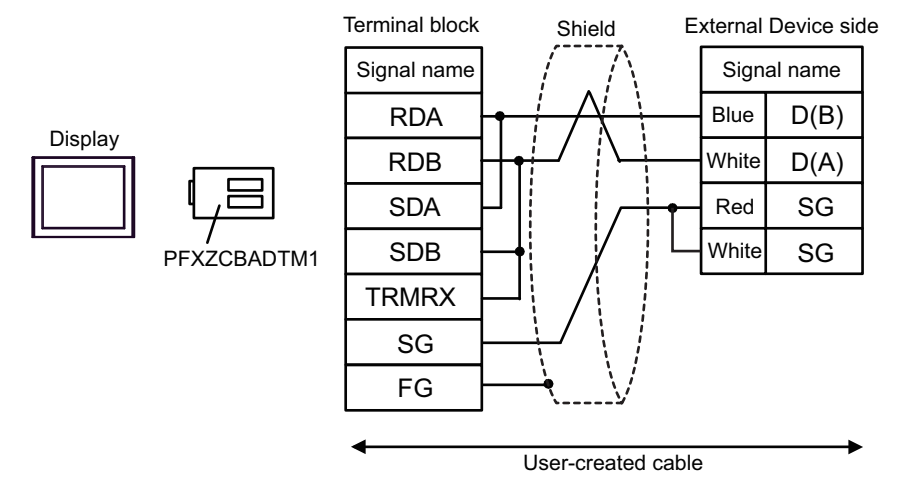

• 1:n Connection

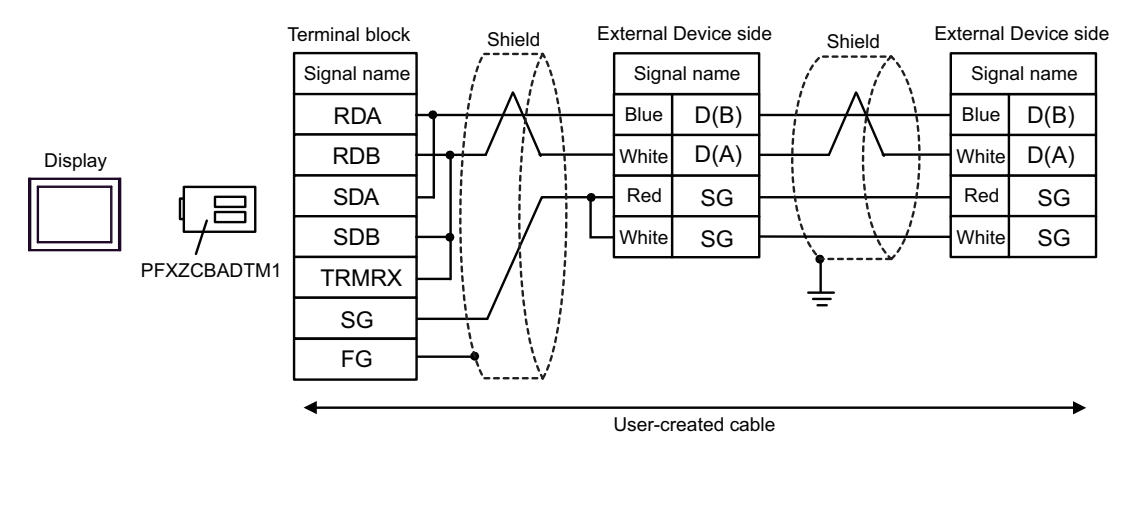

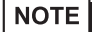

• The cable length must be 10m or less.<sup>\*1</sup>

\*1 Max length between the Display and the "Accessory Box connected to Display". Total cable length between accessory boxes must be 1000m or less.

## 3J)

• 1:1 Connection

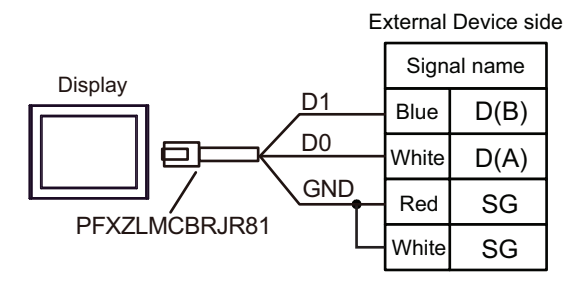

• 1:n Connection

Ŧ

ī

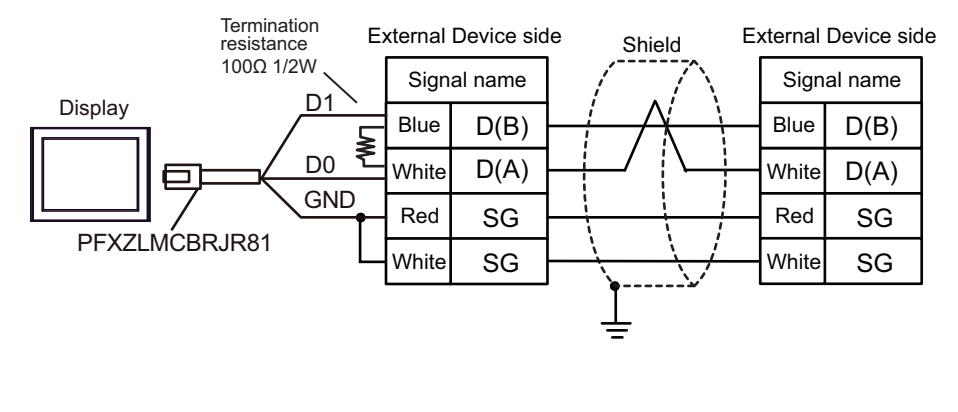

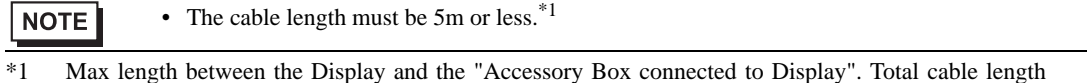

between accessory boxes must be 195 or less.

# 5.4 Cable Diagram 4

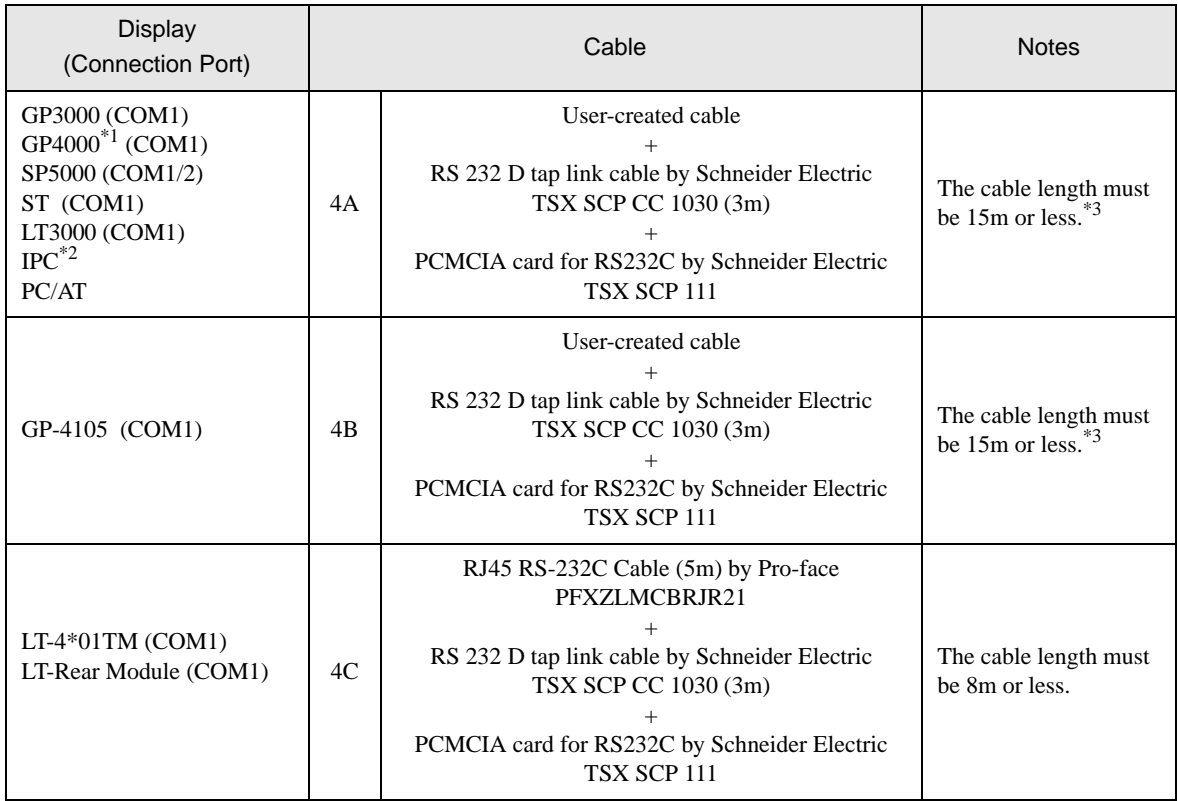

\*1 All GP4000 models except GP-4100 series and GP-4203T

\*2 Only the COM port which can communicate by RS-232C can be used. ■ [IPC COM Port \(page 7\)](#page-6-0)

<span id="page-79-0"></span>\*3 Total length for TSX SCP CC 1030 and User-created cable.

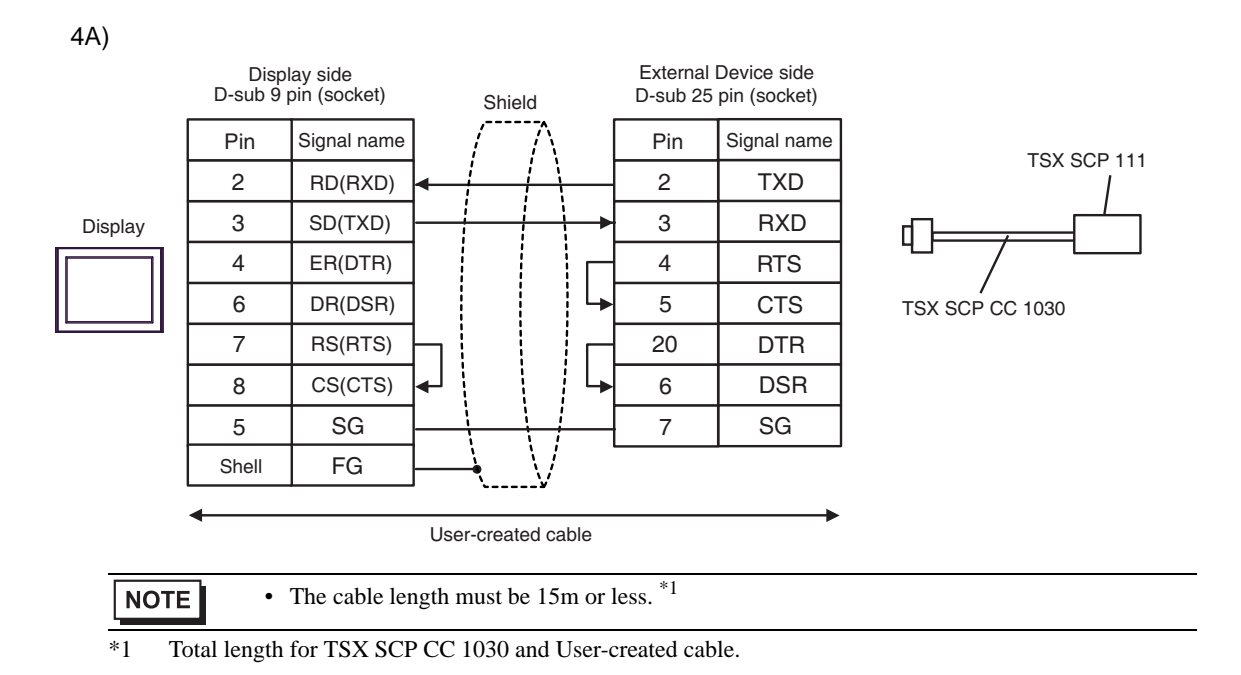

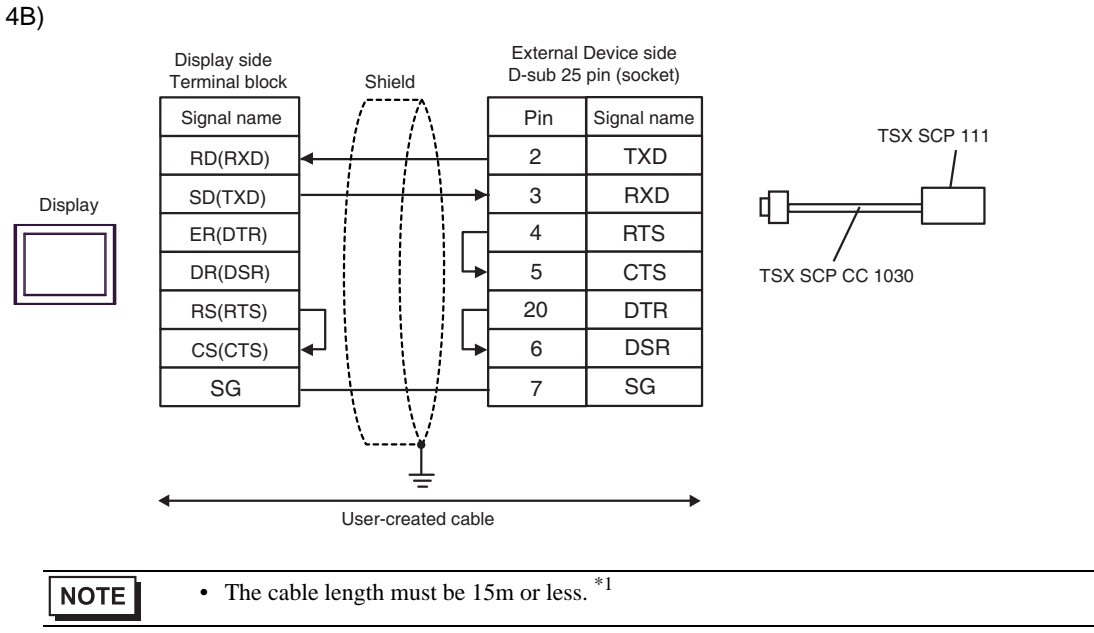

\*1 Total length for TSX SCP CC 1030 and User-created cable.

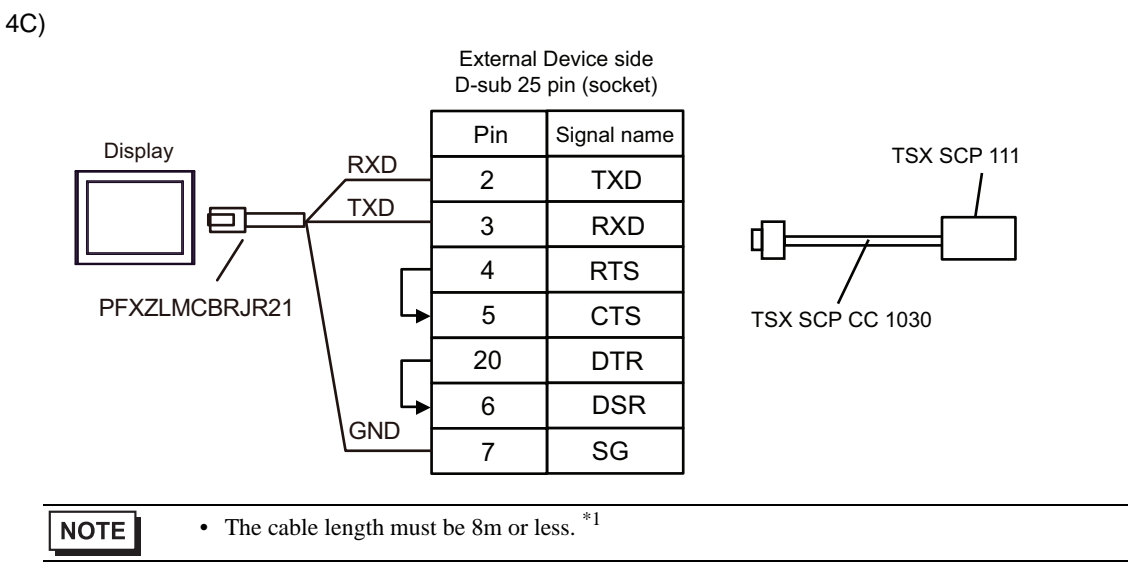

\*1 Total length for TSX SCP CC 1030 and User-created cable.

# 5.5 Cable Diagram 5

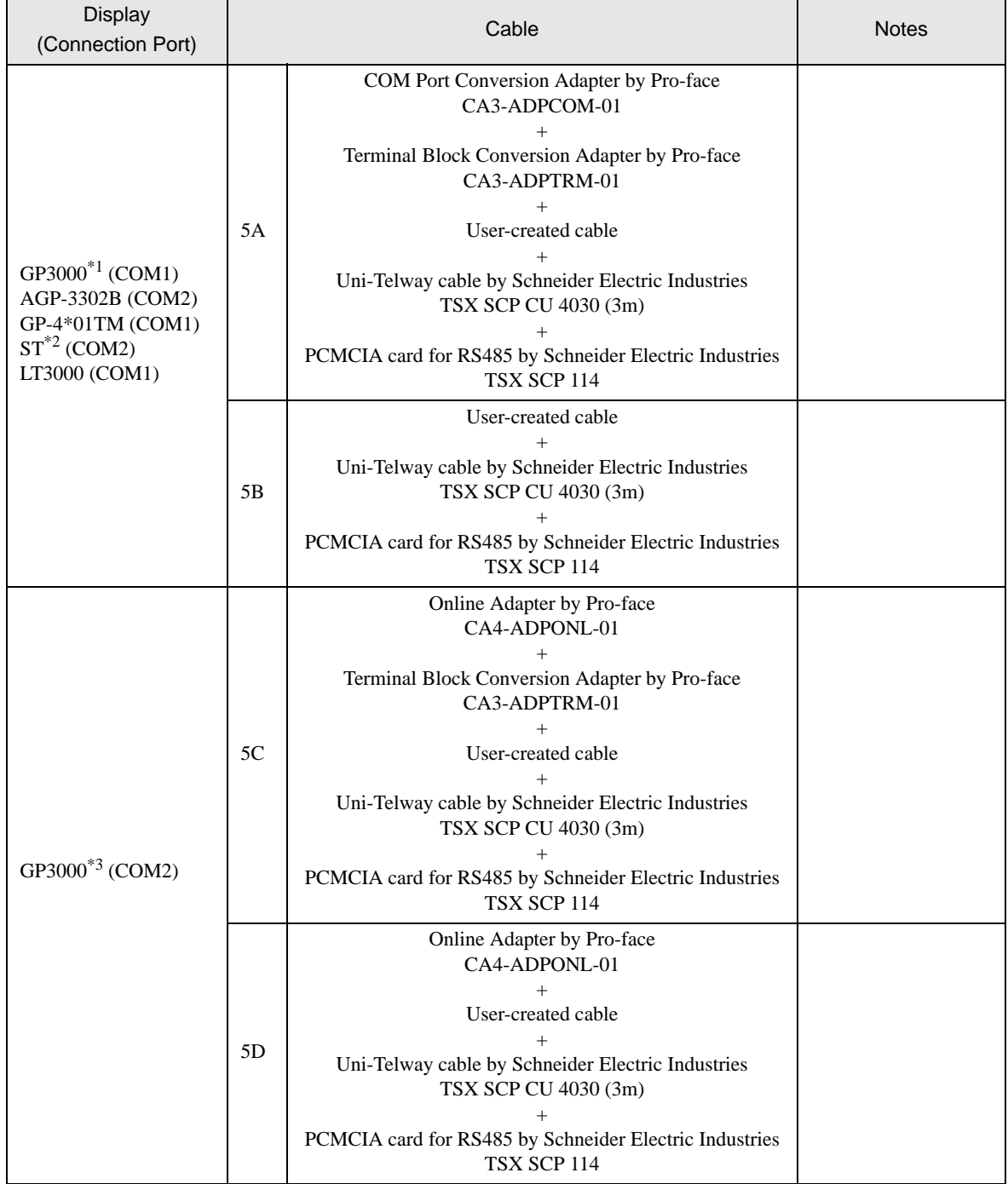

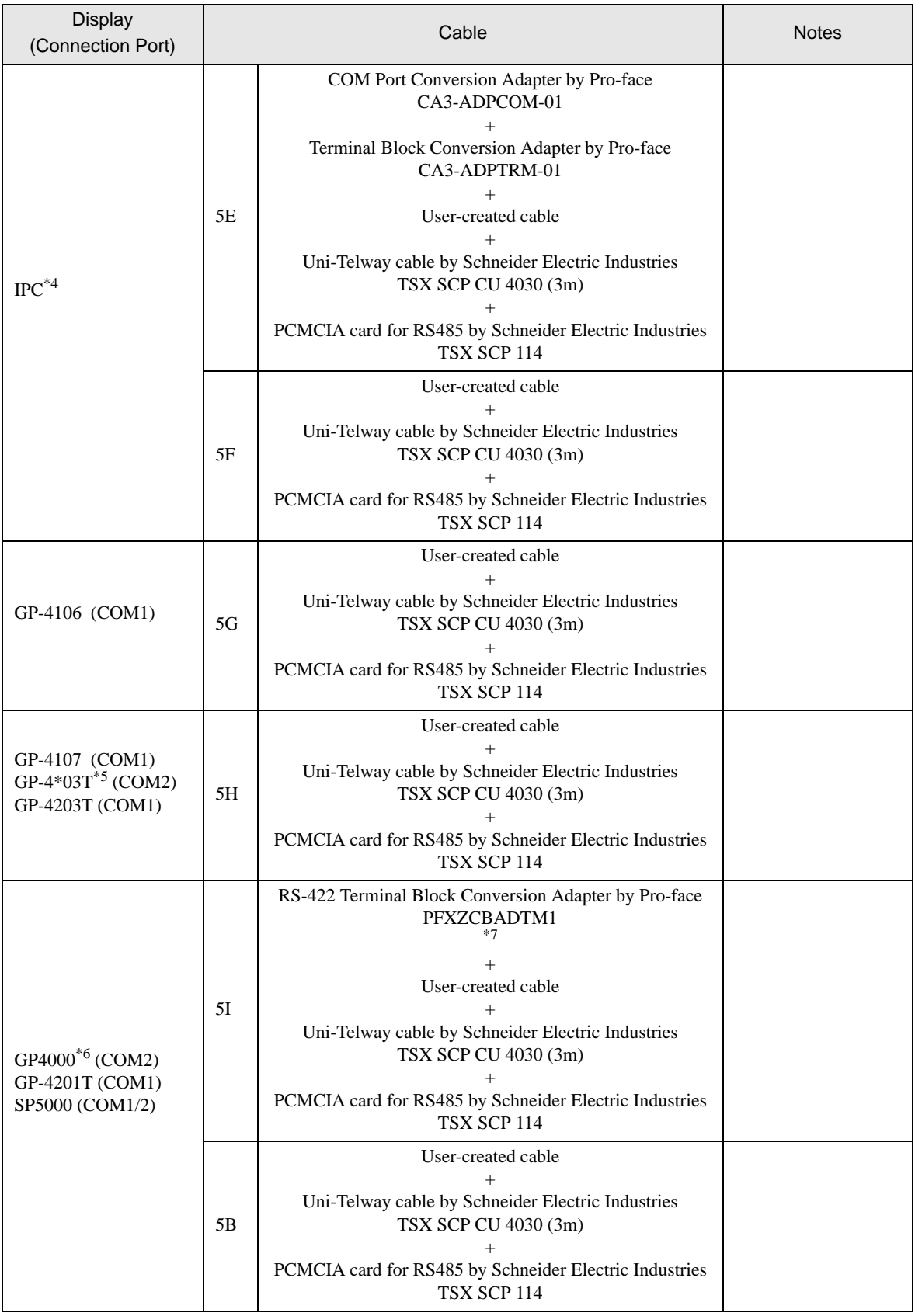

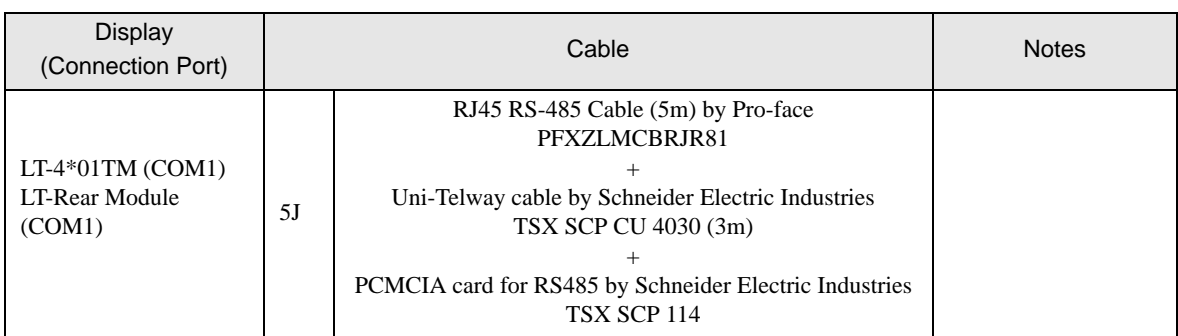

\*1 All GP3000 models except AGP-3302B

\*2 All ST models except AST-3211A and AST-3302B

- \*3 All GP3000 models except GP-3200 series and AGP-3302B
- \*4 Only the COM port which can communicate by RS-422/485 (2 wire) can be used. ■ [IPC COM Port \(page 7\)](#page-6-0)
- \*5 Except GP-4203T
- \*6 All GP4000 models except GP-4100 series, GP-4\*01TM, GP-4201T and GP-4\*03T
- \*7 When using a Terminal Block Conversion Adapter (CA3-ADPTRM-01) instead of the RS-422 Terminal Block Conversion Adapter, refer to Cable Diagram 5A.

5A)

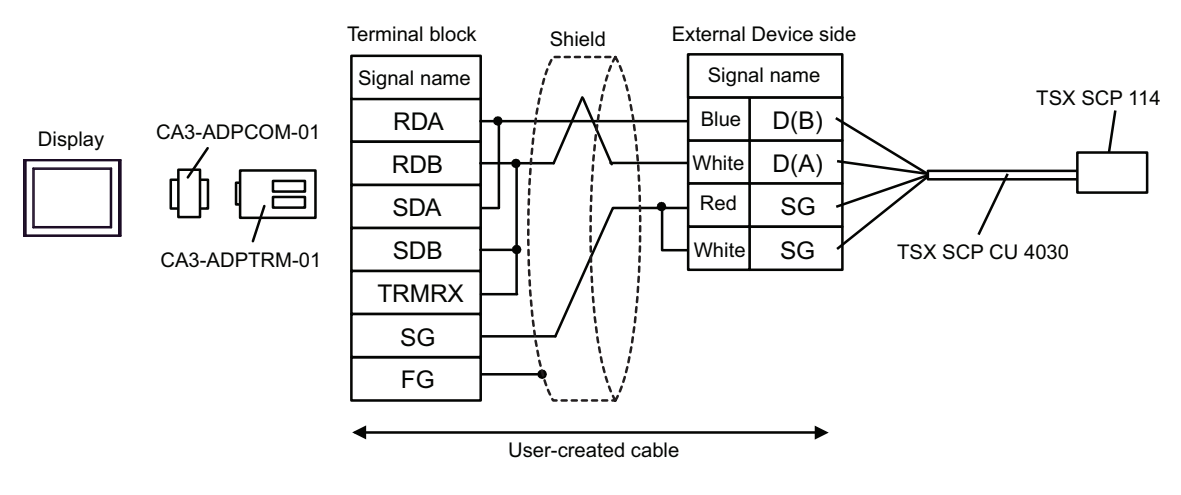

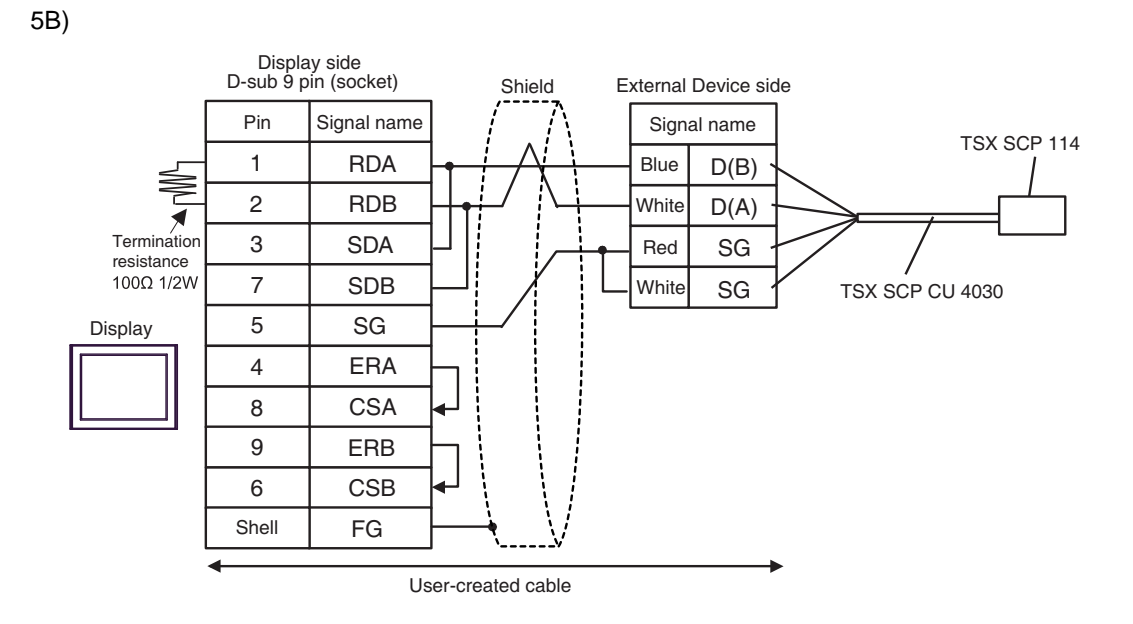

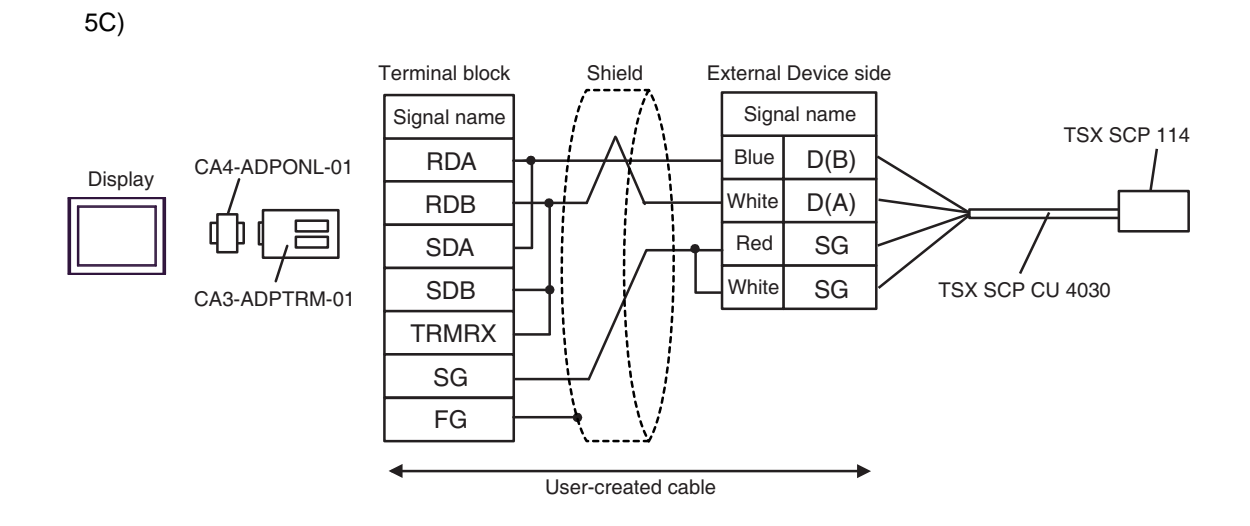

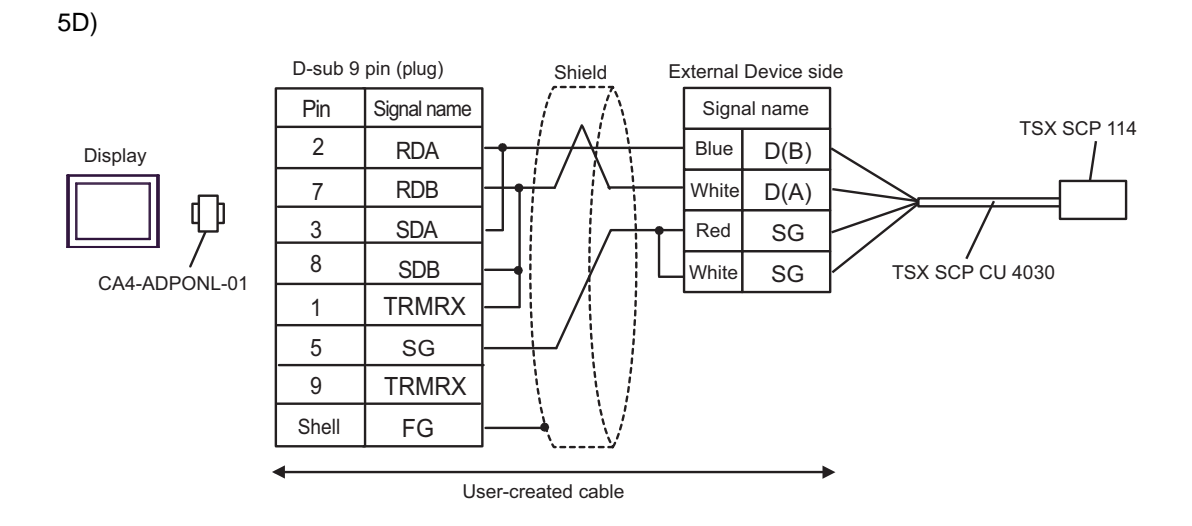

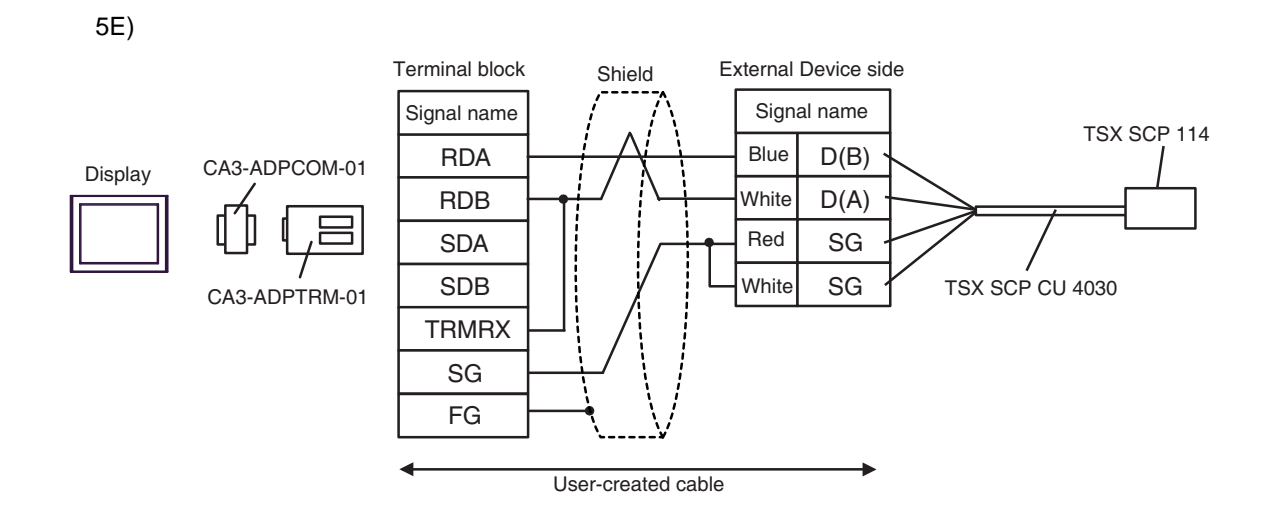

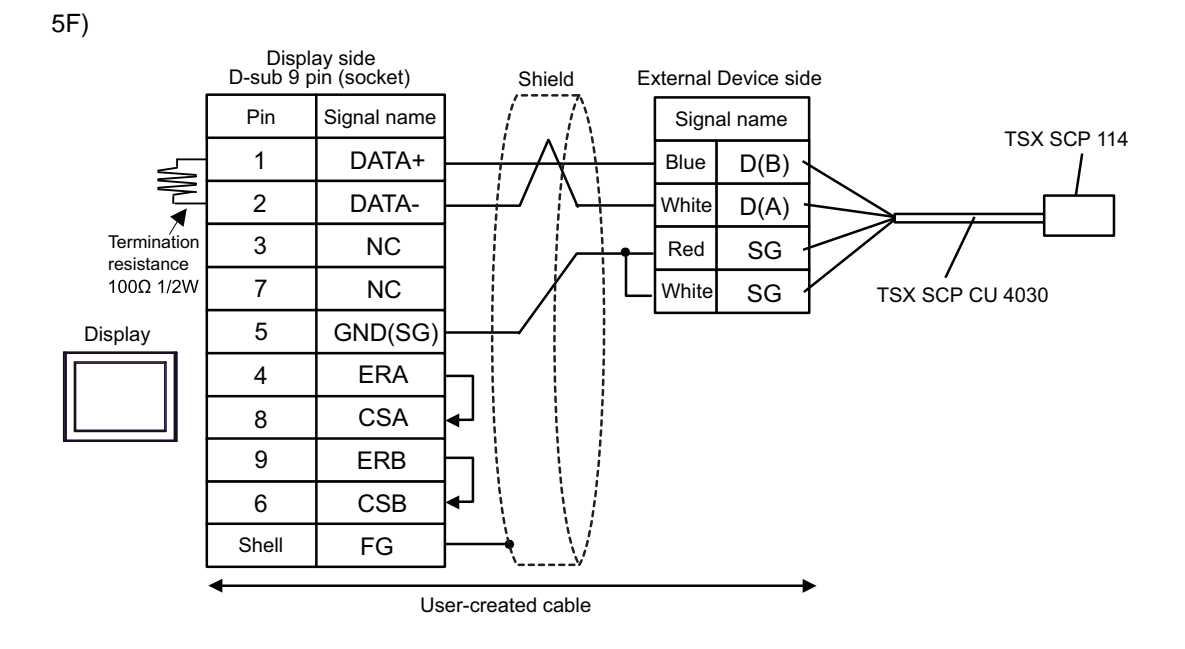

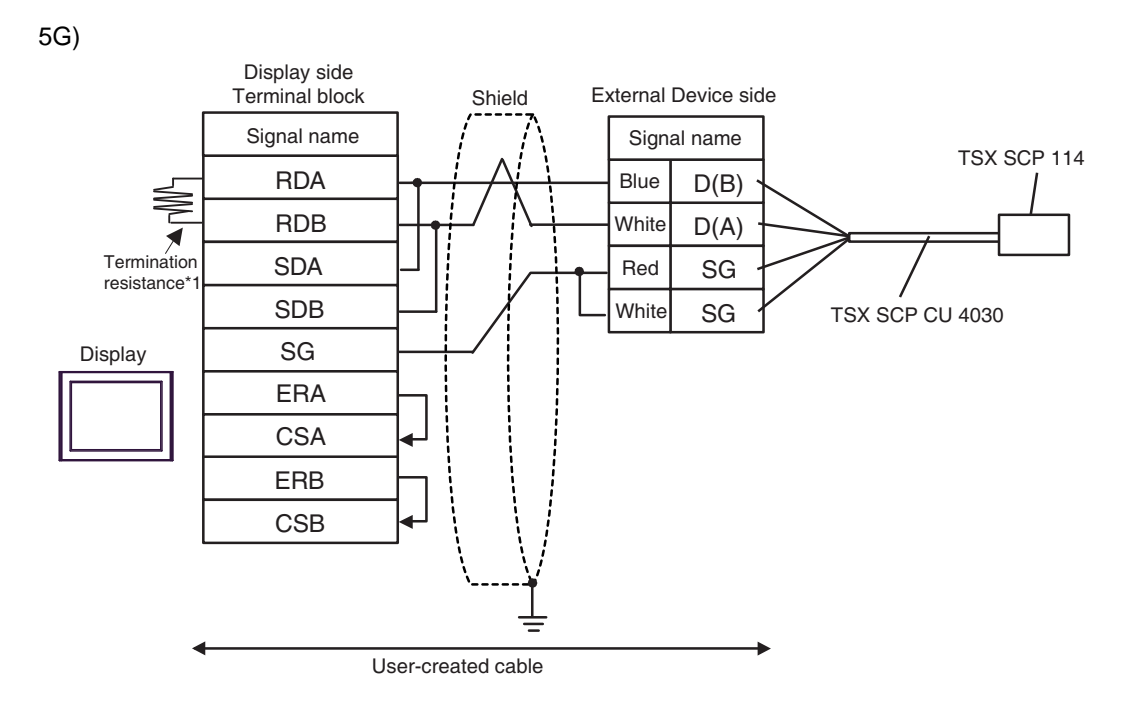

\*1 The resistance in the Display is used as the termination resistance. Set the value of the DIP Switch on the rear of the Display as shown in the table below.

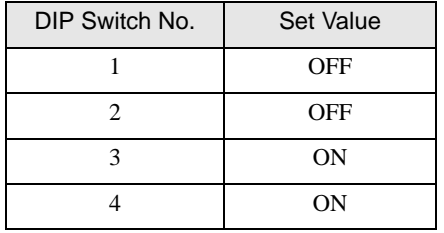

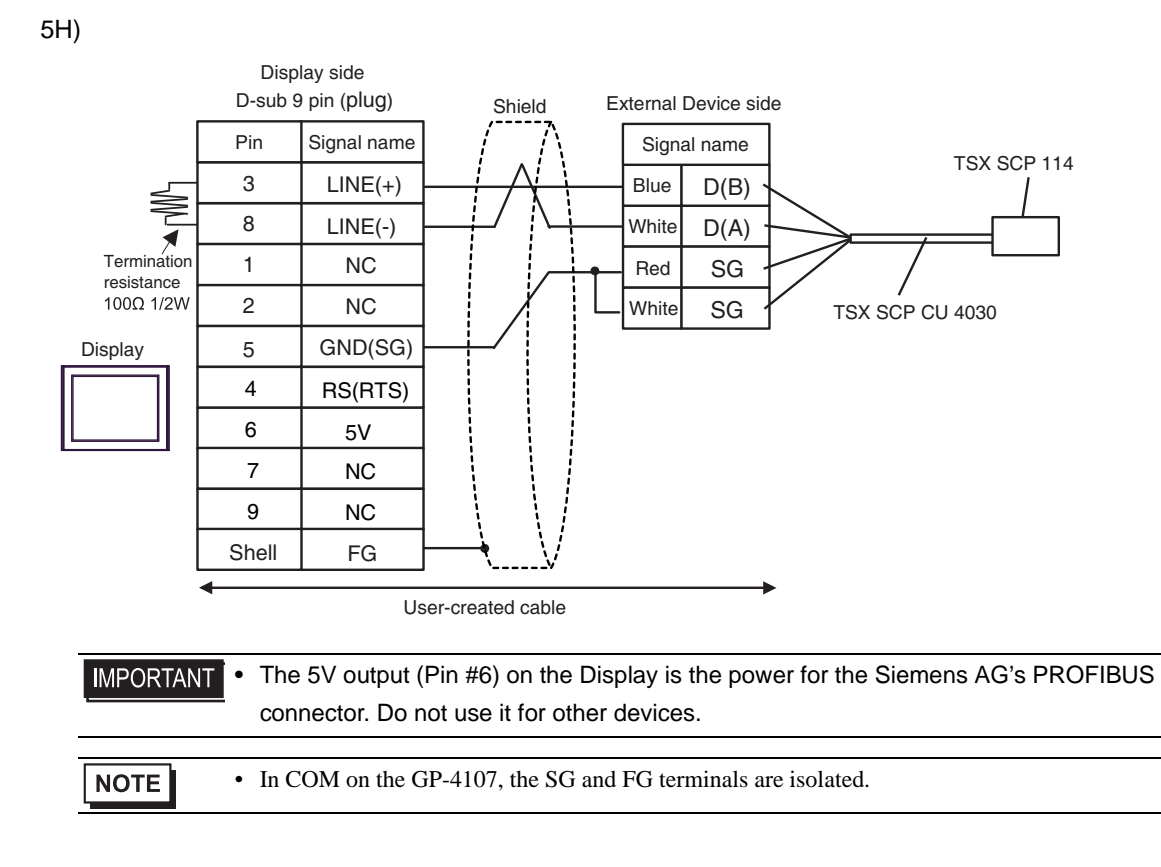

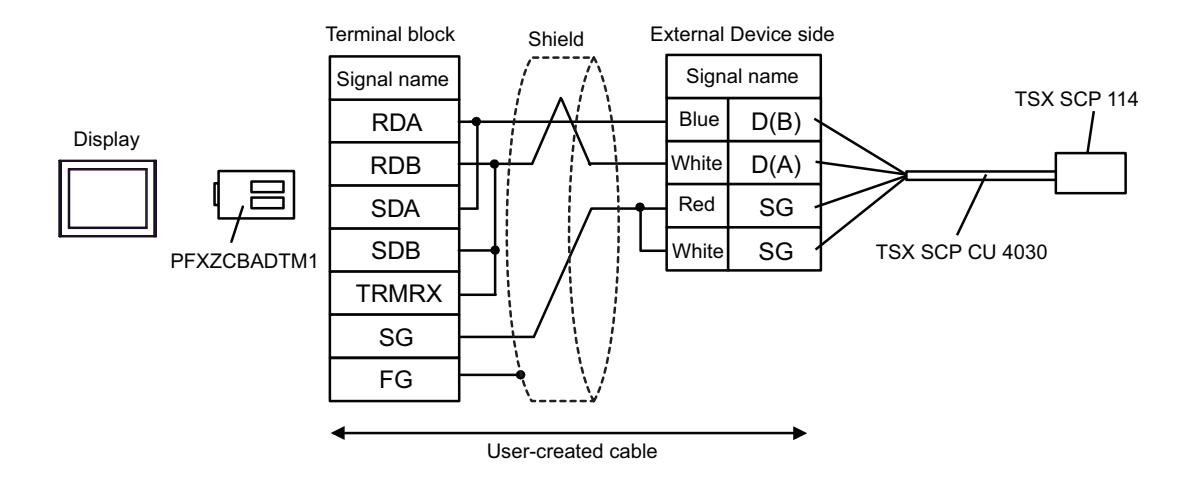

5I)

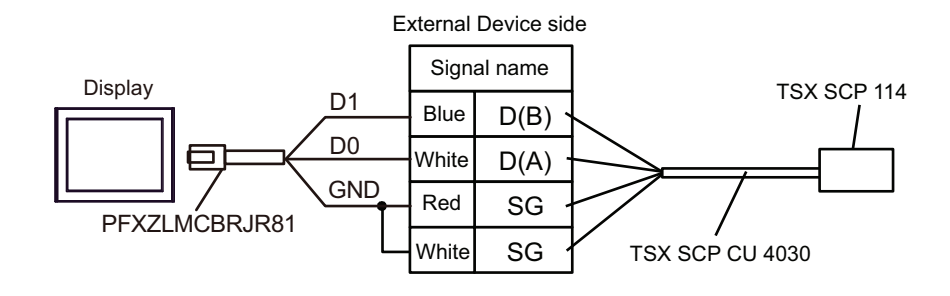

## 5.6 Cable Diagram 6

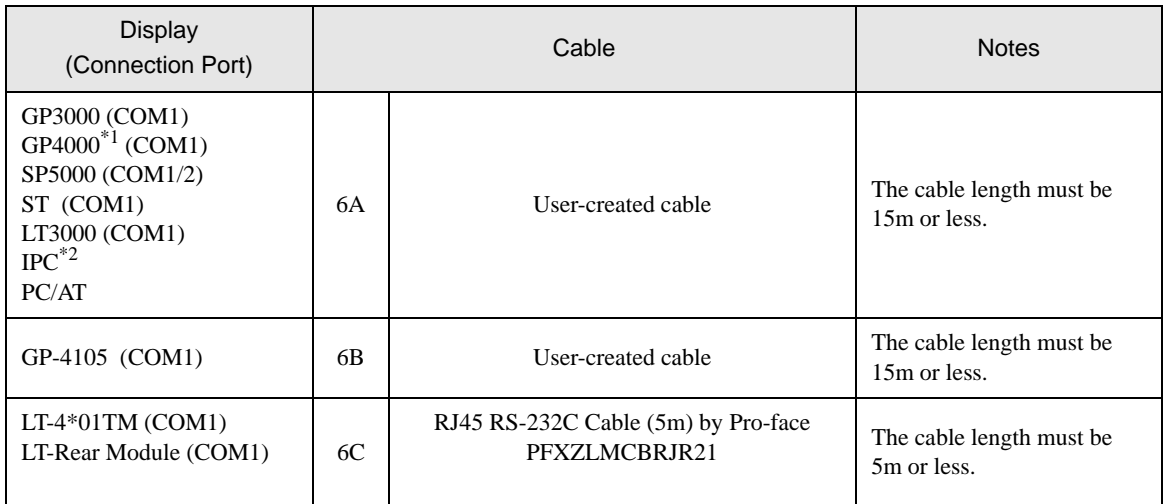

\*1 All GP4000 models except GP-4100 series and GP-4203T

\*2 Only the COM port which can communicate by RS-232C can be used.

■ [IPC COM Port \(page 7\)](#page-6-0)

6A)

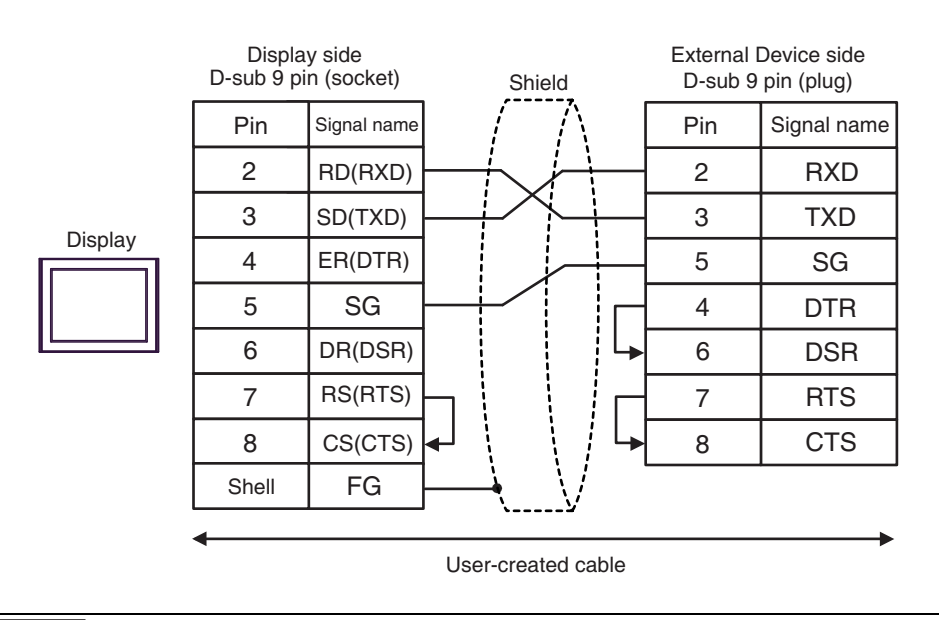

NOTE

• The cable length must be 15m or less.

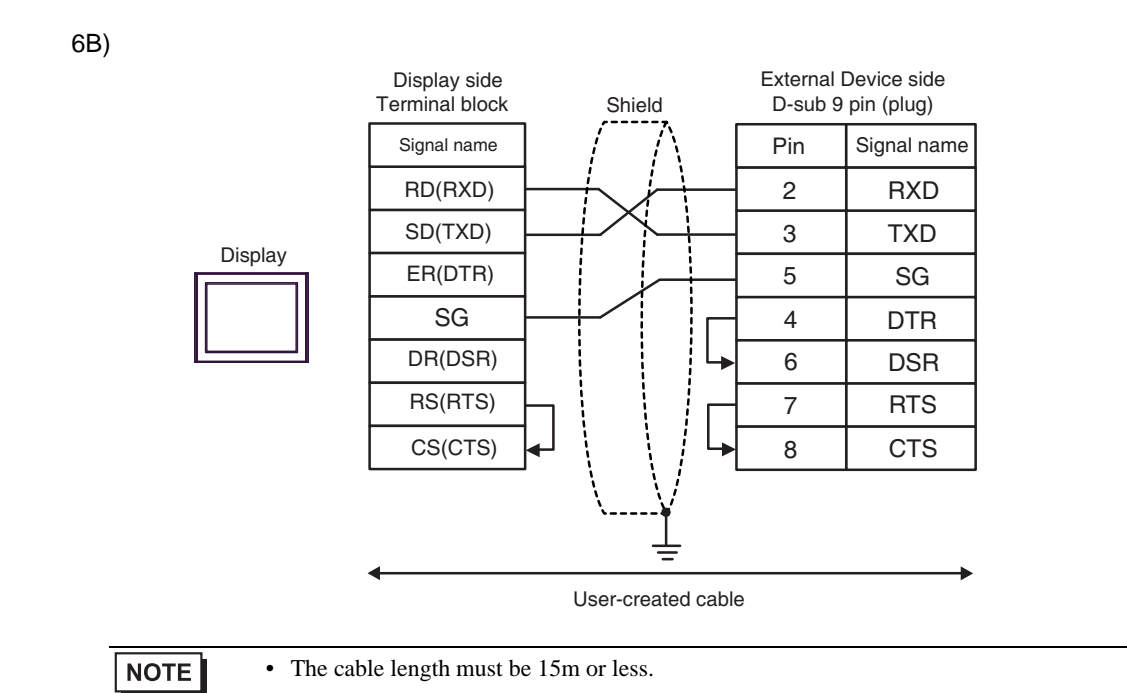

6C)

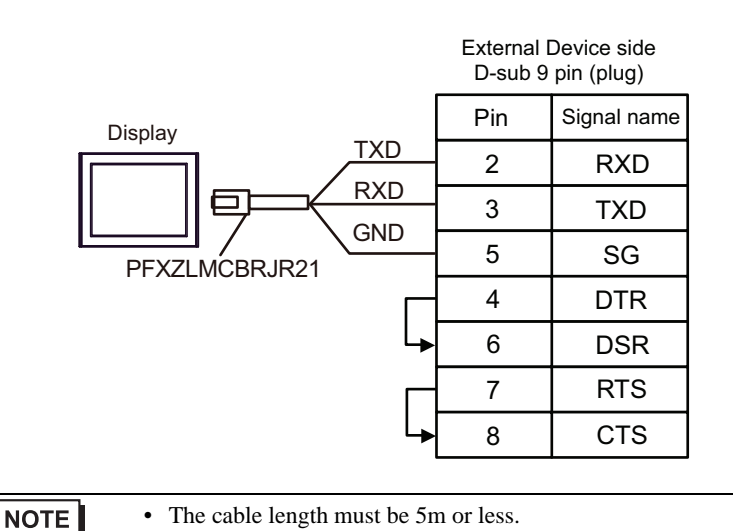

## 5.7 Cable Diagram 7

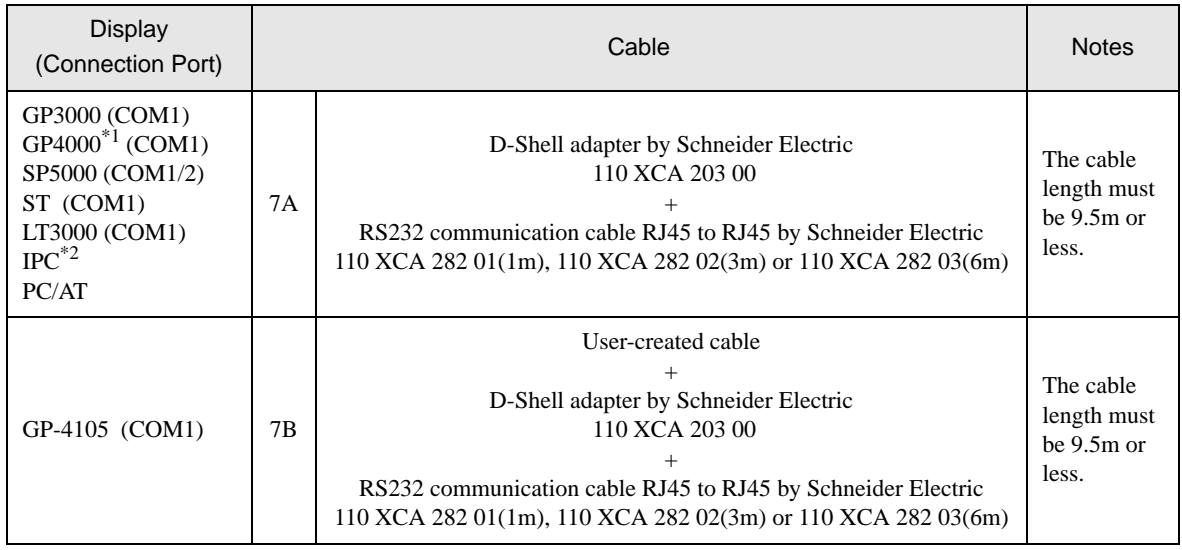

\*1 All GP4000 models except GP-4100 series and GP-4203T

\*2 Only the COM port which can communicate by RS-232C can be used.

**IFC COM Port (page 7)** 

7A)

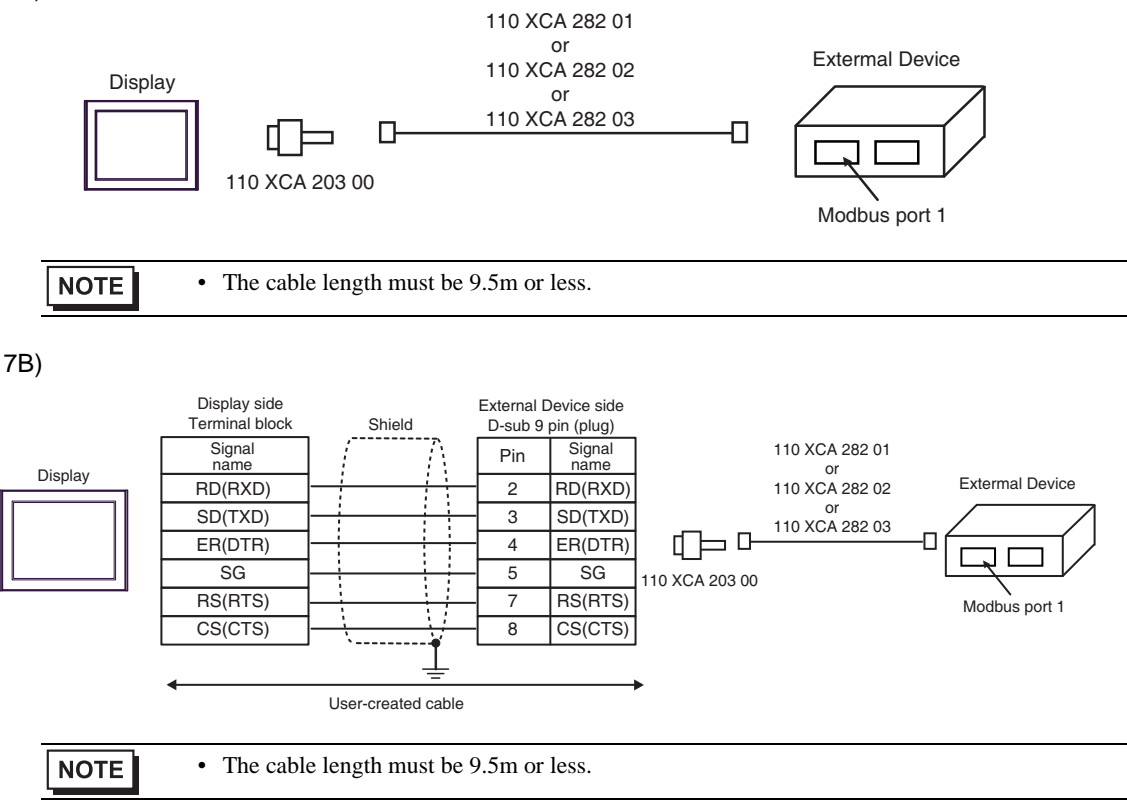

## 5.8 Cable Diagram 8

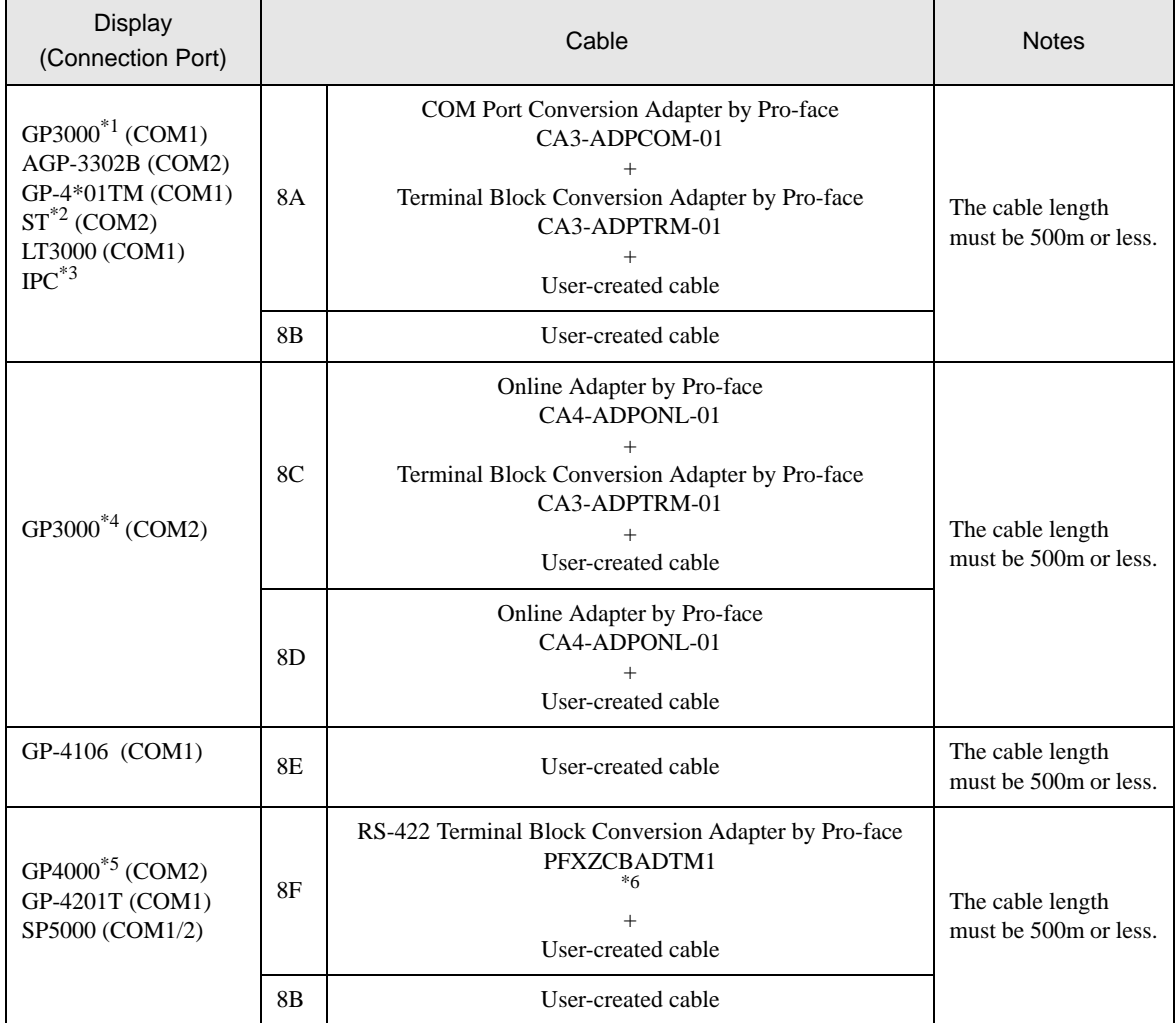

\*1 All GP3000 models except AGP-3302B

\*2 All ST models except AST-3211A and AST-3302B

\*3 Only the COM port which can communicate by RS-422/485 (4 wire) can be used. ■ [IPC COM Port \(page 7\)](#page-6-0)

- \*4 All GP3000 models except GP-3200 series and AGP-3302B
- \*5 All GP4000 models except GP-4100 series, GP-4\*01TM, GP-4201T and GP-4\*03T
- \*6 When using a Terminal Block Conversion Adapter (CA3-ADPTRM-01) instead of the RS-422 Terminal Block Conversion Adapter, refer to Cable Diagram 8A.

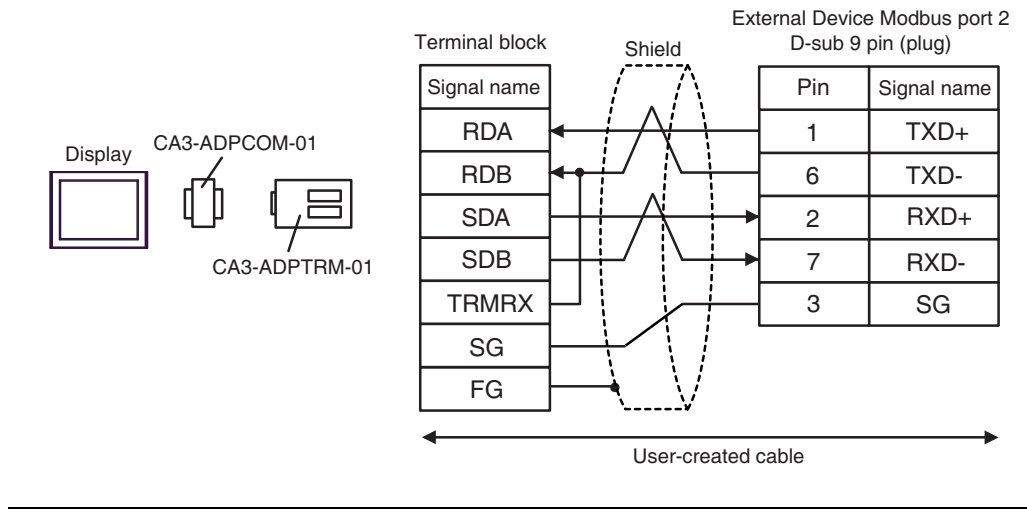

NOTE

• The cable length must be 500m or less.

8B)

8A)

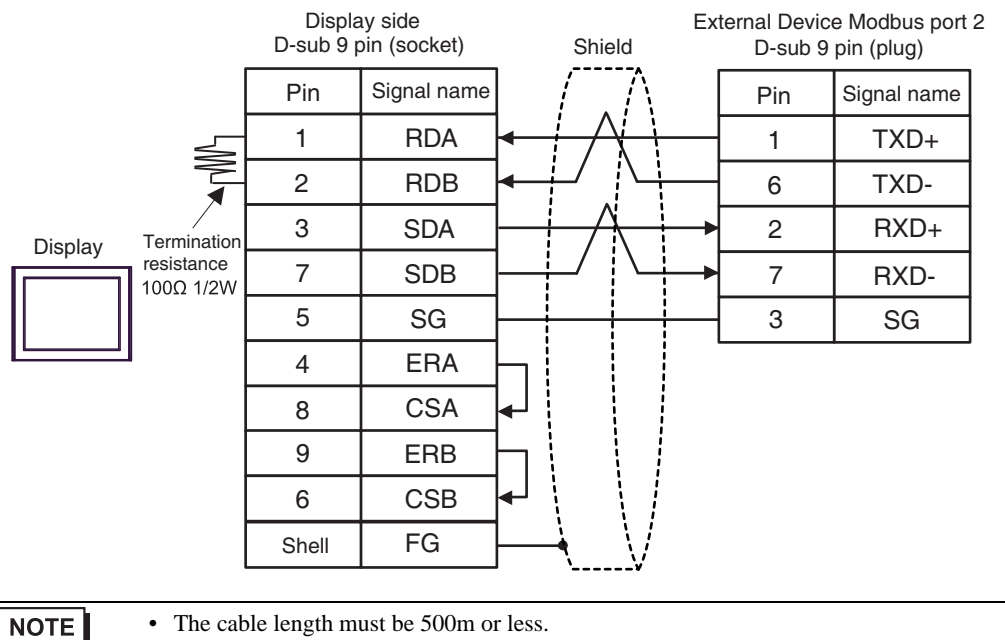

GP-Pro EX Device/PLC Connection Manual 100

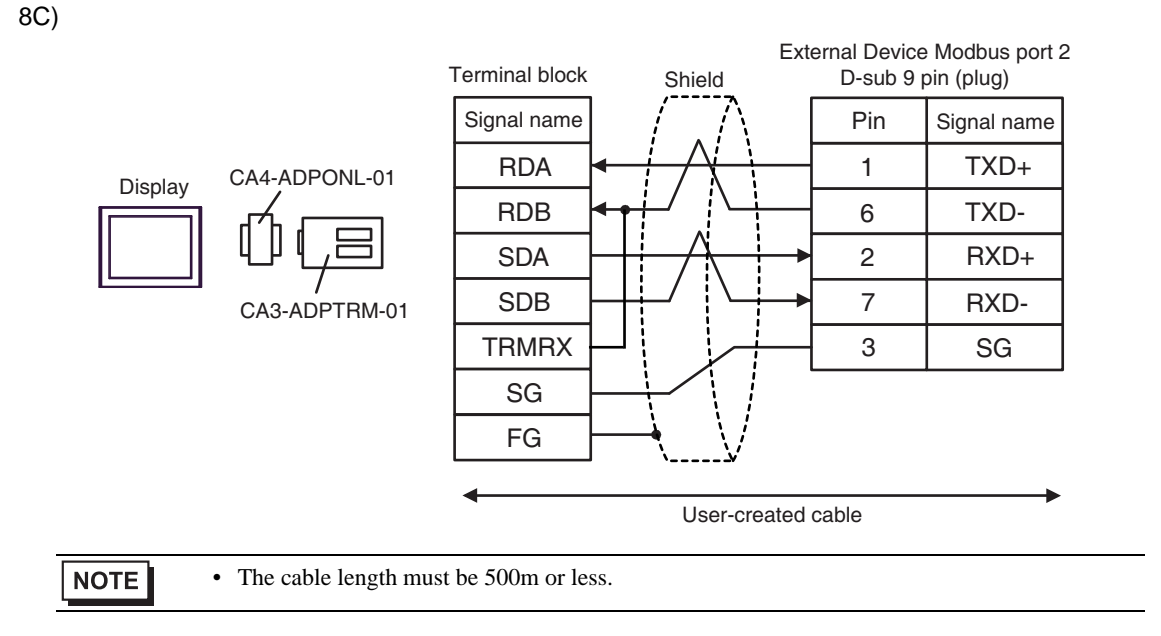

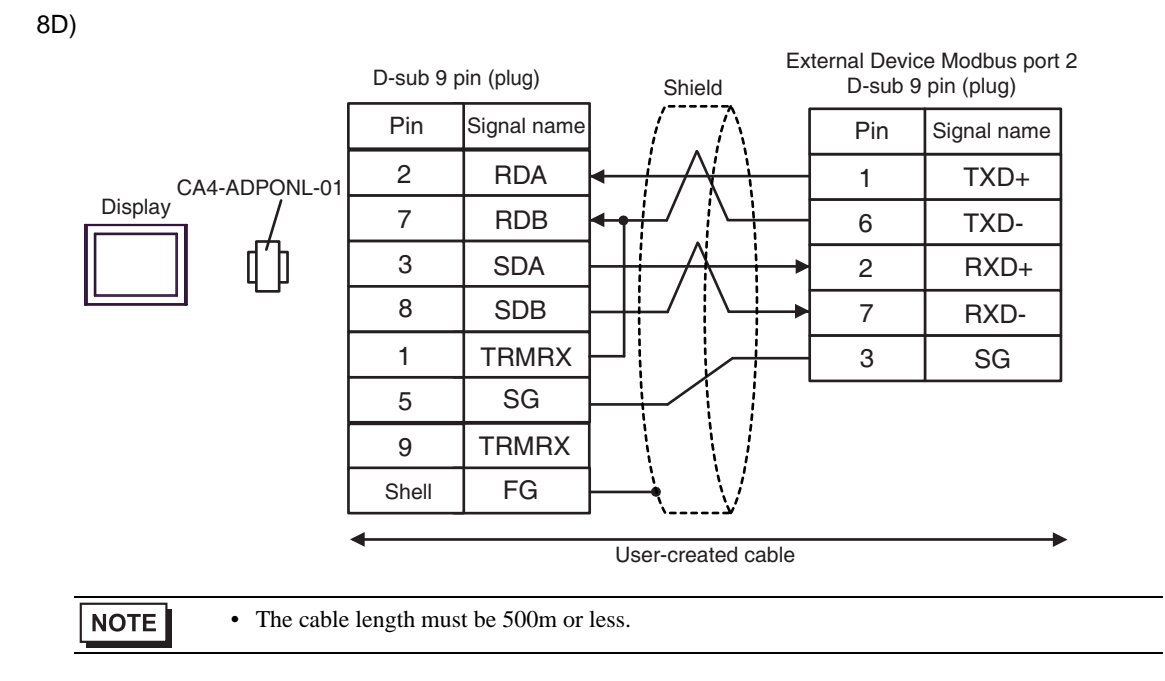

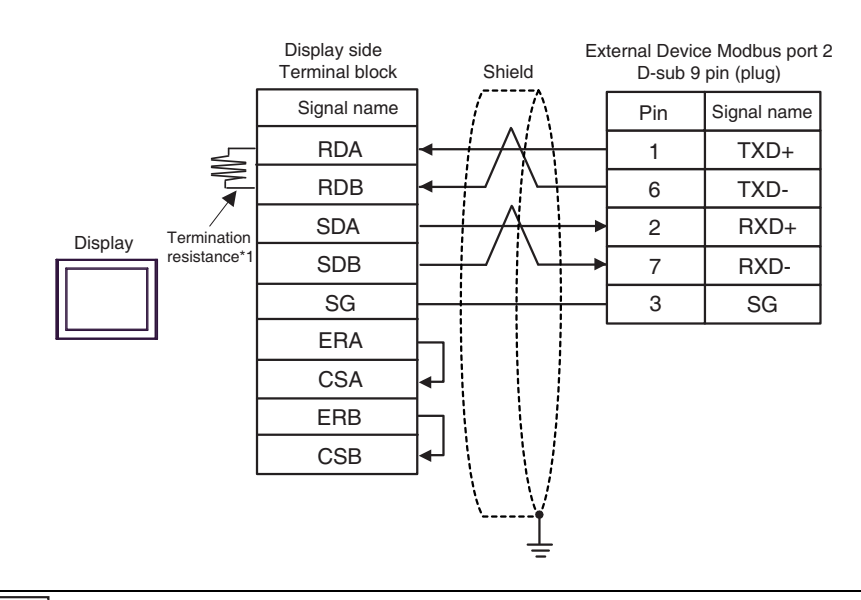

**NOTE** 

8E)

• The cable length must be 500m or less.

\*1 The resistance in the Display is used as the termination resistance. Set the value of the DIP Switch on the rear of the Display as shown in the table below.

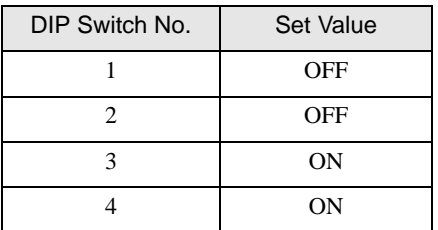

8F)

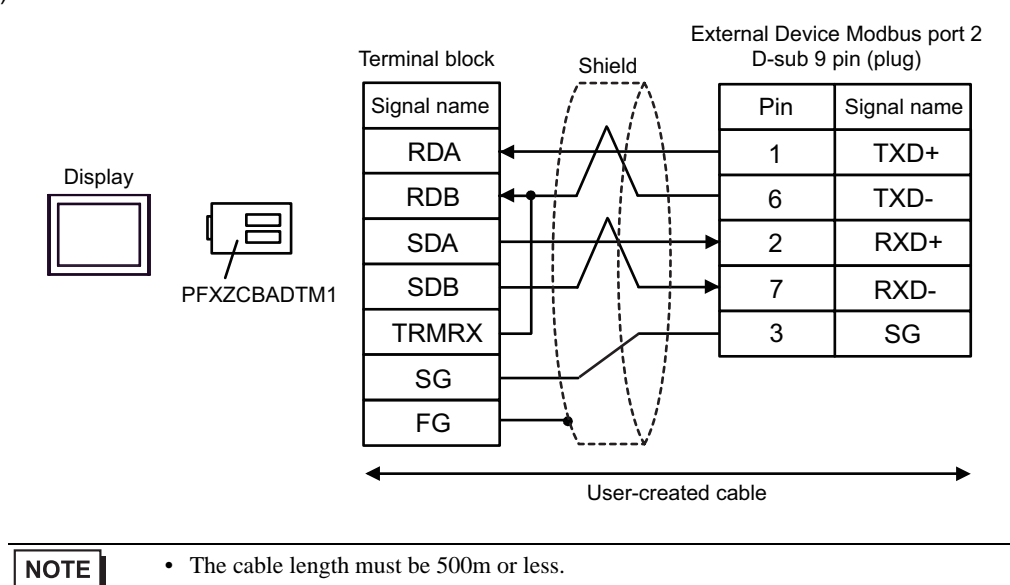

# 5.9 Cable Diagram 9

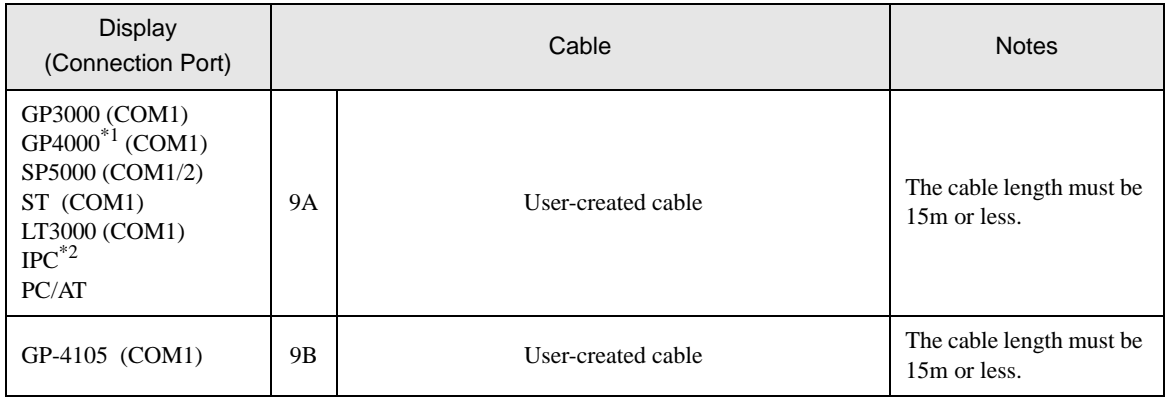

\*1 All GP4000 models except GP-4100 series and GP-4203T

\*2 Only the COM port which can communicate by RS-232C can be used. ■ [IPC COM Port \(page 7\)](#page-6-0)

9A)

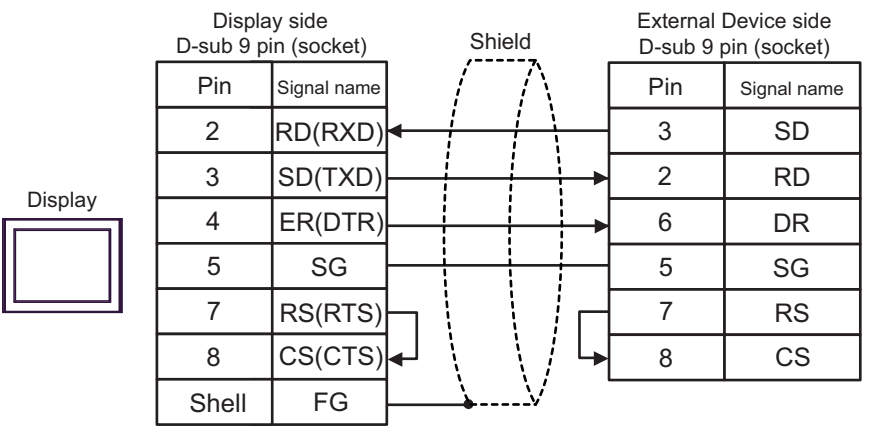

NOTE

• The cable length must be 15m or less.

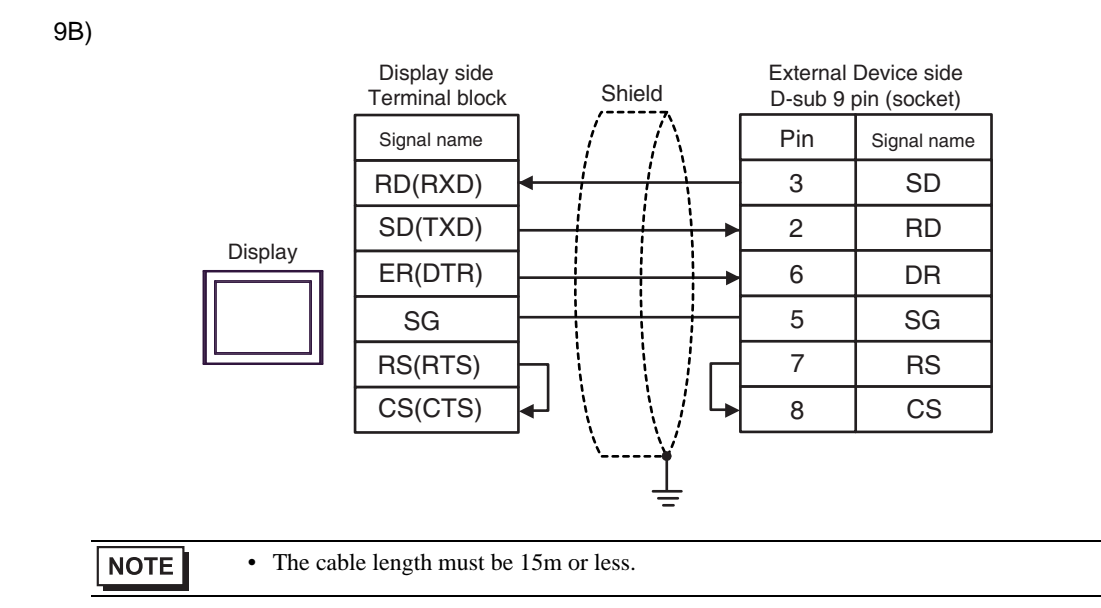

# 5.10 Cable Diagram 10

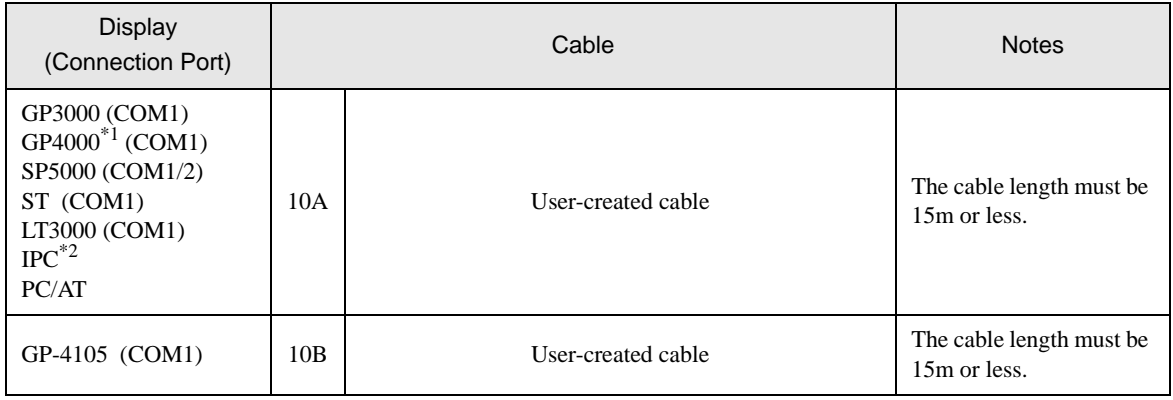

\*1 All GP4000 models except GP-4100 series and GP-4203T

\*2 Only the COM port which can communicate by RS-232C can be used. ■ [IPC COM Port \(page 7\)](#page-6-0)

10A)

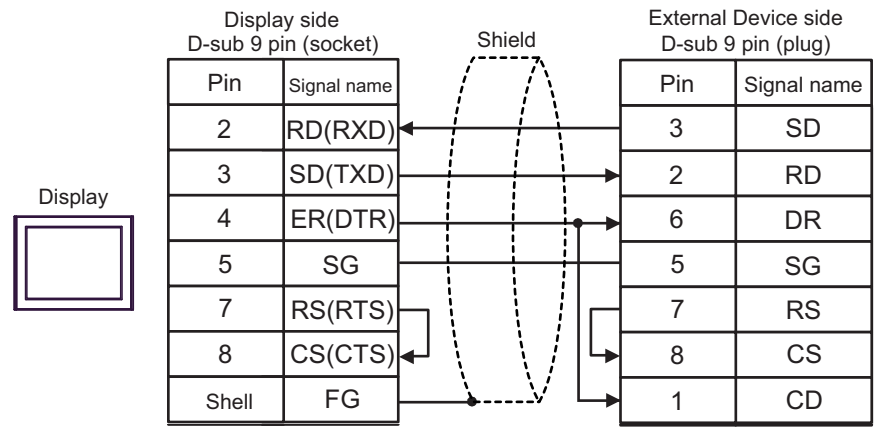

NOTE

• The cable length must be 15m or less.

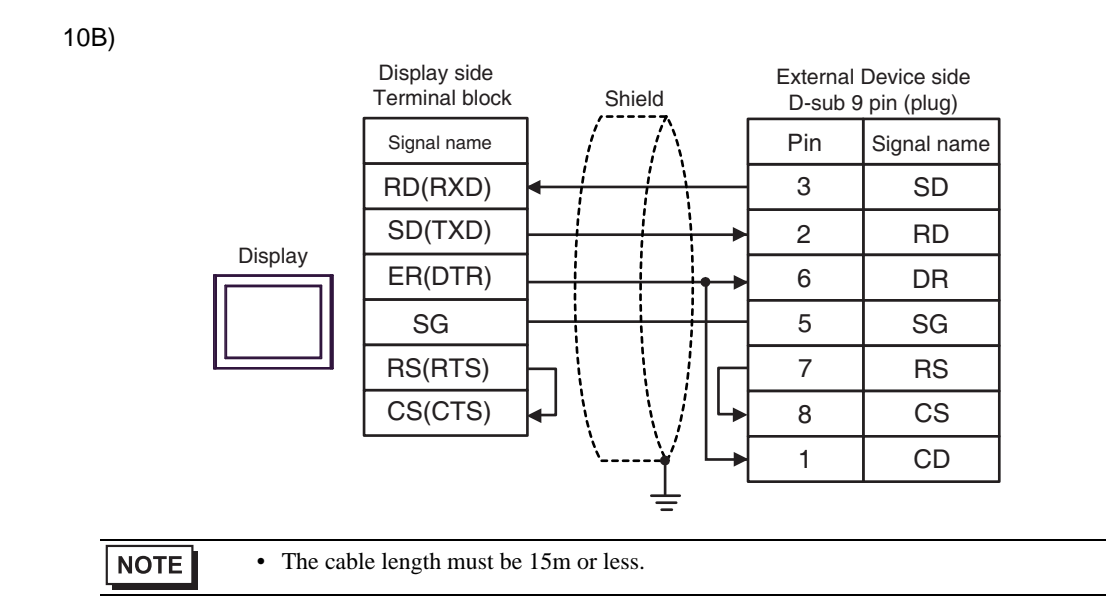

## 5.11 Cable Diagram 11

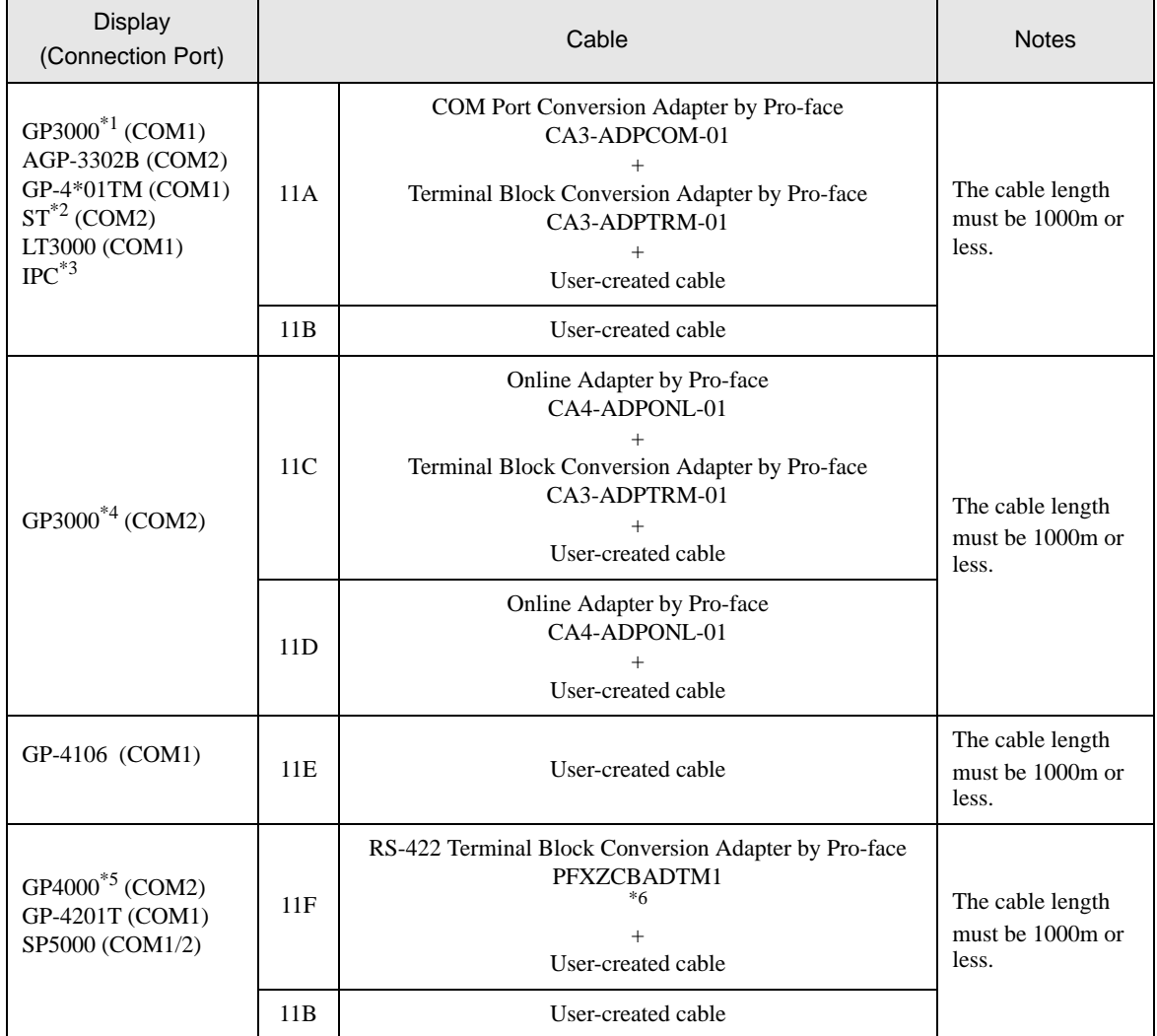

\*1 All GP3000 models except AGP-3302B

\*2 All ST models except AST-3211A and AST-3302B

- \*3 Only the COM port which can communicate by RS-422/485 (4 wire) can be used. ■ [IPC COM Port \(page 7\)](#page-6-0)
- \*4 All GP3000 models except GP-3200 series and AGP-3302B
- \*5 All GP4000 models except GP-4100 series, GP-4\*01TM, GP-4201T and GP-4\*03T
- \*6 When using a Terminal Block Conversion Adapter (CA3-ADPTRM-01) instead of the RS-422 Terminal Block Conversion Adapter, refer to Cable Diagram 11A.
#### 11A)

• 1:1 Connection

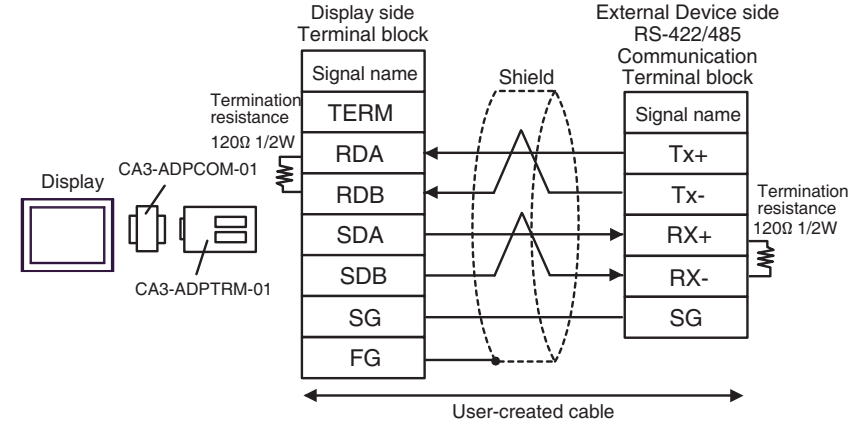

• 1:n Connection

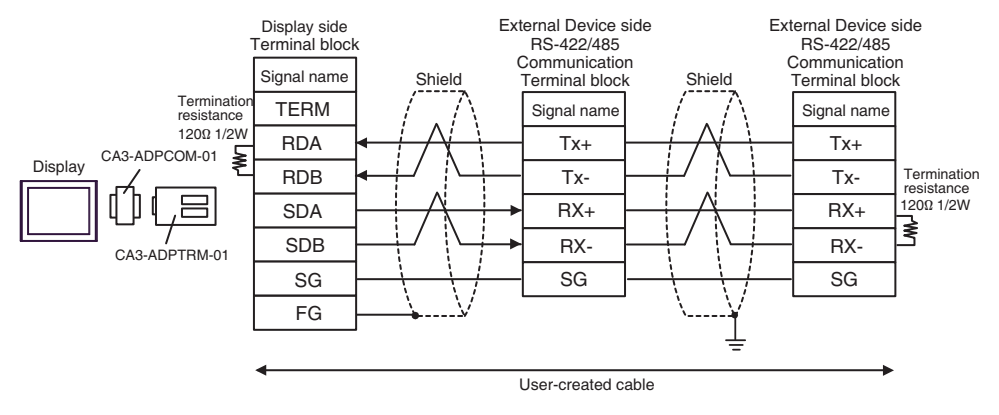

**NOTE** 

#### 11B)

• 1:1 Connection

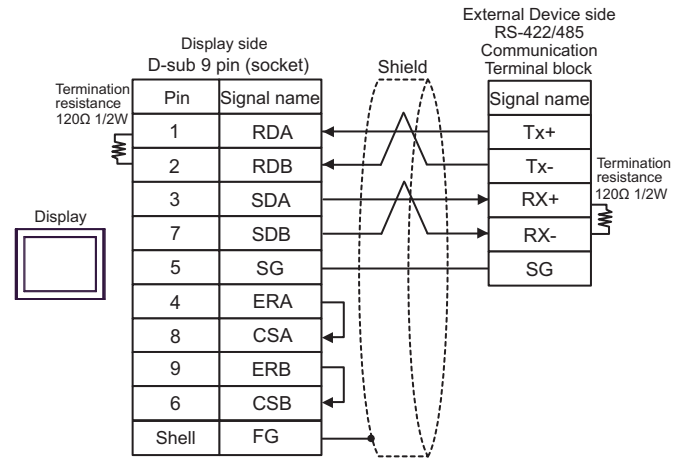

• 1:n Connection

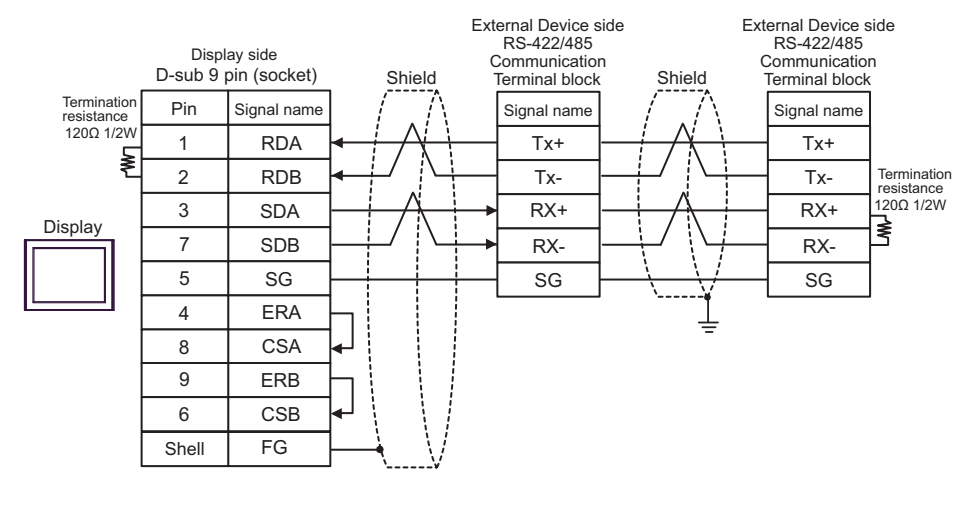

**NOTE** 

#### 11C)

• 1:1 Connection

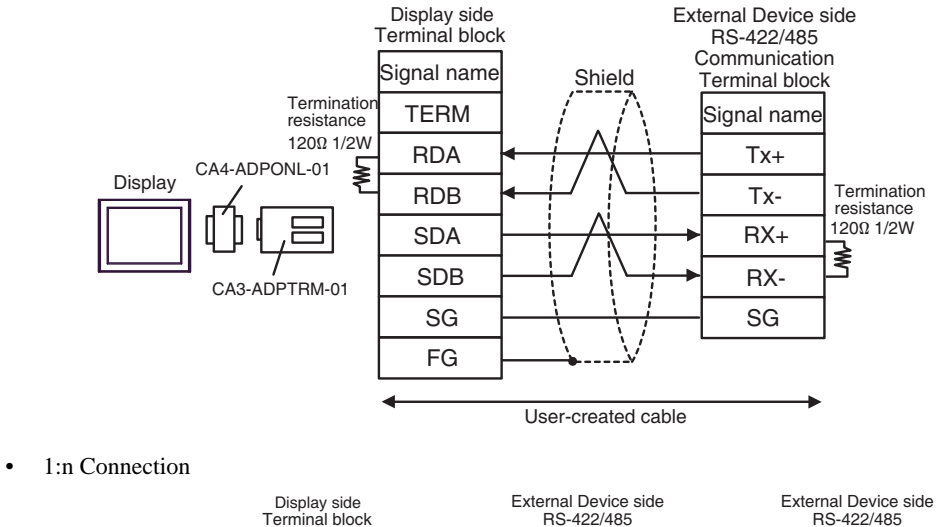

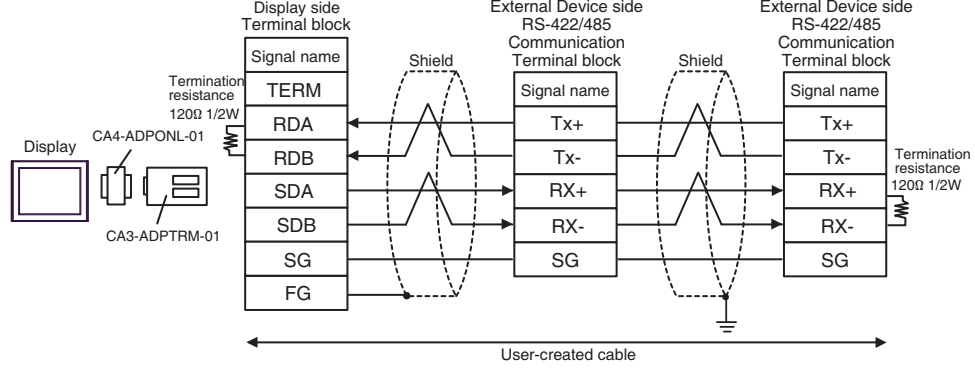

**NOTE** 

SG

#### 11D)

• 1:1 Connection

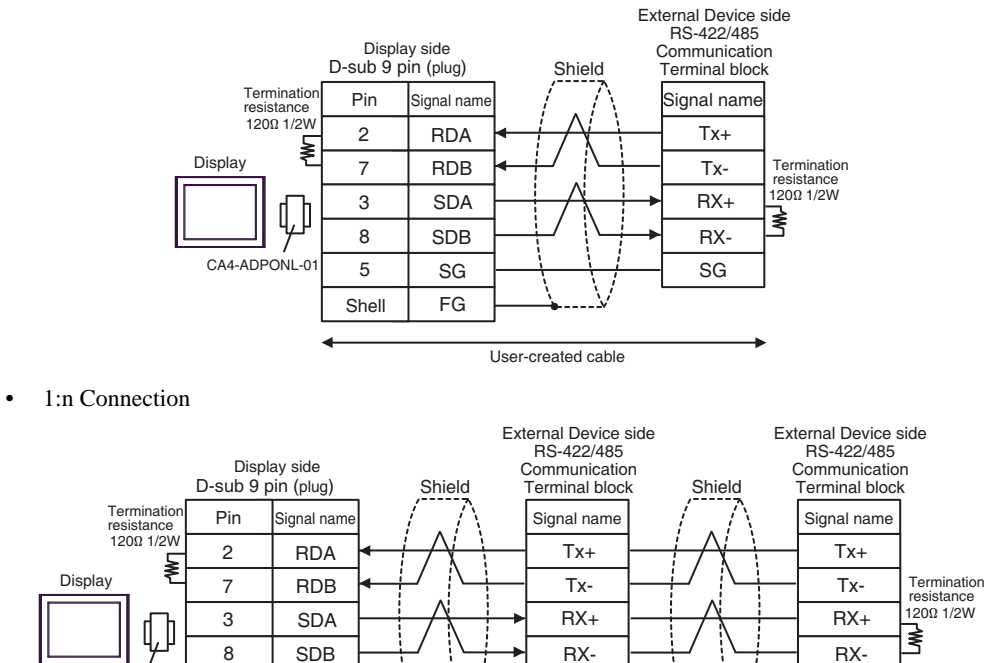

SG

User-created cable

• The cable length must be 1000m or less.

5

CA4-ADPONL-01

**NOTE** 

SG

FG

Shell

#### 11E)

• 1:1 Connection

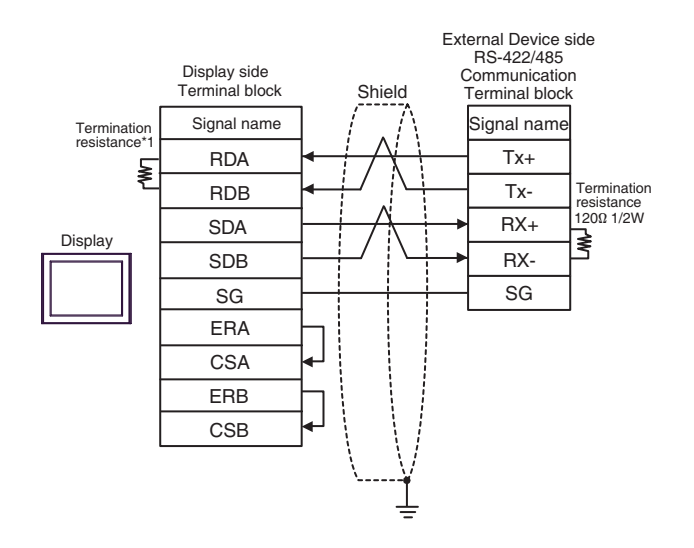

1:n Connection

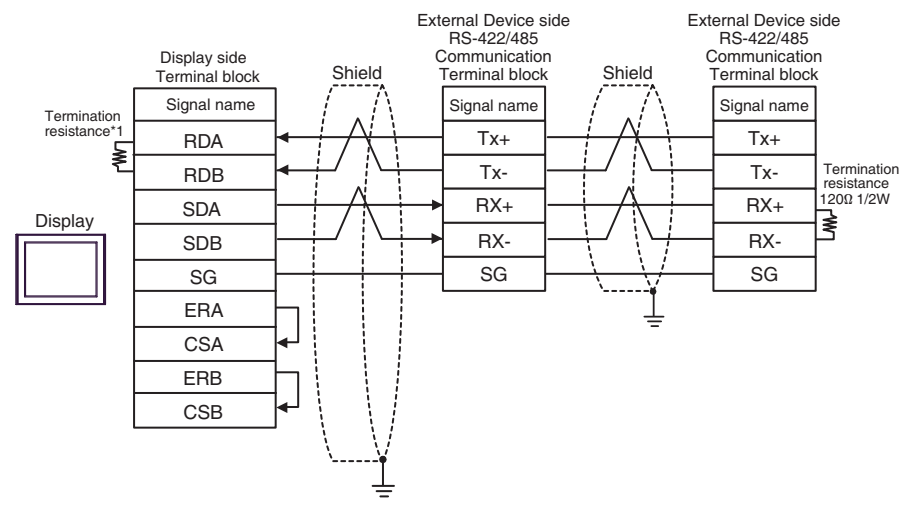

\*1 The resistance in the Display is used as the termination resistance. Set the value of the DIP Switch on the rear of the Display as shown in the table below.

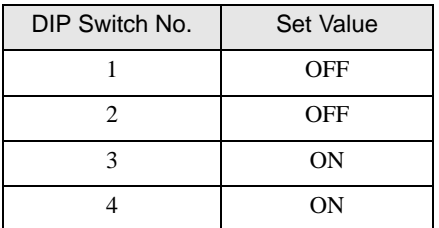

**NOTE** 

#### 11F)

• 1:1 Connection

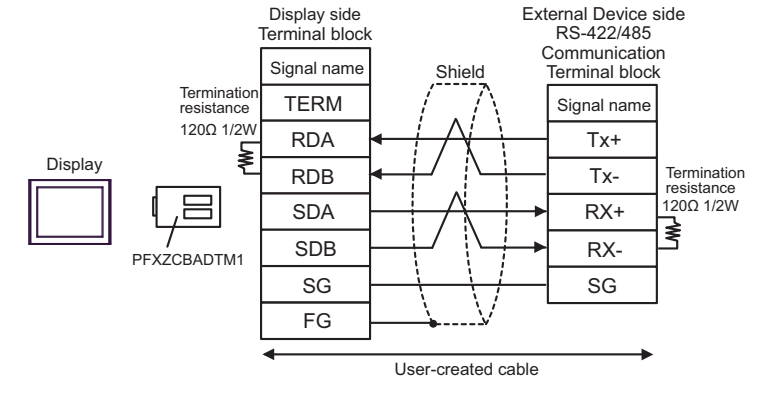

• 1:n Connection

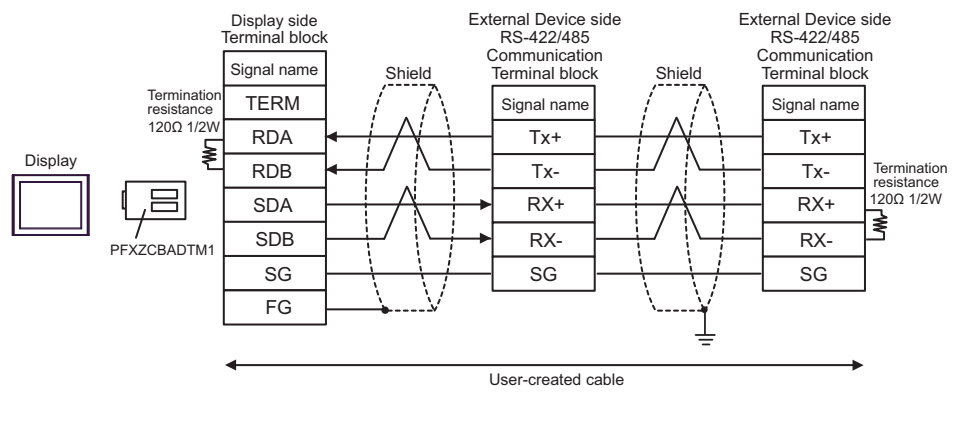

**NOTE** 

# 5.12 Cable Diagram 12

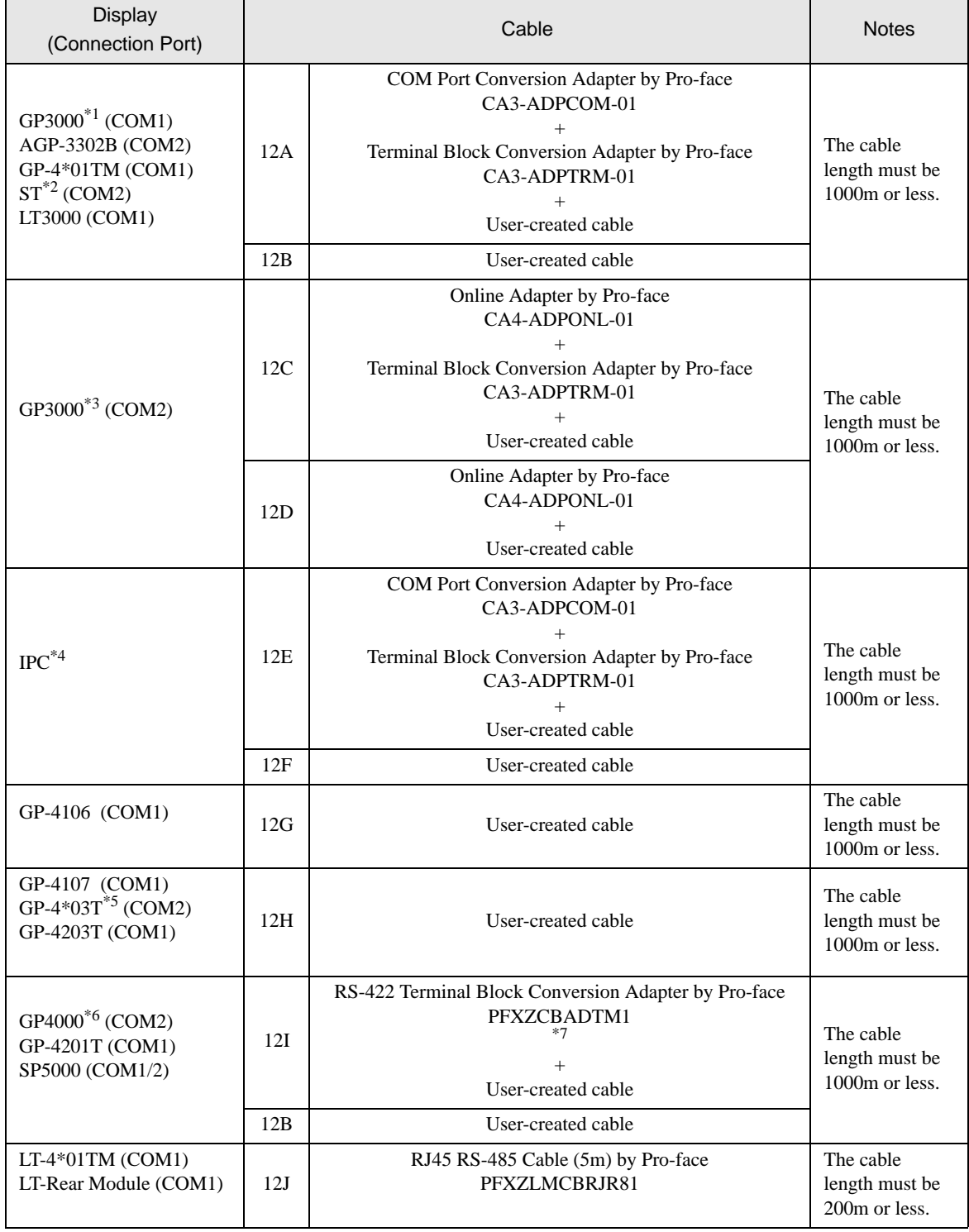

\*1 All GP3000 models except AGP-3302B

\*2 All ST models except AST-3211A and AST-3302B

\*3 All GP3000 models except GP-3200 series and AGP-3302B

- \*4 Only the COM port which can communicate by RS-422/485 (2 wire) can be used. **I** [IPC COM Port \(page 7\)](#page-6-0)
- \*5 Except GP-4203T
- \*6 All GP4000 models except GP-4100 series, GP-4\*01TM, GP-4201T and GP-4\*03T
- \*7 When using a Terminal Block Conversion Adapter (CA3-ADPTRM-01) instead of the RS-422 Terminal Block Conversion Adapter, refer to Cable Diagram 12A.
	- 12A)
		- 1<sup>-1</sup> Connection

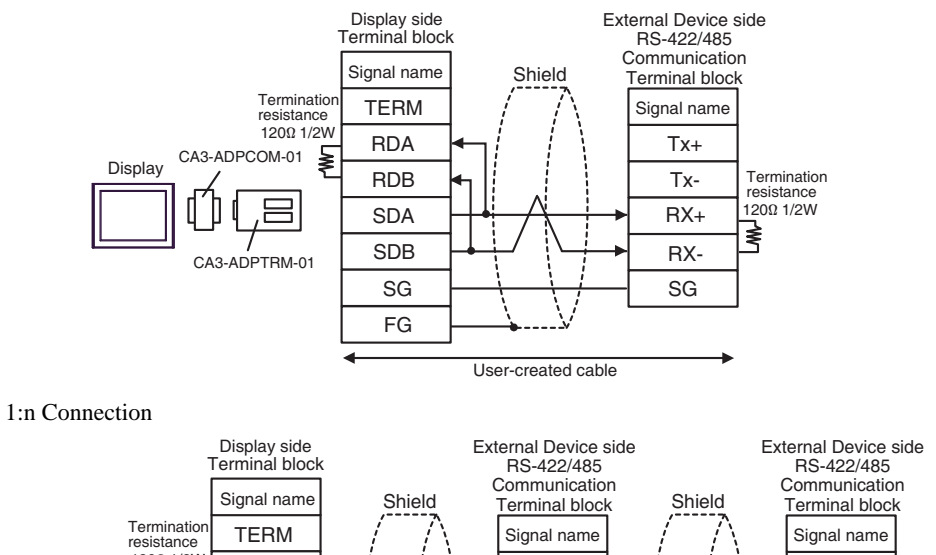

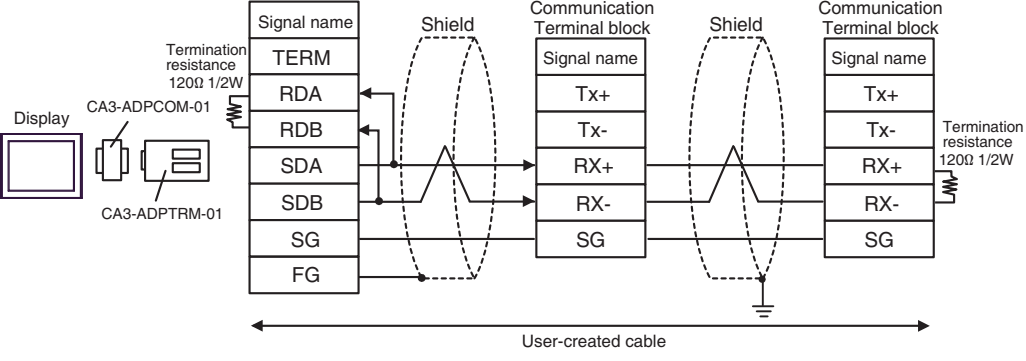

**NOTE** 

#### 12B)

• 1:1 Connection

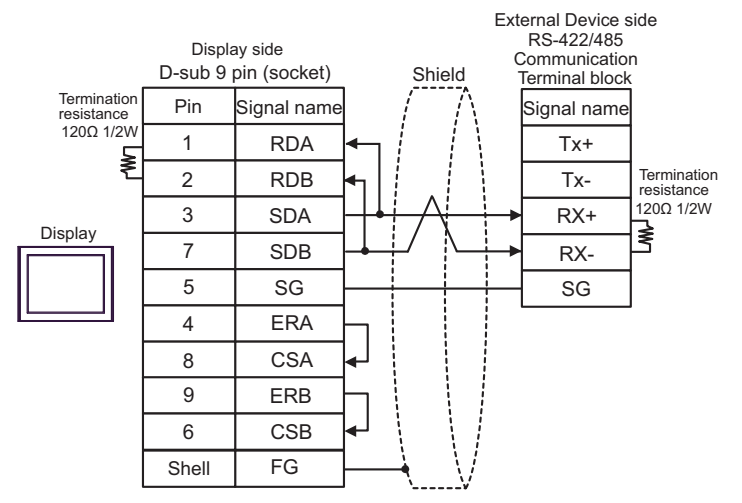

• 1:n Connection

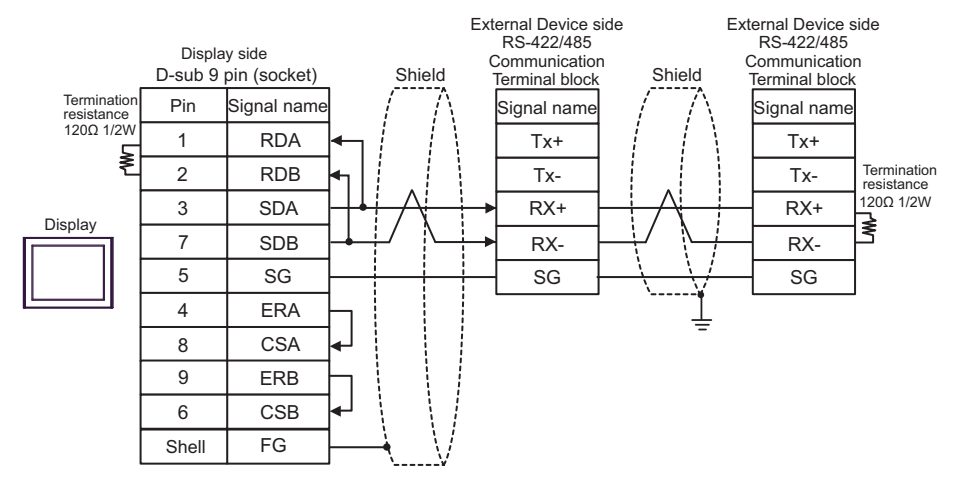

**NOTE** 

#### 12C)

• 1:1 Connection

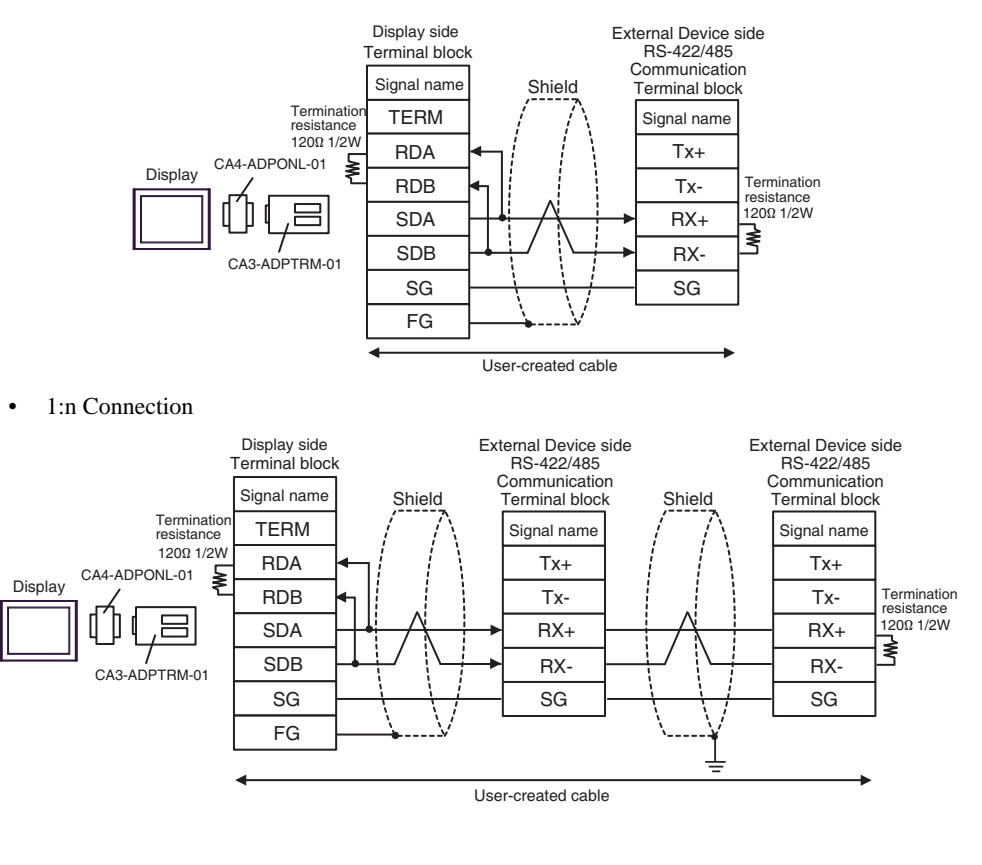

**NOTE** 

#### 12D)

• 1:1 Connection

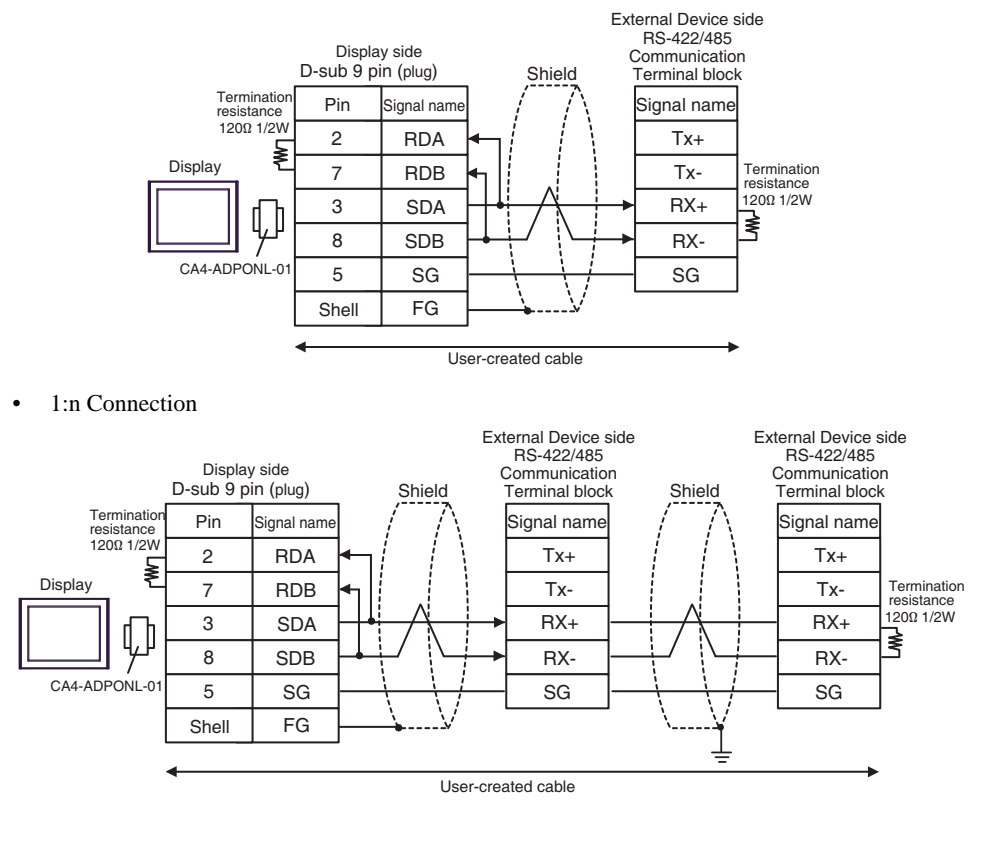

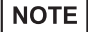

#### 12E)

• 1:1 Connection

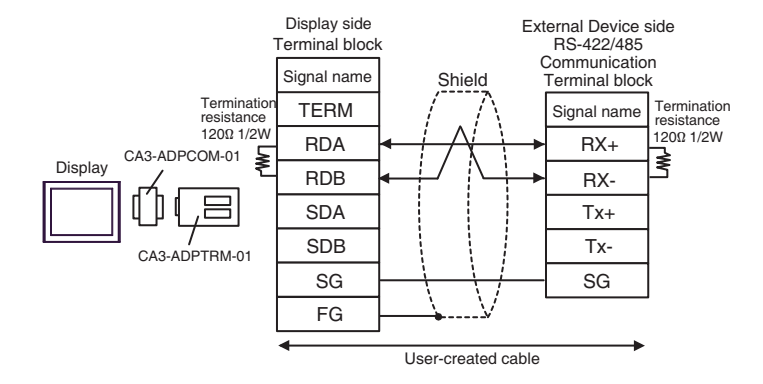

• 1:n Connection

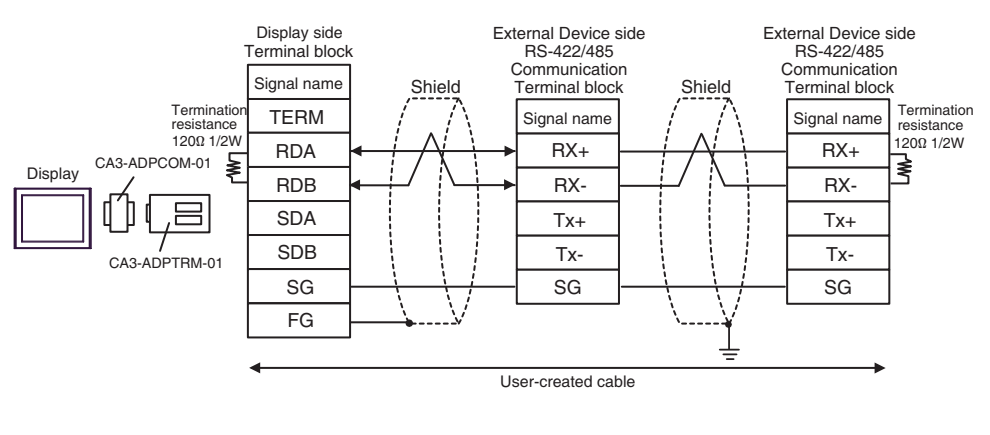

**NOTE** 

#### 12F)

• 1:1 Connection

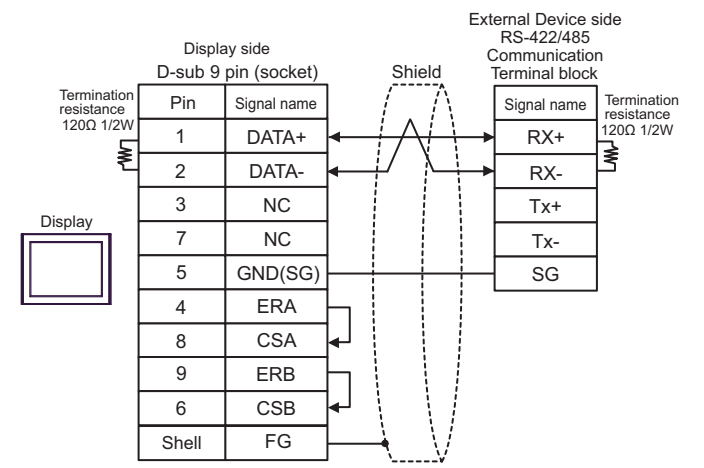

• 1:n Connection

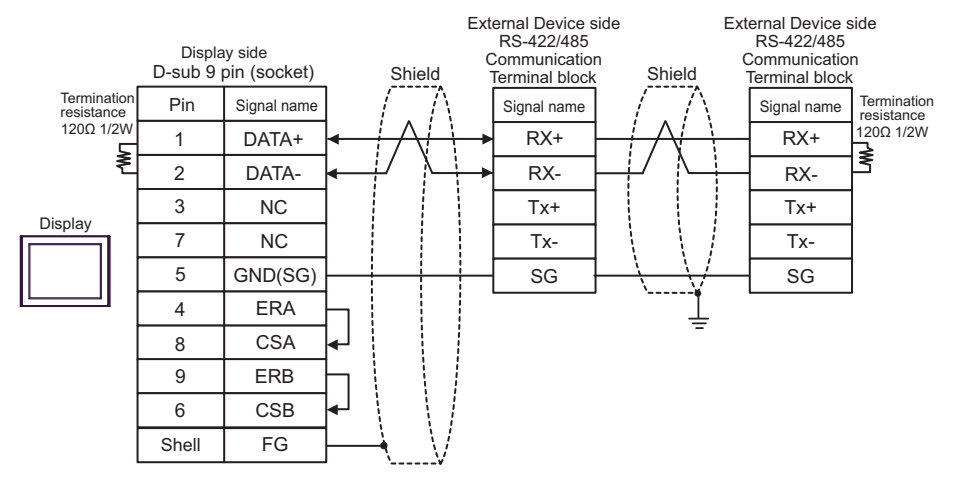

**NOTE** 

#### 12G)

• 1:1 Connection

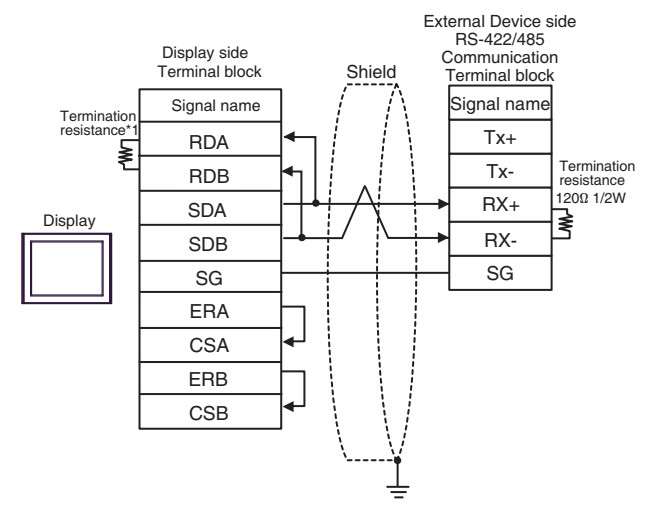

• 1:n Connection

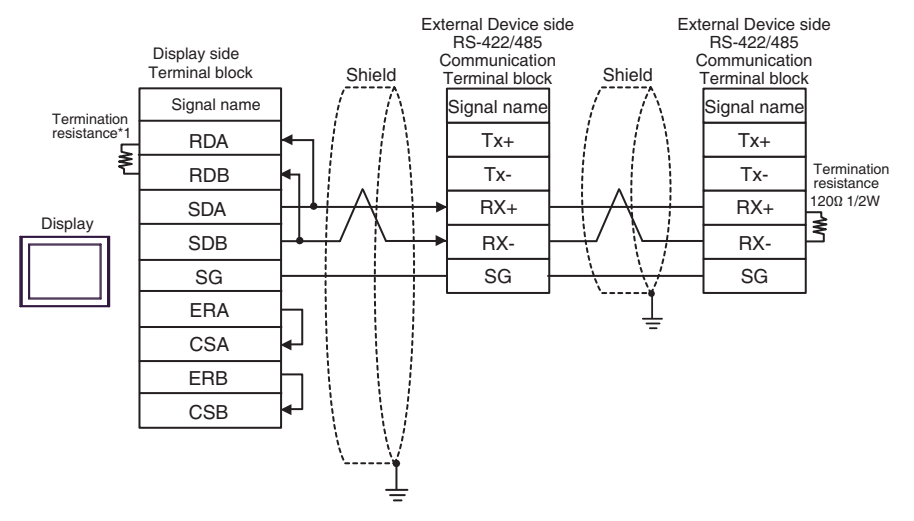

\*1 The resistance in the Display is used as the termination resistance. Set the value of the DIP Switch on the rear of the Display as shown in the table below.

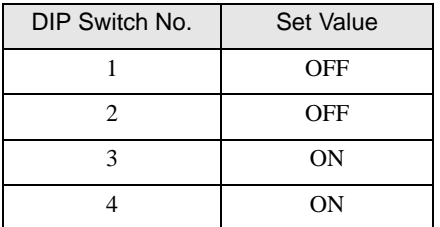

**NOTE** 

#### 12H)

• 1:1 Connection

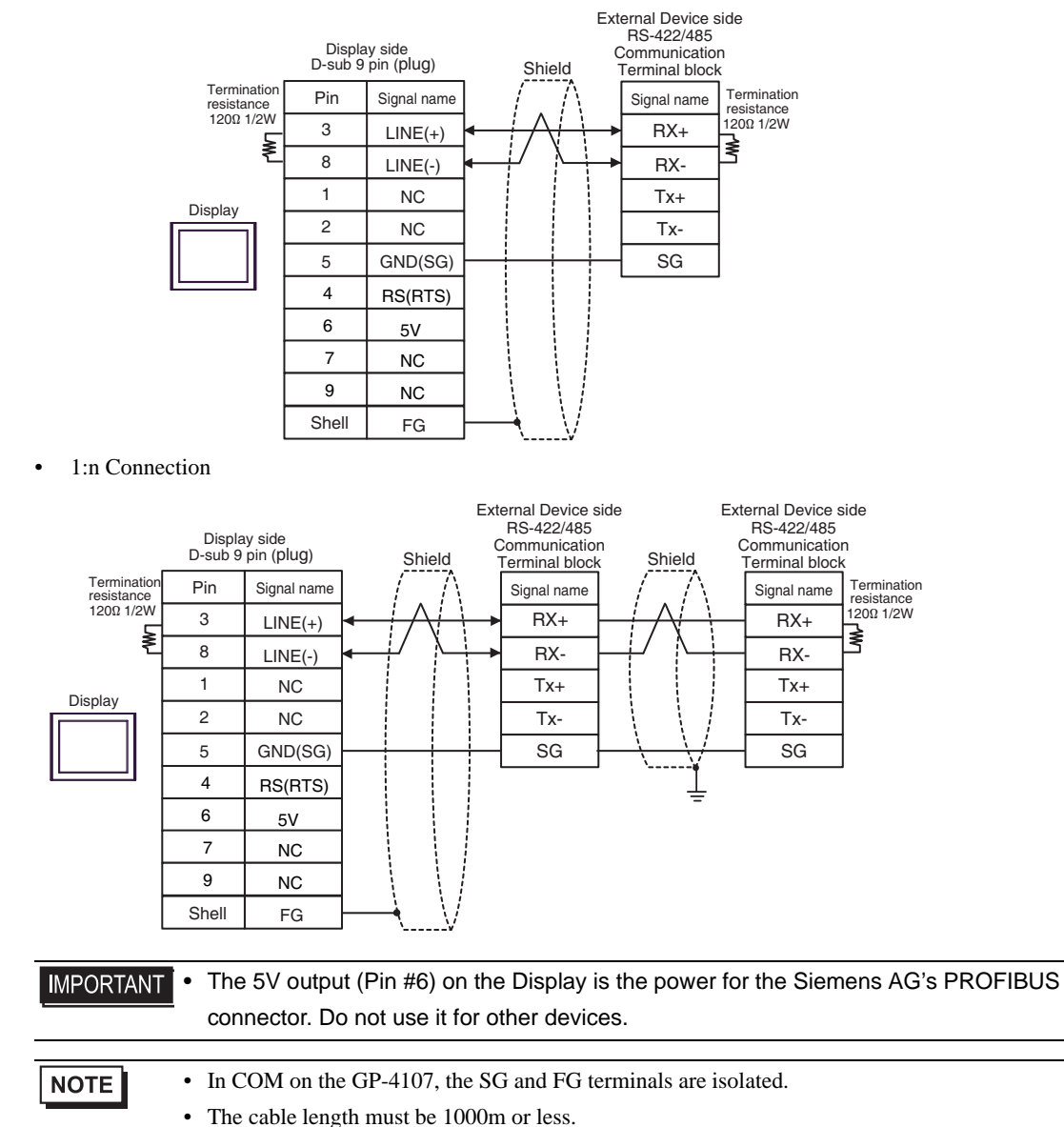

#### 12I)

• 1:1 Connection

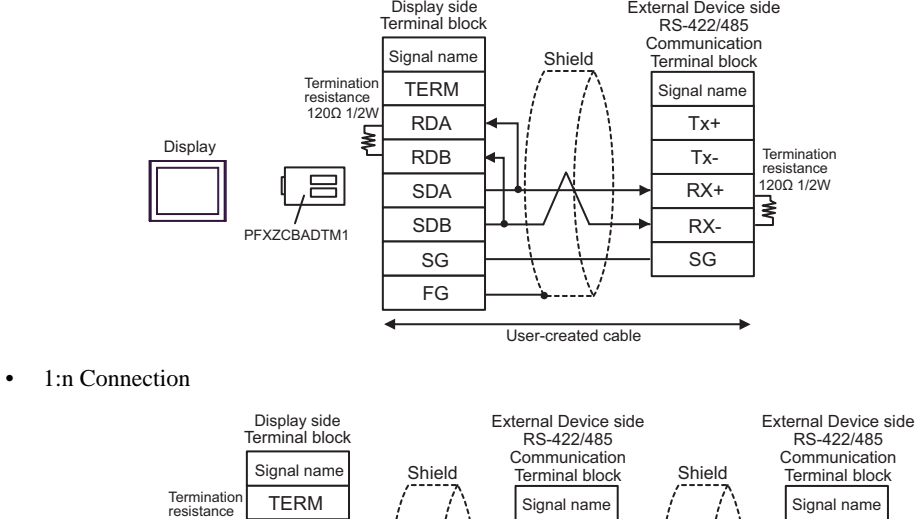

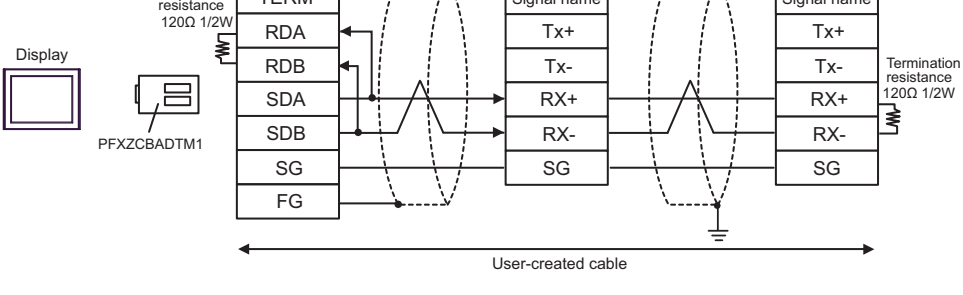

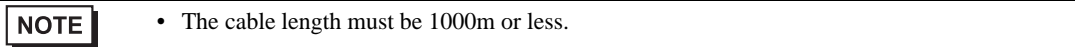

#### 12J)

• 1:1 Connection

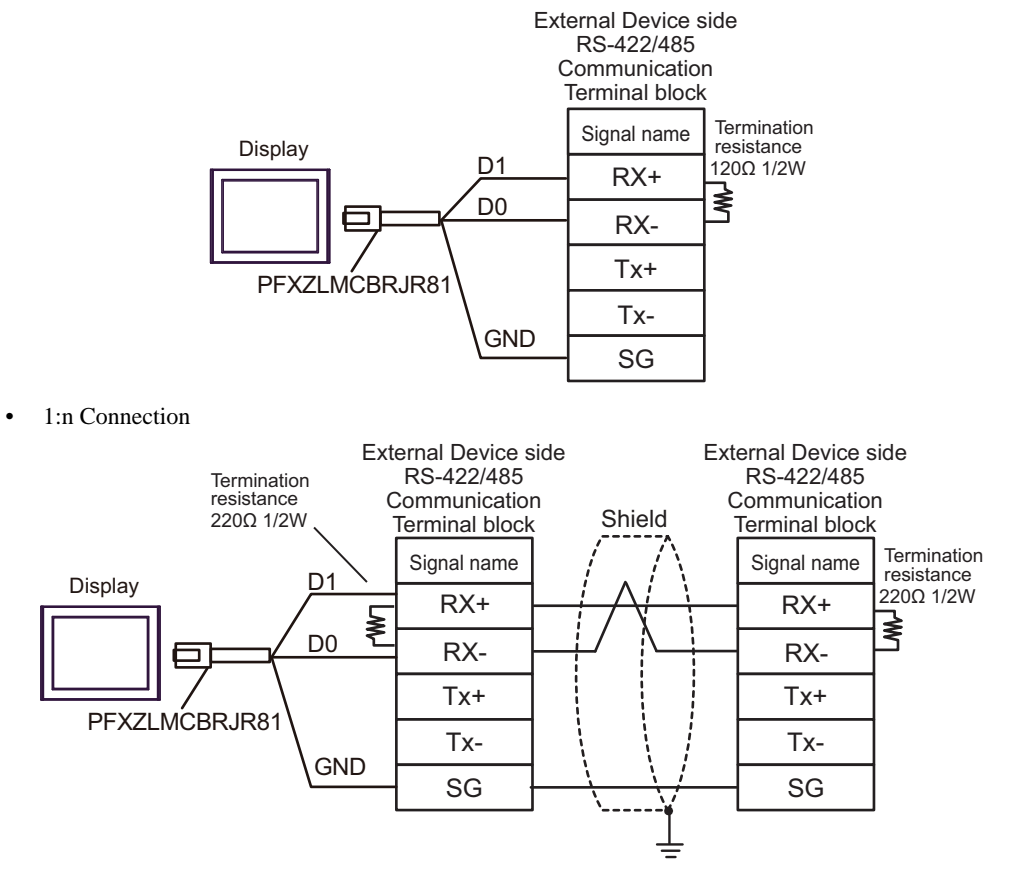

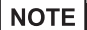

# 6 Supported Device

Range of supported device address is shown in the table below. Please note that the actually supported range of the devices varies depending on the External Device to be used. Please check the actual range in the manual of your External Device.

#### 6.1 Micro/Premium/Twido/Quantum/Momentum Series

This address can be specified as system data area.

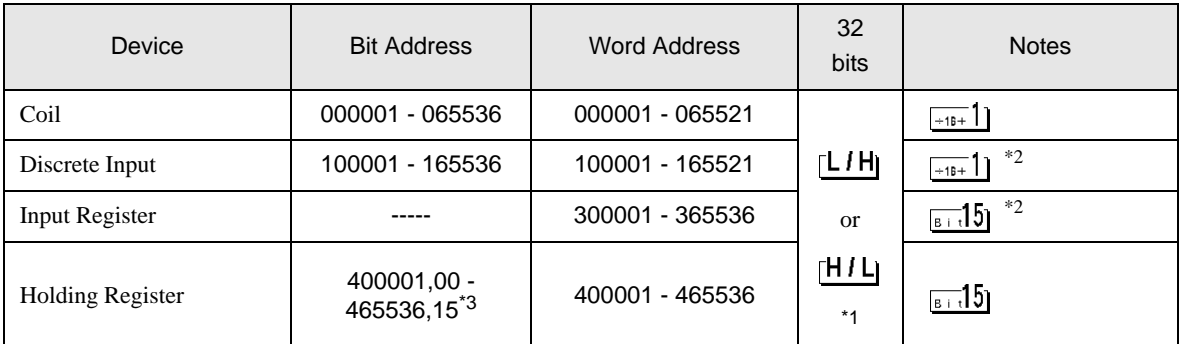

ℾ

\*1 High and low relationship of the stored data is specified by the [Double Word word order] setting of [Device Setting].

**F** ["4.1 Setup Items in GP-Pro EX" \(page 46\)](#page-45-0)

<span id="page-125-0"></span>\*2 Write disable

\*3 An access method at the time of Bit Set varies depending on the [Rest of the bits in this word] setting of [Device Setting].

- Clear................

- Do not clear .... 400001,00 - 465536,15

#### 6.2 FCN/FCJ Series

This address can be specified as system data area.

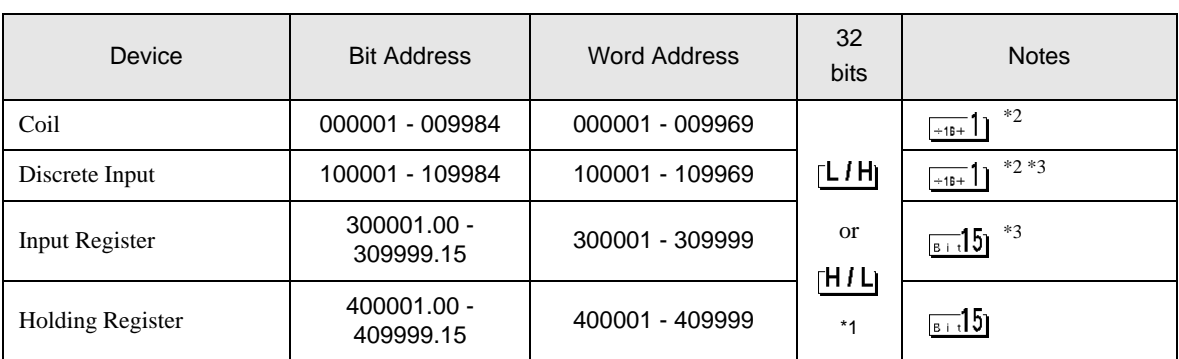

厄

\*1 High and low relationship of the stored data is specified by the [Double Word word order] setting of [Device Setting].

**F** ["4.1 Setup Items in GP-Pro EX" \(page 46\)](#page-45-0)

\*2 The device access range of the External Device is specified as 1 to 9999, that of the Display, however, as up to 9984, since the Display device is accessible in 16-bit units.

\*3 Write disable

## 6.3 Supported Function Code

Below is the list of Supported Function Code.

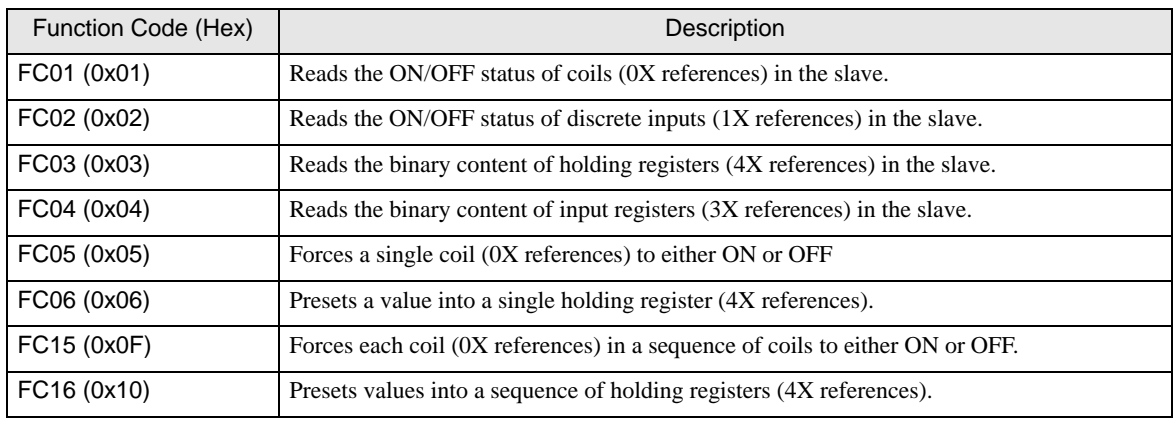

NOTE

• FC15 / FC16 will be used for writing. In case if the connected controller do not support these function codes, then FC05 / FC06 will be used.

#### 6.4 IEC61131 address syntax

The following table gives the equivalences between the Modbus syntax and the IEC61131 syntax.

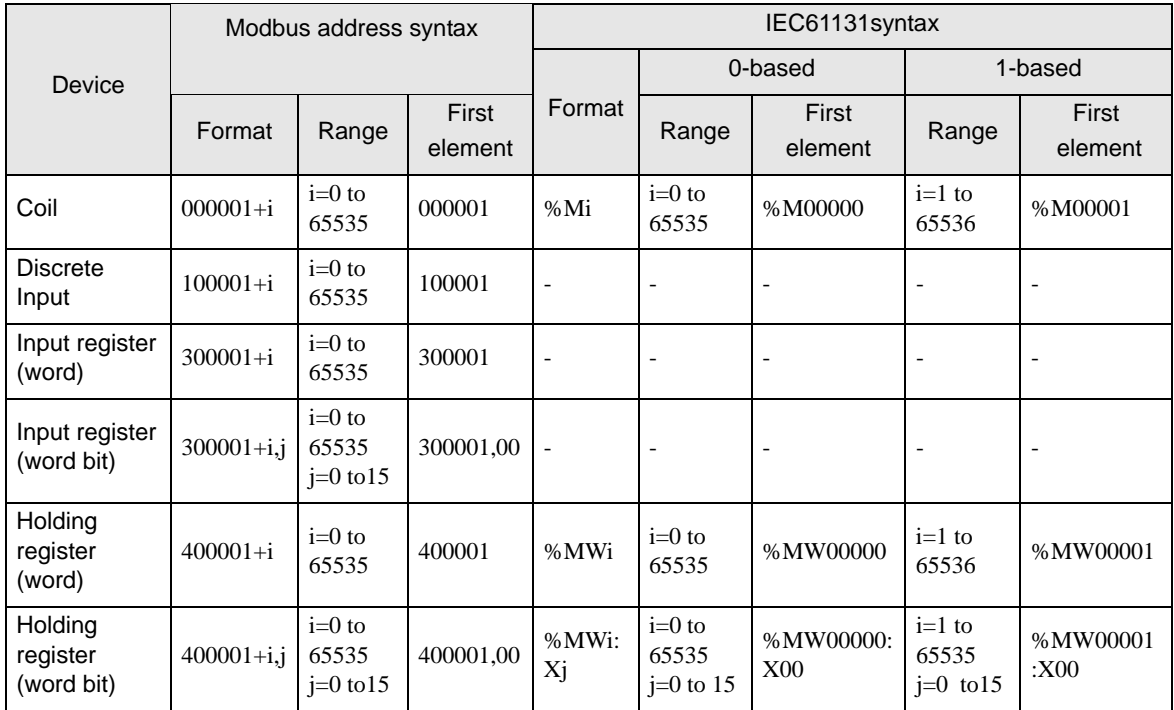

#### NOTE

• Please refer to the GP-Pro EX Reference Manual for system data area.

- Cf. GP-Pro EX Reference Manual "LS Area (Direct Access Method Area)"
- Please refer to the precautions on manual notation for icons in the table.

"Manual Symbols and Terminology"

- The two areas 100000 and 300000 are not accessible with the IEC syntax.
- Once you change the project which you have setup Discrete Input Register to IEC 61131 Syntax, the address will be undefined.

# 7 Device Code and Address Code

Use device code and address code when you select "Device Type & Address" for the address type in data displays.

## 7.1 Micro/Premium/Twido/Quantum/Momentum Series

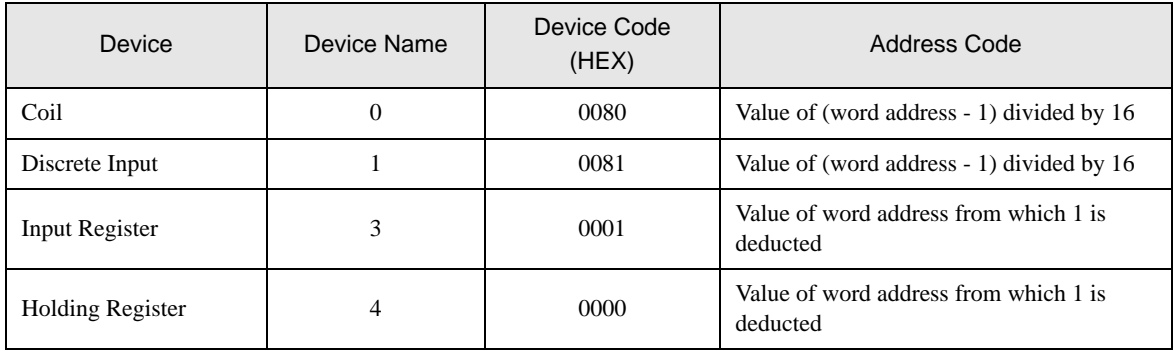

## 7.2 FCN/FCJ Series

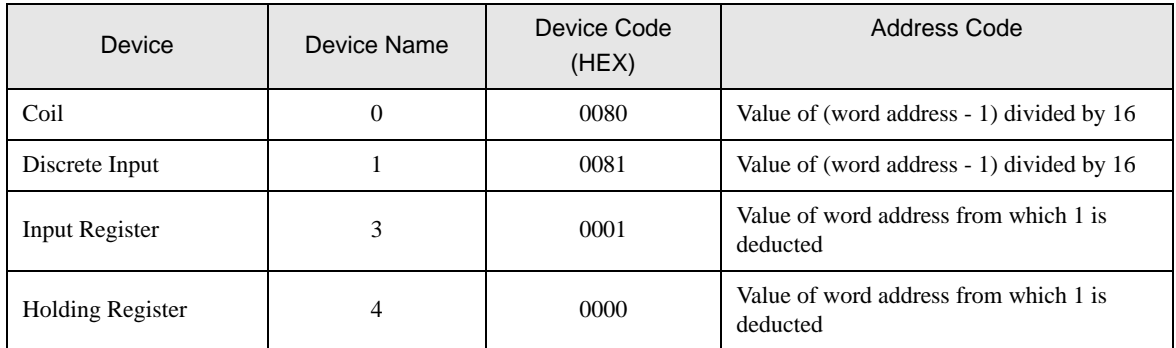

# 8 Error Messages

Error messages are displayed on the screen of Display as follows: "No. : Device Name: Error Message (Error Occurrence Area)". Each description is shown below.

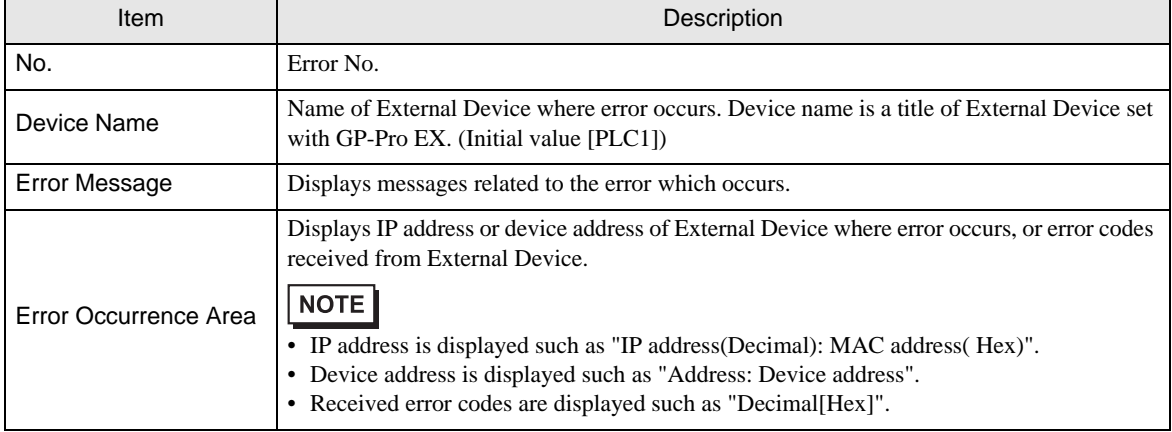

#### Display Examples of Error Messages

"RHAA035: PLC1: Error has been responded for device write command (Error Code: 2 [02H])"

• Refer to your External Device manual for details on received error codes. **NOTE** • Refer to "Display-related errors" in "Maintenance/Troubleshooting Guide" for details on the error messages common to the driver.